# **Acronis Disk Director Suite 10 Benutzerhandbuch**

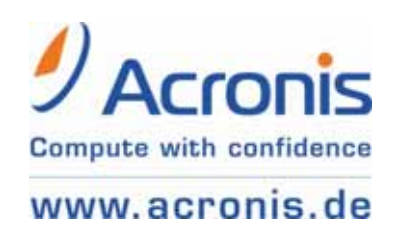

ACR07.ADD10-06.11.813

**Die einmalige Seriennummer** als Nachweis für den legalen Erwerb und die Verwendung von Acronis Disk Director Suite 10 auf Ihrem Computer **ist entweder auf der Rückseite des gedruckten Handbuchs oder auf der CD-Fenstertasche der Installations-CD angebracht.** Falls Sie das Produkt per Download erworben haben, wurde Sie Ihnen in elektronischer Form übergeben.

\*\*\*

Copyright © Acronis, 2000-2007. Alle Rechte vorbehalten.

Acronis, Acronis Compute with Confidence, Acronis Snap Restore, Acronis Recovery Manager, Acronis Secure Zone und das Acronis-Logo sind eingetragene Warenzeichen von Acronis, Inc.

Linux ist ein eingetragenes Warenzeichen von Linus Torvalds.

Windows und MS-DOS sind eingetragene Warenzeichen der Microsoft Corporation.

Andere in diesem Buch erwähnte Namen können Warenzeichen oder eingetragene Warenzeichen der jeweiligen Eigentümer sein und sollten als solche betrachtet werden.

Die Veränderung und Verbreitung dieser Dokumentation ohne schriftliche Genehmigung des Copyright-Inhabers ist untersagt.

Die Verbreitung des Werkes oder einzelner Bestandteile des Werkes in beliebiger auf Papier abgedruckter Form (z.B. als Buch) zu kommerziellen Zwecken ist ohne vorherige schriftliche Genehmigung des Copyright-Inhabers verboten.

Diese Dokumentation wird ohne Anspruch auf Vollständigkeit zur Verfügung gestellt. Der Autor gewährleistet nicht, dass der Inhalt fehlerfrei ist, Ihren Anforderungen sowie dem von Ihnen gewünschten Einsatzzweck entspricht. Weiterhin übernimmt der Autor keine Gewähr für die Richtigkeit des Inhaltes, soweit nicht grob fahrlässiges oder vorsätzliches Verhalten vorliegt. Teile oder die gesamte Dokumentation können jederzeit ohne Ankündigung geändert werden.

## <span id="page-2-0"></span>**Inhaltsverzeichnis**

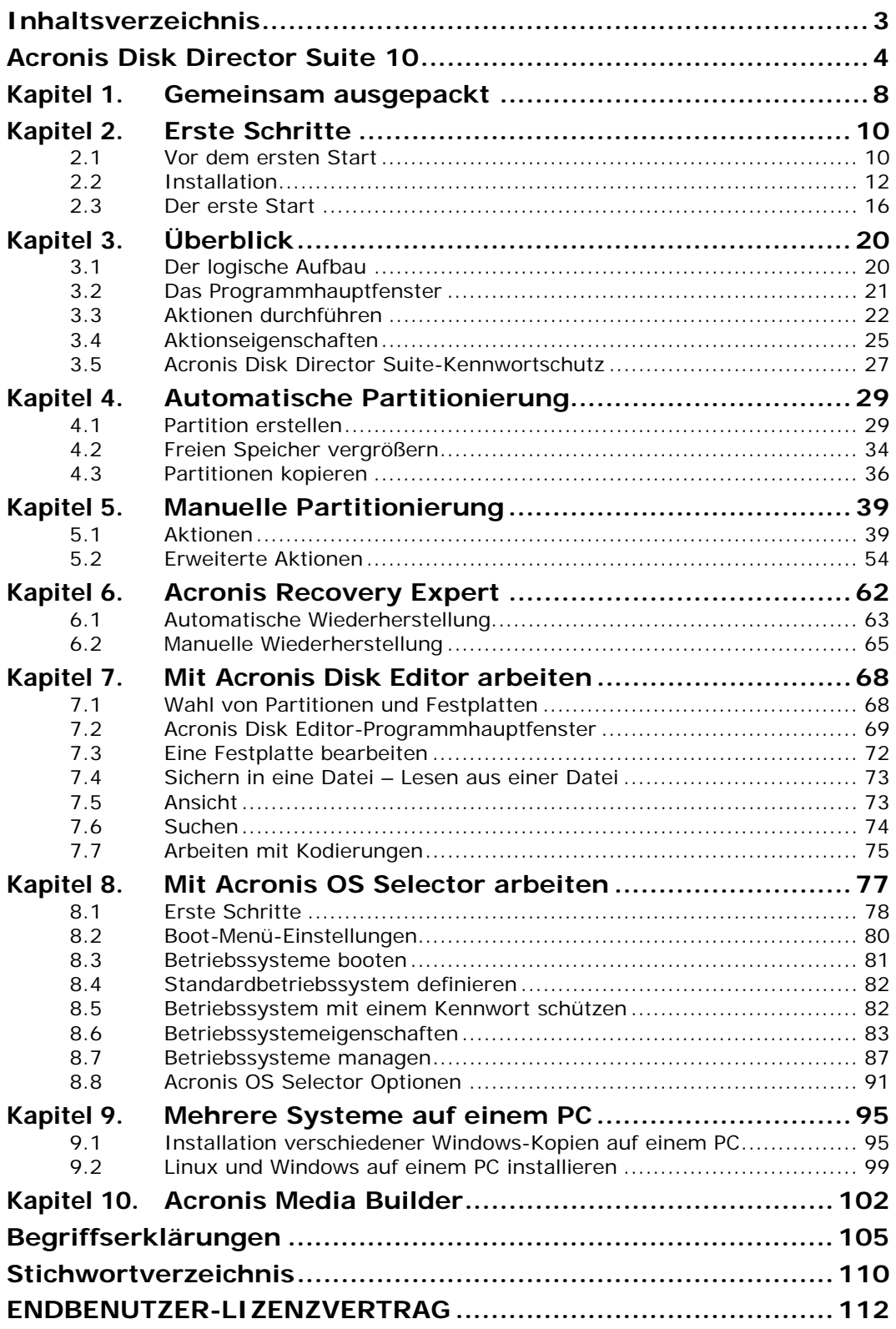

## <span id="page-3-0"></span>**Acronis Disk Director Suite 10**

Acronis Disk Director Suite 10 ist eine integrierte Programmsuite, die einen Partitionsmanager, einen Boot-Manager, Bearbeitungswerkzeuge für Festplatten und ein Tool zum Wiederherstellen von gelöschten oder verlorenen Partitionen enthält. So enthält die neue Version von Acronis Disk Director Suite die Programme und Systemwerkzeuge Acronis Disk Editor, den vielseitigen Boot-Manager Acronis OS Selector und Acronis Recovery Expert.

Mit Acronis Disk Director Suite können Sie:

- Festplattenpartitionen erzeugen,
- die Größe von Partitionen ohne Datenverlust ändern,
- Partitionen ohne Datenverlust in andere Dateisysteme konvertieren,
- Partitionen kopieren oder verschieben,
- Partitionen löschen,
- versehentlich gelöschte oder durch Hard- bzw. Softwarefehler beschädigte Festplattenpartitionen wiederherstellen,
- Partitionen formatieren, umbenennen, verstecken, sichtbar machen oder aktiv setzen,
- Laufwerksbuchstaben von Partitionen verändern und andere, ähnlich Operationen ausführen,
- Mehrere unterschiedliche Betriebssysteme auf einem Computer verwalten,
- jedes installierte Betriebssystem von jeder Festplattenpartition booten,
- jedes installierte Betriebssystem direkt aus Windows heraus starten,
- mehrere verschiedene Windows-Betriebssysteme auf einer einzelnen Partition verwalten,
- jedes auf dem System vorhandene Betriebssystem verstecken oder mit einem Kennwort schützen,
- installierte Betriebssysteme duplizieren und unterschiedliche Konfigurationseinstellungen für jede Kopie definieren,
- veränderte Boot-Sektoren, Dateien und Verzeichnisstrukturen wiederherstellen, verlorene Cluster auffinden usw.

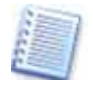

Einige in diesem Handbuch von Acronis Disk Director Suite 10 verwendete Fachbegriffe sind in den Abschnitten am Ende erklärt: Schlagen Sie nach bei den Begriffserklärungen ab Seite [105.](#page-104-0)

#### **Was ist neu in Acronis Disk Director Suite 10?**

Die Tools von Acronis Disk Director Suite bieten eine ganze Reihe von Änderungen und Erweiterungen, die gegenüber der Vorversion den Komfort der Anwendungen erhöhen. Neue Funktionen bieten nützliche Werkzeuge, mit denen die Aufgabenvielfalt von Acronis Disk Director Suite vergrößert wird.

- Mit der neuen Funktion **Aufteilen und Zusammenführen von Partitionen** im Acronis Disk Director können Sie eine Partition in zwei Partitionen aufteilen, ausgewählte Ordner in die neue Partition verschieben und den Rest der Daten auf der alten Partition lassen. Diese Operation kann auch für das Erstellen einer leeren Partition aus dem freien Speicher einer anderen Partition verwendet werden. Sie können zwei Partitionen zu einer einzigen zusammenführen, selbst dann, wenn ihre Dateisysteme verschieden sind. Alle Daten bleiben dabei intakt und befinden sich auf der entstehenden Partition.
- Ein **integrierter Datei-Browser** im Acronis Disk Director realisiert das Durchsuchen und Managen von Partitionsinhalten. Damit können Sie eine gewählte Partition durchsuchen oder ihren Inhalt verwalten, bevor die Operationen ausgeführt werden. Der Browser kann Dateien und Ordner auf der ausgewählten Partition kopieren, einfügen und löschen sowie neue Ordner erstellen.
- Die neue Funktion **Von CD booten** im Boot-Menü von Acronis OS Selector vereinfacht den Umgang mit bootfähigen CDs/DVDs. Wenn eine bootfähige CD/DVD in das Laufwerk eingelegt wird, wird ein enthaltenes Betriebssystem zusammen mit den bereits verfügbaren Betriebssystemen automatisch erkannt und im Acronis OS Selector Boot-Menü bzw. im Programmhauptfenster angezeigt. Die CD/DVDs können jedes Betriebssystem enthalten oder auch nur ein Programm, das nach dem Booten mit diesem Datenträger ausgeführt werden kann oder selbstständig startet. Sie sehen das Symbol im Boot-Menü. Damit können Sie entweder ein Betriebssystem von der CD/DVD booten oder es installieren.
- Der **OS-Detection-Assistent**, ein Assistent zum Erkennen von Betriebssystemen, ermöglicht, dass ein unabsichtlich im Boot-Menü von Acronis OS Selector gelöschtes Betriebssystem gefunden und hinzugefügt werden kann. Wenn ein Betriebssystem auf einer frisch angeschlossenen Platte nicht automatisch erkannt wurde, können Sie versuchen, es dem Boot-Menü mit Hilfe dieses Hilfsprogramms hinzuzufügen.
- Ebenfalls neu ist die Möglichkeit, ein Betriebssystem **von der zweiten oder dritten Festplatte zu booten**. Windows kann üblicherweise nur von einer Festplatte booten, wenn sich seine Boot-Dateien auf der Festplatte befinden, die im BIOS als erste eingetragen ist. Wenn Sie ein Live-System eines Computers mit einer Festplatte an einem anderen Computer anschließen, dann kann es nicht gebootet werden, weil diese Festplatte im neuen System nicht mehr die erste Festplatte ist. Das geht selbst dann nicht, wenn die Hardware auf beiden Computern identisch ist. Acronis OS Selector kann nun Situationen wie diese bewältigen und die Festplatten für den Start des gewählten Systems genau in die Reihenfolge bringen, die das System beim Start vorfinden muss. Außerdem können Sie die Reihenfolge der Festplatten vor der Installation eines weiteren Betriebssystems so verändern, dass ein zusätzliches Windows-Betriebssystem seine Boot-Dateien auf der zweiten (3. usw.) Platte installiert.
- Acronis Disk Director Suite enthält eine Ereignisanzeige. Diese zeigt Informationen über die ausgeführten Aktionen für eine Analyse möglicher Fehler.
- Neu in dieser Version ist der Acronis Media Builder als zukünftiger Standard für alle Acronis-Produkte. Mit dem neuen Media Builder können bootfähige Notfallmedien für jedes Acronis-Produkt erstellt werden, das auf einem Computer installiert sind. Außerdem ist es möglich, ein einziges bootfähiges Notfallmedium mit mehreren Acronis-Produkten zu erstellen. Neu ist die Unterstützung für die Erstellung eines bootfähigen ISO-Images auf der Festplatte.

## **Daten sicher löschen**

Microsoft Windows bietet eine Reihe von Funktionen zum Partitionieren, Formatieren und Löschen von Festplatten und Partitionen. Eine mit den Mitteln von Windows bearbeitete Festplatte ist aber nicht vor unbefugtem Zugriff sicher. Daten könnten sogar unter Windows mit einfachen Mitteln wiederhergestellt werden. Damit wäre der Zugriff auf Daten möglich, die Sie eigentlich verbergen wollten. Deshalb sorgt Acronis Disk Director Suite 10 beim Auslöschen von Partitionen bzw. beim Bereinigen von Festplatten dafür, dass jeder Versuch, Daten wiederherzustellen, zum Scheitern verurteilt ist.

#### **So finden Sie die Seriennummer**

Die Bedingungen für die Nutzung der Software Acronis Disk Director Suite 10 sind in der Lizenzvereinbarung am Ende dieses Handbuchs beschrieben. Die einmalige Seriennummer ist der Nachweis für den legalen Erwerb und die Verwendung von Acronis Disk Director Suite 10 auf Ihrem Computer. Sie ist **entweder** auf der Rückseite des gedruckten Handbuchs **oder** auf der CD-Fenstertasche der Installations-CD angebracht. Falls Sie das Produkt per Download erworben haben, wurde Sie Ihnen in elektronischer Form übergeben. Es wird empfohlen, die Nummer durch Registrierung unter [www.acronis.de/registration](http://www.acronis.de/registration)/ zu personalisieren, um über Produktupdates informiert zu werden und diese downloaden zu können. Außerdem beugen Sie damit dem Verlust der Seriennummer vor.

## **Technische Unterstützung (Support)**

Nutzer legal erworbener und registrierter Kopien von Acronis Disk Director Suite 10 erhalten technische Unterstützung von Acronis. Im Problemfall sollten Sie jedoch zuerst versuchen, die Lösung in diesem Handbuch oder in der integrierten Programmhilfe zu finden.

Falls Sie Probleme mit der Installation oder Nutzung des Programms haben und diese weder mit dem Handbuch noch mit der Installationshilfe des Programms lösen können, besuchen Sie Zusammenstellung der häufig gestellten Fragen (FAQ) auf den Acronis-Internetseiten unter der Adresse http://www.acronis.de/support/.

Wenn Sie in der FAQ ebenfalls nicht fündig wurden, besuchen Sie die Seite [http://www.acronis.de/my/support.](http://www.acronis.de/my/support) Nach erfolgter Registrierung bzw. Anmeldung verwenden Sie das Kontaktformular für Ihre Anfrage. Dazu benötigen Sie die Seriennummer Ihrer Kopie von Acronis Disk Director Suite 10, die Sie auf einer Lizenzurkunde finden oder die Ihnen in elektronischer Form übergeben wurde. Versuchen Sie, das Problem umfassend zu schildern und vergessen Sie nicht, die verwendete Hardware und die Version des Betriebssystems korrekt anzugeben.

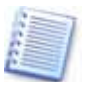

Es wird vorausgesetzt, dass das Betriebssystem durch alle vorhandenen Servicepacks und Patches auf dem neuesten Stand ist, für die verwendete Hardware aktuelle Treiber installiert sind und Sie das neueste Build von Acronis Disk Director Suite 10 benutzen.

## <span id="page-7-0"></span>**Kapitel 1. Gemeinsam ausgepackt**

Bei einem Download des Programms erhalten Sie eine ausführbare Programmdatei und eine Seriennummer zur Freischaltung des Programms.

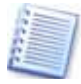

Die jeweils aktuellste Version des Handbuchs, die auch die eventuell in neuen Builds (Minor-Updates) hinzugekommenen oder veränderten Funktionen beschreibt, finden Sie im Internet unter <http://www.acronis.de/homecomputing/download/docs/>. Zum Lesen ist eine Version von Adobe Reader erforderlich.

## **Inhalt des Paketversion**

Eine von Ihnen erworbene Paketversion von Acronis Disk Director Suite 10 beinhaltet die Installations-CD, dieses Benutzerhandbuch incl. Lizenzvereinbarung, die Registrierungskarte sowie Informationen zu weiteren Produkten von Acronis.

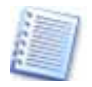

Die Installations-CD einer Paketversion von Acronis Disk Director Suite 10 ist bootfähig und ermöglicht den direkten Start von Acronis Disk Director Suite sowie die Installation von Acronis OS Selector bzw. die erneute Aktivierung dieses Tools nach einer erfolgten Deaktivierung.

## **Systemanforderungen**

Für den Einsatz von Acronis Disk Director Suite 10 sind durch die verwendete Hardware folgende Mindestanforderungen zu erfüllen: PC-kompatibler Computer mit CPU der Pentiumklasse, 128 MB RAM Arbeitsspeicher, Disketten- oder CD-Laufwerk, optionales CD-R/RW-Laufwerk (Brenner), VGA-Monitor, Maus (empfohlen).

## **Unterstützte Betriebssysteme**

Acronis Disk Director Suite kann auf einem PC mit einem Betriebssystem Microsoft NT 4.0 SP 6, Windows 2000 Professional SP 4, Windows XP SP2 und Windows Vista (Alle Editionen) installiert werden.

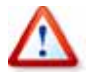

Auf den Serverversionen Microsoft Windows NT Server / 2000 Server / 2000 Advanced Server oder Windows Server 2003 ist eine Installation nicht möglich: Nutzen Sie für diese Betriebssysteme die Version Acronis Disk Director 10 Server.

- Redimensionieren, Kopieren und Verschieben von Partitionen mit Dateisystem Windows FAT16, FAT32, NTFS, Linux Ext2/Ext3, ReiserFS oder Linux SWAP ohne Datenverlust
- Aufteilen, Zusammenführen und Durchsuchen von Partitionen mit Dateisystem FAT16, FAT32, NTFS, Linux Ext2, Ext3
- Zusammenführen von Partitionen auch bei unterschiedlichem Dateisystem inklusive Konvertierung
- Durchsuchen und Verwalten des Inhalts von Linux- und anderen Partitionen unter Windows
- Redimensionieren von NTFS-Partitionen ohne Neustart von Windows (außer Systempartitionen)
- Konvertierung von Dateisystemen FAT16 <=> FAT32; Linux Ext2 <=> Ext3. Indirekt können auch andere Dateisysteme auch durch das Zusammenführen von Partitionen mit verschiedenen Dateisystemen verändert werden.
- Mit dem bootfähigen Notfallmedium managen Sie Festplatten bzw. Partitionen von Computern mit einem beliebigen PC-basierten Betriebssystem – einschließlich Linux.

## <span id="page-9-0"></span>**Kapitel 2. Erste Schritte**

Sicher möchten Sie das neue Programm sofort einsetzen und testen. Beachten Sie aber, dass Acronis Disk Director Suite eine Programmsammlung mächtiger Werkzeuge ist, mit denen Sie direkt auf Festplatten, deren Partitionen und jedes einzelne Byte zugreifen können. Nehmen Sie sich die Zeit, vor der Arbeit dieses Handbuch bzw. die Programmhilfe zu konsultieren. Das gilt besonders für den Einsatz von Acronis OS Selector und Acronis Disk Editor mit direktem Zugriff auf die Festplatten.

## **2.1 Vor dem ersten Start**

Setzen Sie das erworbene Programm sehr vorsichtig ein. Acronis Disk Director Suite wurde mit verschiedensten Festplatten und mit allen unterstützten Betriebssystemen getestet. Eventuelle Probleme während des Betriebes von Acronis Disk Director Suite sind daher in den meisten Fällen auf unbedachte Handlungen mit diesem mächtigen Programm oder einem der Bestandteile zurückzuführen.

Veränderungen an bestehenden System-, Programm- oder Datenpartitionen sollten überlegt und vorsichtig durchgeführt werden, um eventuelle Beschädigungen an Boot-Sektoren und an Datensicherungen zu vermeiden.

Ein Stromausfall, eine andere Unterbrechung der Stromzufuhr zum PC oder ein Reset während der Ausführung von Aktionen durch Acronis Disk Director Suite können zu einer Beschädigung von Partitionen oder zu Datenverlusten führen.

Treffen Sie alle notwendigen Vorsichtsmaßnahmen und beachten Sie folgende einfachen Regeln:

- Erstellen Sie ein vollständiges Backup der Festplatte, deren Partitionen Sie bearbeiten oder neu aufteilen wollen. Damit können Sie im Fehlerfall auf eine Sicherung zugreifen und vermeiden Datenverluste. Fast alle aktuellen PCs verfügen über einen Brenner, mit dem Sie schnell eine Datensicherung vornehmen.
- Durch das Auslagern von Dateien oder Systemeinstellungen sichern Sie nicht nur die Daten vor einem evtl. Datenverlust beim Partitionieren, sondern sichern sich auch gegen andere Systemprobleme ab. Deshalb sollten Sie diese Vorsichtsmaßnahmen auch ohne den beabsichtigten Einsatz von Acronis Disk Director Suite regelmäßig treffen.

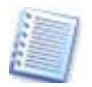

Acronis bietet zu diesem Zweck eine besonders effektive und leistungsfähige Software für das Backup von Festplatten und Partitionen: Acronis True Image. Informationen finden Sie im Internet unter **<http://www.acronis.de/products/trueimage/>**. Acronis True Image erzeugt Abbilder von Festplatten oder Partitionen, die in komprimierten Archivdateien abgelegt sind und deshalb in kürzester Zeit angelegt oder rekonstruiert werden können. Außerdem könnten Sie zusätzlich besonders wichtige Dokumente oder andere Dateien bzw. Verzeichnisse ebenfalls sichern

• Überprüfen Sie die Festplatte(n) Ihres Systems regelmäßig auf Funktion, Konsistenz und Datenvolumen. So beugen Sie Systemabstürzen und Datenverlusten vor. Achten Sie darauf, dass weder defekte Sektoren noch Fehler im Dateisystem vorhanden sind. Dazu können Sie z.B. die Funktionen von Acronis Disk Director Suite oder die des Betriebssystems verwenden.

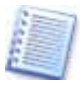

Sie können die Festplatten unter Windows direkt mit Acronis Disk Director Suite überprüfen, indem Sie bei eingeschaltetem manuellem Modus im Bereich **Aktionen** oder aus dem Kontextmenü einer Partition den Befehl **Fehlerprüfung** auswählen.

• Führen Sie mit Acronis Disk Director Suite **keine** Änderungen an Partitionen durch, wenn gleichzeitig Sie Software mit **Low-Level-Zugriffen**, wie **Anti-Virus-** oder **Backup-Programme** geöffnet haben. **Schließen** Sie solche Programme, **bevor** Sie Acronis Disk Director Suite starten.

Wenn Sie sich an diese Regeln halten, schützen Sie sich vor Systemabstürzen und Datenverlusten.

Um mit Acronis Disk Director Suite zu arbeiten, gibt es zwei Varianten:

- Legen Sie die Installations-CD von Acronis Disk Director Suite in das CD-ROM-Laufwerk des Computers ein und starten Sie den PC neu. Da die Installations-CD bootfähig ist, startet das Programm den PC und bietet dann den Zugriff auf den Partitionsmanager und den Boot-Manager, je nach zu erledigender Aufgabe.
- Installieren Sie Acronis Disk Director Suite unter Windows, um bequem auf alle Funktionen zuzugreifen. Das gilt auch für die Einstellungen des Boot-Managers Acronis OS Selector, dessen Einstellungen Sie ebenfalls unter Windows verändern können.

Nach der Installation von Acronis Disk Director Suite 10 können Sie auf einem bootfähigen Wechselmedium ein Notfallmedium für den Start von Acronis Disk Director Suite erstellen. Mit den so erstellten Medien können Sie das Programm direkt von der CD zu starten und damit auch für andere Betriebssysteme als Windows Partitionierungen von Festplatten ausführen, z.B. für Linux. Außerdem ist die Erstellung bei Verwendung von Acronis OS Selector anzuraten, da Sie über das bootfähige Notfallmedium einen z.B. für die Installation deaktivierten Boot-Manager nach Installation des neuen Systems wieder aktivieren können.

Unabhängig davon, ob der Start von Acronis Disk Director Suite unter Windows oder vom Boot-Medium erfolgte: Sie arbeiten mit der gleichen vertrauten Benutzeroberfläche, die dem Aussehen von Windows XP nachempfunden ist. Sie bedienen das Programm mit den unter Windows üblichen Tasten bzw. durch den Einsatz der Maus. Während der Arbeit mit Acronis Disk Director Suite arbeiten Sie in verschiedenen Dialogboxen, in denen Sie die erforderlichen Einstellungen vornehmen.

## <span id="page-11-0"></span>**Aktionen und Assistenten**

Acronis Disk Director Suite verwendet ein besonderes Verfahren: Sie stellen zunächst mit Hilfe eines Assistenten oder manuell eine Handlungsanweisung für Acronis Disk Director Suite zusammen. Dieses Verfahren finden Sie z.B. in der Kernanwendung bei allen Arbeiten an Festplatten und Prozeduren oder dem Acronis Rescue Media Builder. Mit den üblichen Schaltflächen schreiten Sie z.B. schon während der Installation schrittweise **Weiter** voran, gehen bei Bedarf bereits gewählte Schritte zur Kontrolle bzw. Veränderung **Zurück** oder wählen **Abbrechen,** um den Vorgang nicht auszuführen. Den Abschluss bildet ein Klick auf **Fertig stellen.**

Veränderungen an Datenträgern erfolgen in dieser Phase noch nicht. Acronis Disk Director Suite stellt lediglich eine Handlungsfolge zusammen, die Sie bis zur Bestätigung jederzeit ändern oder verwerfen können.

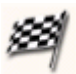

Nach Absolvierung der Scripterstellung wird die Schaltfläche **Ausführen** aktiv. Außerdem sehen Sie im Programmhauptfenster bereits das Ergebnis der noch ausstehenden Aktionen. Sie könnten nun zunächst noch weitere Handlungsanweisungen zusammenstellen oder Aktionen verwerfen. Erst ein Klick auf die Schaltfläche **Ausführen** oder der Befehl **Aktionen** → **Ausführen** erledigt die entsprechende Handlung und führt die zuvor definierten Schrittfolgen wirklich aus. Erst jetzt erfolgen physikalische Änderungen an den Festplatten.

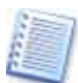

Diese einfache Bedienung der Assistenten wird im gesamten Handbuch vorausgesetzt: Es wird bei der Beschreibung der Abläufe meist nicht ausdrücklich darauf hingewiesen, dass Sie den jeweils nächsten Schritt eines Assistenten mit einem Klick auf die Schaltfläche **Weiter** auslösen müssen.

## **2.2 Installation**

Die Installation von Acronis Disk Director Suite erfolgt komfortabel durch einen Installationsassistenten. Zum Start des Installationsassistenten reicht es aus, die Installations-CD einer Paketversion von Acronis Disk Director Suite in das CD-ROM-Laufwerk einzulegen. Falls Sie das Programm online erworben haben und per Download eine Datei aus dem Internet vorliegen haben, dann starten Sie das Setup mit einem Doppelklick auf die Datei im Windows-Explorer. Halten Sie in jedem Fall die Seriennummer des Programms bereit.

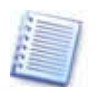

Wenn Sie im Installationsbildschirm auf das Symbol mit dem Fragezeichen klicken, starten Sie die Installationsanleitung mit weiteren Details zur Installation.

1. Klicken Sie im Installationsmenü auf den Eintrag **Installation von Acronis Disk Director Suite**, um die Installation zu starten. Bestätigen Sie den Willkommensbildschirm mit **Weiter**.

2. Es erscheint der Endbenutzerlizenzvertrag: Lesen Sie den Lizenzvertrag aufmerksam, aktivieren Sie bei Zustimmung die Option **Annehmen** und klicken Sie auf **Weiter**.

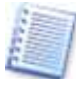

Falls Acronis Disk Director Suite bei der Installation ein älteres Build des Programms lokalisiert, erscheint ein entsprechender Hinweis. Falls ein älteres Build gefunden wird, wird das neue Build automatisch mit den gleichen Einstellungen wie bisher installiert und die vorhandenen Dateien werden ersetzt.

- 3. Geben Sie die Seriennummer Ihrer Programmkopie ein, die Sie auf der Rückseite eines gedruckten Handbuchs oder auf der Lizenzurkunde finden. Falls Sie die Seriennummer in elektronischer Form, z.B. per E-Mail, erhalten haben, dann können Sie diese in das Eingabefeld kopieren. Nutzen Sie die Tastenkombinationen **STRG + C** zum Kopieren aus der Mail und **STRG + V** zum Einfügen in das Eingabefeld für die Seriennummer.
- 4. Im Schritt **Setup-Typ** entscheiden Sie, auf welche Weise Sie das Produkt installieren:
	- **Typisch** die am häufigsten genutzten Programmfeatures (Acronis Disk Director Suite und Acronis Media Builder) werden installiert (empfohlen für die meisten Benutzer).
	- **Benutzerdefiniert** erlaubt vor allem das Deaktivieren von Features, die bei Auswahl von **Typisch** installiert werden, die Auswahl weiterer Programmfeatures (wenn vorhanden) und deren Speicherort (empfohlen für erfahrene Benutzer).
	- **Komplett** alle Programmfeatures werden automatisch installiert (erfordert den größten Speicherplatz).
- 5. Wählen Sie, ob Sie Acronis Disk Director Suite im Startmenü für alle Benutzer installieren wollen oder nicht. Vorgegeben ist die Einstellung, Acronis Disk Director Suite für alle Benutzer des Computers zu installieren.
- 6. Überprüfen Sie die Einstellungen: Sie sehen hier auch, welche Programmkomponenten in welchen Ordner installiert werden. Mit einem Klick auf **Fertig stellen** starten Sie den Kopiervorgang. Die Dateien werden auf die Festplatte kopiert, der Installationsfortschritt ist zu sehen.
- 7. Zum Abschluss der Installation muss der Computer neu gestartet werden. Bestätigen Sie die entsprechende Abfrage von Acronis Disk Director Suite Setup. Ohne diesen Neustart kann Acronis Disk Director Suite nicht ausgeführt werden.

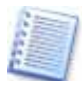

Unmittelbar nach der Installation einer Download-Version von Acronis Disk Director Suite oder nach Installation eines Updates sollten Sie ein neues bootfähiges Notfallmedium erstellen. Damit ist gewährleistet, dass immer die aktuellste Version der Software auch auf dem Notfallmedium zur Verfügung steht.

## **Acronis OS Selector installieren**

Wenn Acronis Disk Director installiert ist, wählen Sie den Befehl **Start** → **(Alle) Programme** → **Acronis** → **Acronis Disk Director** → **Installation von Acronis OS Selector.** Damit starten Sie das Setup-Programm von Acronis OS Selector.

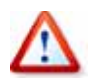

Beachten Sie vor Installation des Boot-Managers Acronis OS Selector die Hinweise im Abschnitt [2.1](#page-9-0), [»Vor dem ersten Start](#page-9-0)«.

Sie können Acronis OS Selector in der Variante Typisch oder Benutzerdefiniert installieren. Es wird empfohlen, die Option Typisch zu verwenden.

- Bei Auswahl des Setup-Typs **Typisch** wird der Ordner **BOOTWIZ** auf der Systempartition erzeugt, die die Dateien und Verzeichnisse von Windows enthält.
- Bei Auswahl von **Benutzerdefiniert** können Sie die Position des Ordners **BOOTWIZ** selbst wählen. Das könnte nützlich sein, wenn eine Systempartition zerstört oder beschädigt wird. In diesem Fall können Sie auf das Boot-Menü von Acronis OS Selector auch dann zugreifen, wenn ein Zugriff auf die Systempartition nicht möglich ist. Aus dem Boot-Menü können Sie die exklusiv ausführbare Variante von Acronis Disk Director Suite starten, die im Ordner BOOTWIZ gespeichert ist. Damit können Sie Partitionen erstellen oder wiederherstellen und Acronis Disk Editor starten.

Überprüfen Sie die Einstellungen für die Installation von Acronis OS Selector. Mit einem Klick auf Fertig stellen starten Sie den Kopiervorgang für die Programmdateien. Die Dateien werden auf die Festplatte kopiert.

Zum Abschluss der Installation muss der Computer neu gestartet werden. Bestätigen Sie die entsprechende Abfrage von Acronis Disk Director Suite Setup und warten Sie den Neustart ab. Selektieren Sie im erscheinenden Boot-Menü das zu startende Betriebssystem und nutzen Sie den Befehl **Betriebssystem** → **Booten**.

#### **Modifizieren, Reparieren oder Entfernen**

Das Setup von Acronis Disk Director Suite bietet Funktionen für die Veränderung der installierten Produkt-Komponenten, die Reparatur einer beschädigten Installation und für die Deinstallation. Für diese Aufgaben starten Sie das Installationsprogramm erneut. Wenn Acronis Disk Director Suite eine vorhandene gleiche Version im System des Zielcomputers findet, erscheint ein besonderes Assistentenfenster (s. [Abb. 1\)](#page-14-0).

- Mit Auswahl der ersten Schaltfläche modifizieren Sie eine vorhandene Version von Acronis Disk Director Suite. Mit Hilfe der für den Installer von Windows typischen Steuerelemente wählen Sie, welche Features installiert bzw. deinstalliert werden.
- Die zweite Option ersetzt vermisste oder beschädigte Dateien und stellt so die ursprüngliche Installation wieder her.

<span id="page-14-0"></span>• Die dritte Option deinstalliert eine vorhandene Version von Acronis Disk Director Suite.

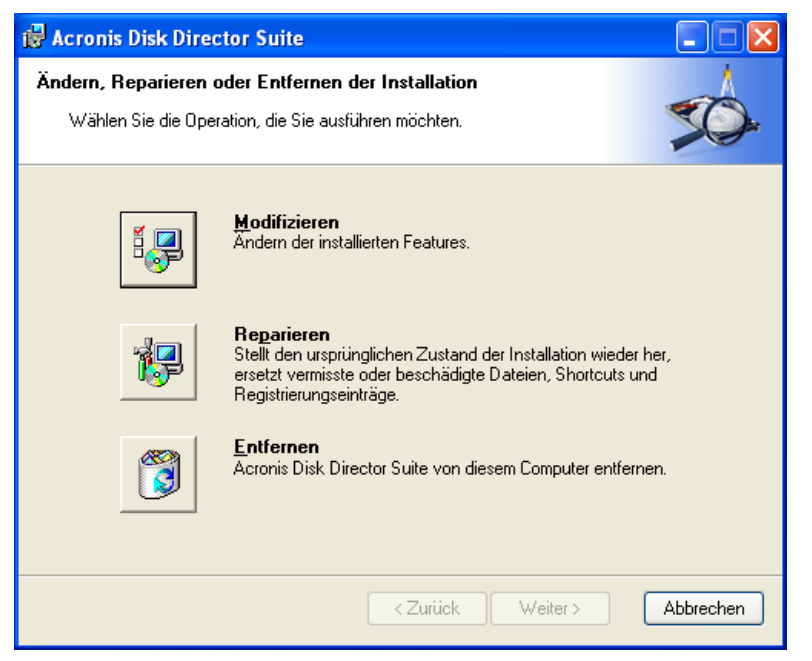

**Abb. 1: Der Assistent für die Reparatur oder die Modifizierung einer Installation von Acronis Disk Director Suite.** 

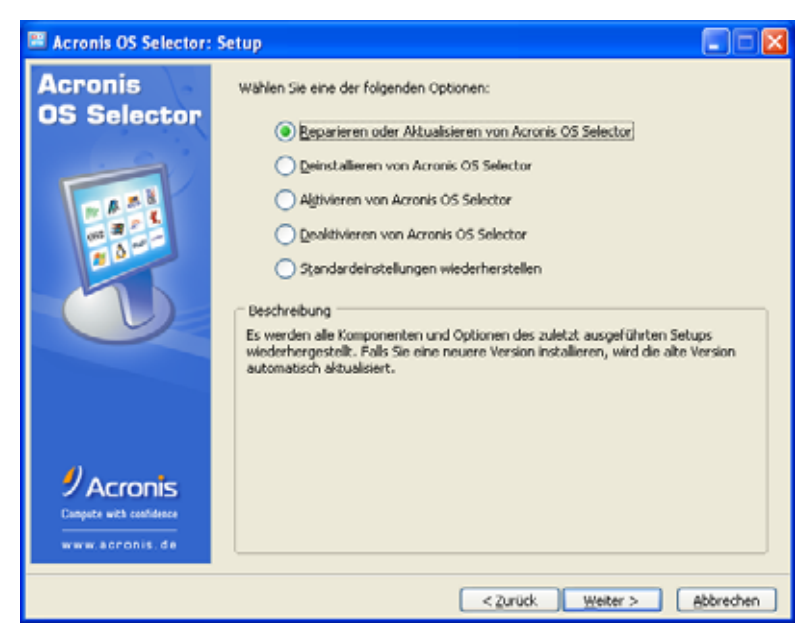

**Abb. 2: Optionen für den Boot-Manager beim erneuten Setup** 

Eine weitere Besonderheit tritt in Zusammenhang mit dem Acronis OS Selector auf. Das Setup-Programm prüft das Vorhandensein von Acronis OS Selector und fragt bei einer gefundenen Installation nach, welche Option Sie für die Behandlung dieses Programms wünschen (s. [Abb. 2\)](#page-14-0).

<span id="page-15-0"></span>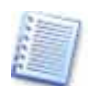

Die Varianten beim erneuten Aufruf des Setupprogramms für den Acronis OS Selector sind mit denen beim Start des Programms vom bootfähigen Notfallmedium identisch: Details finden Sie im Abschnitt »[Mit dem bootfähigen Notfallmedium arbeiten](#page-103-0)«, Seite [104f](#page-103-0)f.

## **Deinstallieren der Programme**

Sie können Acronis Disk Director Suite und Komponenten von anderen Acronis-Produkten alternativ zum oben beschriebenen Verfahren über die Systemsteuerung von Windows deinstallieren.

- 1. Starten Sie die Windows-Systemsteuerung.
- 2. Schalten Sie in den Bereich **Software Programme ändern oder entfernen**.
- 3. Markieren Sie die zu entfernende Komponente.
- 4. Klicken Sie auf **Entfernen**, um die gewählte Komponente zu deinstallieren.
- 5. Bestätigen Sie die Nachfrage und warten Sie die Vollendung der Handlungen ab.

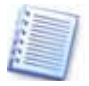

Auch wenn Sie nicht ausdrücklich darauf hingewiesen werden sollten: Starten Sie den Rechner nach Abschluss der Deinstallation neu, um den Vorgang zu beenden.

Um nur Acronis OS Selector zu entfernen, wählen Sie den Befehl **Start** → **(Alle) Programme** → **Acronis** → **Acronis Disk Director** → **Installation von Acronis OS Selector**. Damit starten Sie das Setup-Programm von Acronis OS Selector. Es erscheinen die Optionen für Acronis OS Selector (s. [Abb. 2](#page-14-0)). Wählen Sie die Option **Deinstallieren von Acronis OS Selector**, bestimmen Sie im nachfolgenden Schritt das Betriebssystem, das nach der Deinstallation von Acronis OS Selector automatisch bootet und bestätigen Sie die Fertigstellung der Deinstallation: Setup entfernt die zugehörigen Dateien.

## **2.3 Der erste Start**

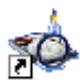

Der Start des Programms erfolgt entweder über den Befehl **Start** → **(Alle) Programme** Æ **Acronis** → **Acronis Disk Director** → **Acronis Disk Director Suite** oder durch einen Klick auf das bei der Installati-

on angelegte Desktopsymbol.

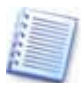

Acronis Disk Director Suite startet automatisch vom bootfähigen Notfallmedium, nachdem Sie den Computer mit diesem Datenträger gestartet haben. Der Einsatz dieses bootfähigen Notfallmediums ist sinnvoll nach einem Fehler, der das Booten von Windows verhindert oder wenn Sie auf einem Computer arbeiten wollen, der mit dem Betriebssystem Linux arbeitet. Für diesen Fall muss die Bootreihenfolge im BIOS Ihres Rechners so eingestellt sein, dass ein Computerstart von CD oder Disketten möglich ist.

## <span id="page-16-0"></span>**Automatischer oder manueller Modus**

Wenn Sie Acronis Disk Director Suite zum ersten Mal starten, müssen Sie sich zunächst für die Arbeit im automatischen Modus (Standard) oder im manuellen Modus entscheiden (s. [Abb. 3](#page-16-0)).

- Der **Automatische Modus** bietet die gängigsten Funktionen, die zur Partitionierung und Konfiguration von Festplatten notwendig sind. Dieser Modus ist für Benutzer geeignet, die nur die zentralen Funktionen von Acronis Disk Director Suite einsetzen möchten.
- Wenn Sie detaillierte Darstellungen von Partitionen und Strukturen benötigen, dann bietet der **Manuelle Modus** diese Informationen zusammen mit einem kompletten Satz an Partitionskontroll- und Bearbeitungswerkzeugen.

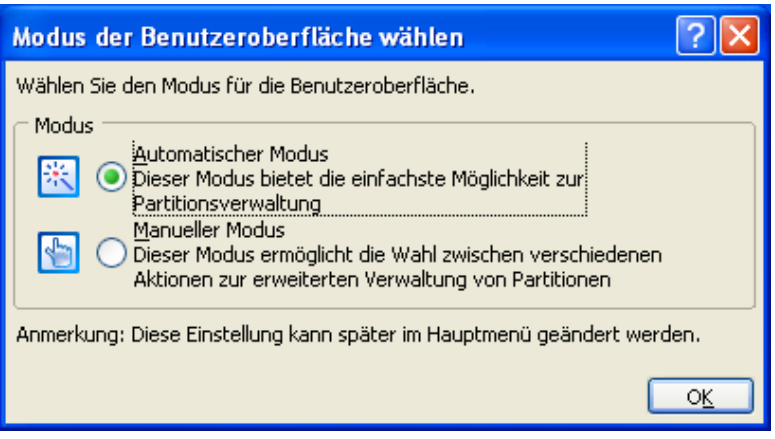

## **Abb. 3: Arbeitsmodus wählen**

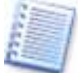

Der automatische Modus zeigt nur ausgewählte Funktionen. Sie können aber während der Arbeit mit Acronis Disk Director Suite zu jeder Zeit im Menü **Ansicht** des Programmhauptfensters zwischen den beiden Modi wechseln.

## **Ansichtselemente**

Nach dieser ersten wichtigen Entscheidung erscheint Acronis Disk Director Suite nach wenigen Augenblicken mit einer übersichtlichen und einfach zu bedienenden Benutzeroberfläche. Die Oberfläche bietet eine Menüleiste, eine Seitenleiste mit mehreren Bereichen, mehrere Symbole in nebeneinander angeordneten Symbolleisten und eine Arbeitsfläche, die z.B. im automatischen Modus eine Übersicht der vorhandenen Festplatten zeigt (s. [Abb. 4](#page-17-0)). Zwischen diesen Steuerelementen bestehen Beziehungen: Fast alle Handlungen bzw. Arbeitsaufgaben sind über verschiedene Wege zu erreichen.

Die Symbole der Symbolleisten entsprechen den Befehlen der Menüs. Wenn Sie mit der Maus auf ein Symbol zeigen, erscheint eine QuickInfo mit Informationen zur Aufgabe des Symbols. Die Ansicht der Symbole kann von der Abbildung abweichen, sie richtet sich nach der jeweiligen Arbeitssituation.

<span id="page-17-0"></span>Die Menüleiste von Acronis Disk Director Suite enthält das Menü **Ansicht**. Mit den nur dort angeordneten Befehlen verändern Sie die Arbeitsoberfläche von Acronis Disk Director Suite.

Mit den Befehlen **Ansicht** → **Seitenleiste** bzw. **Ansicht** → **Statusleiste** schalten Sie diese Ansichtselemente ein bzw. aus. Die Statusleiste am unteren Rand des Programmhauptfensters von Acronis Disk Director Suite bietet Informationen über den Status des Programms: Dort erscheinen z.B. Erklärungen, wenn Sie mit dem Mauszeiger auf ein Symbol in den Symbolleisten zeigen.

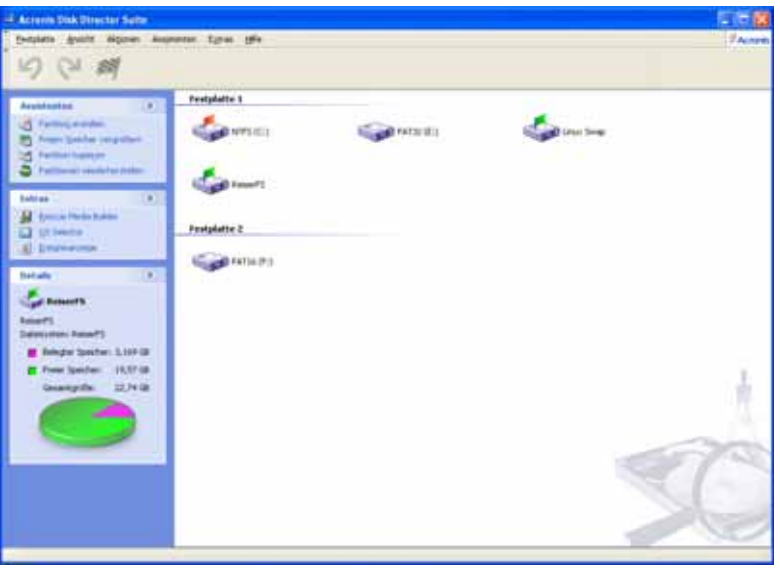

**Abb. 4: Die Programmoberfläche von Acronis Disk Director Suite im automatischen Modus** 

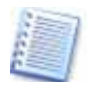

Im oberen Bereich des Menüs **Ansicht** der Kernanwendung von Acronis Disk Director Suite schalten Sie zwischen dem automatischen und dem manuellen Modus um.

- Mit dem Befehl **Symbolleisten** schalten Sie die Ansicht vorhandener Symbolleisten ein bzw. aus, bestimmen die Ansicht der Symbole und schalten bei Bedarf die Symbolunterschriften zu.
- Mit den Befehlen **Details**, **Liste**, **Symbole** und **Kacheln** gestalten Sie die Ansicht der Festplatten bzw. Partitionen im rechten Teil des Programmhauptfensters.
- Der Befehl **Anordnen nach** bietet z.B. die Möglichkeit, die Symbole in der Detailansicht nach Kriterien zu ordnen, die sonst nicht als Spalten verfügbar sind. Die sichtbaren Spalten stellen Sie mit dem Befehl **Ansicht** → **Details wählen** ein.

## **Seitenleiste**

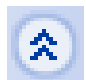

Die Seitenleiste enthält verschiedene Aufgabenbereiche. Mit den Pfeilen in den Titeln der Bereiche blenden Sie die Inhalte der Bereiche ein bzw. aus. Welche Bereiche sichtbar sind, hängt von der Anwendung, der gewählten Ansicht und der Arbeitssituation ab.

### **Programme im Windows-Startmenü**

Einige Tools von Acronis Disk Director Suite sind über das Startmenü von Windows erreichbar: Im Untermenü des Befehls **Start** → **(Alle) Programme → Acronis → Acronis Disk Director** finden Sie außer dem Befehl zum Start der Suite auch Links zu folgenden Programmen:

- Acronis Disk Editor
- Acronis Recovery Expert
- Installation von Acronis OS Selector
- Acronis Rescue Media Builder
- Acronis OS Selector (falls installiert)

Außerdem ist noch ein Website-Link angeordnet, mit dem Sie die Internetseiten von Acronis besuchen können.

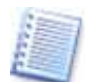

Als typisches Programm mit einer an den Funktionen von Microsoft Windows orientierten Oberfläche unterstützt Acronis Disk Director Suite die Arbeit mit der rechten Maustaste. Bevor Sie sich im **manuellen Modus** auf die Suche nach Befehlen im Menü oder in der Symbolleiste begeben, sollten Sie unbedingt zuerst mit der rechten Maustaste auf das gewünschte Symbol im rechten Teil des Programmhauptfensters klicken. In dem erscheinenden Kontextmenü ist der gesuchte Befehl mit großer Wahrscheinlichkeit zu finden.

## <span id="page-19-0"></span>**Kapitel 3. Überblick**

Kernanwendung der Acronis Disk Director Suite ist das Programm, mit dem Sie schnell und einfach Partitionen und Festplatten verwalten. Aus diesem Programm heraus haben Sie Zugriff auf alle anderen Anwendungen und Werkzeuge.

## **3.1 Der logische Aufbau**

Acronis Disk Director Suite unterstützt zwei unterschiedliche Arbeitsmodi (siehe Abschnitt »[Automatischer oder manueller Modus«](#page-16-0), Seite [17](#page-16-0)):

### **Automatischer Modus**

In diesem Modus erhalten Sie Zugriff auf die am häufigsten verwendeten Aufgaben wie Partitionen erstellen, freien Speicher erweitern und Partitionen kopieren. Das Programm bietet dabei nur Zugriff auf Funktionen, die mit Hilfe von Assistenten erledigt werden.

#### **Manueller Modus**

Im manuellen Modus haben Sie Zugriff auf alle Aktionen, die Ihnen Disk Director Suite bietet. Dieser Modus ist für erfahrene Benutzer gedacht, die sich mit der Organisation und Wartung von Festplatten auskennen.

### **Der automatische Modus**

Im automatischen Modus werden alle Aktionen über Assistenten vorgenommen. Es stehen vier Assistenten bereit:

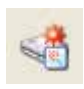

Der Assistent **Partition erstellen** hilft Ihnen, eine neue Partition auf einer neuen Festplatte oder aus dem unbenutzten Speicher auf einer vorhandenen Festplatte zu erstellen.

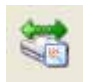

Mit dem Assistenten **Freien Speicher vergrößern** können Sie den freien Speicher einer Partition vergrößern, indem Sie unbenutzten Festplattenplatz einer vorhandenen Partition zuordnen oder von

einer Partition auf eine andere verschieben.

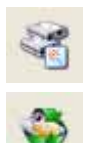

Der Assistent **Partition kopieren** erlaubt es Ihnen, eine Partition auf eine andere, gleich große oder größere Partition zu kopieren.

Der Assistent **Partitionen wiederherstellen** startet Acronis Recovery Expert, das Tool zur vollständigen Wiederherstellung gelöschter Partitionen. Wenn der PC infolge eines Systemausfalls oder

einer Virenattacke nicht mehr bootet, können Sie so kritische Systembereiche und gelöschte Partitionen rekonstruieren und die Boot-Fähigkeit wiederherstellen.

Nähere Informationen zu Acronis Recovery Expert finden Sie in einem speziellen Abschnitt: [Kapitel 6,](#page-61-0) »[Acronis Recovery Expert«](#page-61-0).

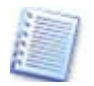

Durch diese Assistenten erreichen auch unerfahrene Benutzer schnelle und sichere Ergebnisse mit Acronis Disk Director Suite.

## <span id="page-20-0"></span>**Der manuelle Modus**

Im manuellen Modus können erfahrene Benutzer alle vorhandenen Funktionen von Acronis Disk Director Suite benutzen. Die einzelnen Aktionen werden durch die notwendigen Einträge in Dialogboxen vorgenommen. Im manuellen Modus übernehmen Assistenten die Vorbereitung der Aufgaben. Dagegen zeigt der automatische Modus wesentlich mehr Funktionen, die außerdem überwiegend manuell gestartet und ausgeführt werden müssen.

## **Zwischen den Modi wechseln**

Wenn Sie nach der Installation von Acronis Disk Director Suite einen Arbeitsmodus ausgewählt haben, können Sie diesen jederzeit wechseln. Wählen Sie dazu Ansicht → Automatischer Modus für den automatischen Modus oder **Ansicht** Æ **Manueller Modus** für den manuellen Modus.

## **3.2 Das Programmhauptfenster**

Acronis Disk Director Suite wird über das Programmhauptfenster gesteuert. Hier finden Sie Menüs, Symbolleisten, Laufwerks- und Partitionsbäume, die über das Menü **Ansicht** ein- bzw. ausgeblendet werden, sowie eine Darstellung der Festplatten- und Partitionsliste des Computers.

Die Darstellung des Hauptfensters unterscheidet sich je nach dem gewählten Arbeitsmodus. Während im automatischen Modus nur die vier Assistenten zur Auswahl stehen (s. [Abb. 4\)](#page-17-0), können Sie im manuellen Modus (s. [Abb. 5\)](#page-20-0) vielfältige Einstellungen, Eigenschaften und Befehle sehen.

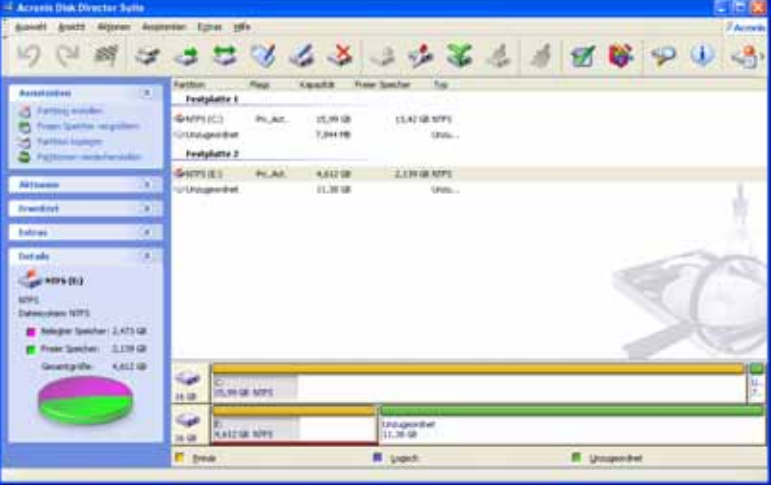

### **Abb. 5: Programmhauptfenster im manuellen Modus**

Der manuelle Modus zeigt im Programmhauptfenster alle Details der Festplatten und der darauf enthaltenen Objekte. So wird z.B. auch unzugeordneter Festplattenspeicher angezeigt, der im automatischen Modus ausgeblendet wird, da die Assistenten diesen Speicherplatz automatisch erkennen.

## <span id="page-21-0"></span>**Festplatten- und Partitionsinformationen**

Im Programmhauptfenster sehen Sie die verfügbaren Festplatten und deren Partitionen, inkl. Bezeichnungen und Laufwerksbuchstabe. Direkt darunter werden im **Manuellen Modus** die Festplatten mit den einzelnen Partitionen grafisch dargestellt. Hierbei markiert die Farbe Orange die primäre Partition, Blau steht für logische Partitionen und Grün für den unzugeordneten Speicher. Außerdem zeigt der grau hinterlegte Teil einer Partition an, wie viel des Speicherplatzes belegt ist. Innerhalb der einzelnen Partitionen werden außerdem noch die Laufwerksbuchstaben, die Partitionsgröße und der Typ der Partition angegeben.

In der Detailansicht sehen Sie unten links in der Seitenleiste im Bereich **Details** die Informationen für die gerade ausgewählte Partition und als grafische Darstellung rechts im Programmhauptfenster das Verhältnis zwischen freiem und belegtem Speicherplatz.

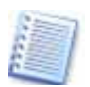

Im Menü **Ansicht** können Sie das Programmhauptfenster nach Ihren Wünschen einrichten und gestalten. Sie können Seiten-, Status- und Symbolleisten sowie Baumansicht und grafische Ansichten ein- und ausblenden. Informationen dazu finden Sie im Abschnitt »[Ansichtselemente«](#page-16-0), Seite [17.](#page-16-0)

## **3.3 Aktionen durchführen**

Der Begriff **Aktion** steht für alle Handlungen zum Festplatten- bzw. Partitionsmanagement, die Sie mit Acronis Disk Director Suite ausführen können.

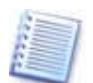

Mit Assistenten – einem typischen Bedienelement von Acronis Disk Director Suite – stellen Sie auf einfache Weise Schritt für Schritt Handlungsanweisungen (Aktionen) für das Programm zusammen. In

beiden Modi starten die Assistenten und weiteren Aktionen auf die gleiche Weise.

Die Assistenten starten Sie mit einer der folgenden Methoden:

- im Hauptmenü von Acronis Disk Director Suite im Menü **Assistenten**,
- in der Seitenleiste am linken Bildschirmrand im Bereich **Assistenten** mit den dort angeordneten vier Symbolen (siehe Abschnitt »[Der automati](#page-19-0)[sche Modus](#page-19-0)«, Seite [20](#page-19-0)).

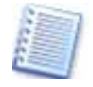

Im manuellen Modus ist zusätzlich die Symbolleiste **Assistenten** sichtbar, die die gleichen Symbole wie die Seitenleiste im Bereich **Assistenten** enthält.

## **Manuelle Aktionen**

Manuelle Aktionen – solche, die sich nicht mit den vier im Menü **Assistenten** aufgeführten Assistenten ausführen lassen – sind nur im manuellen Modus durchführbar. Sie müssen also mit **Ansicht** → **Manueller Modus** in diesen Modus umschalten, um solche Aktionen auszuführen.

Der Bereich **Aktionen** der Seitenleiste zeigt nach Auswahl eines Festplattenbereichs im rechten Teil des Programmhauptfensters im manuellen Modus alle Aktionen, die Sie je nach Art der Auswahl ausführen können:

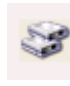

**Kopieren** – Kopiert eine Partition in unzugeordneten Speicher der gleichen oder einer anderen Festplatte. Details finden Sie im Abschnitt »[Eine Partition auf unzugeordneten Speicherplatz kopieren](#page-40-0)«,

Seite [41](#page-40-0).

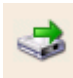

**Verschieben** – Verschiebt die Partition auf der gleichen Festplatte oder auf eine andere Festplatte. Details finden Sie im Abschnitt »[Partition verschieben](#page-41-0)«, Seite [42.](#page-41-0)

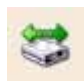

**Größe ändern** – Fügt der Partition angrenzenden nicht zugeordneten Festplattenspeicher zu oder verkleinert die Partition, wodurch angrenzend freier Speicher entsteht. Details finden Sie im Abschnitt [»Größe einer Partition ändern bzw. verschieben](#page-43-0)«, Seite [44](#page-43-0).

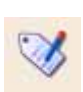

**Bezeichnung ändern** – Ändert die Datenträgerbezeichnung der Partition. Details finden Sie im Abschnitt [»Bezeichnung einer Partiti](#page-47-0)[on ändern](#page-47-0)«, Seite [46.](#page-47-0)

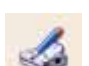

**Format** – Formatiert die Partition (erstellt ein neues Dateisystem). Details finden Sie im Abschnitt [»Partition formatieren](#page-48-0)«, Seite [49.](#page-48-0)

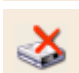

**Löschen** – Löscht die zuvor ausgewählte Partition. Details finden Sie im Abschnitt »[Partition löschen](#page-49-0)«, Seite [50](#page-49-0).

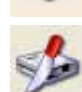

**Aufteilen** – Teilt eine Partition in zwei Partitionen auf, verschiebt ausgewählte Ordner in die neue Partition und belässt den Rest der Daten auf der alten Partition. Diese Operation kann auch für das

Erstellen einer leeren Partition aus dem freien Speicher einer anderen Partition verwendet werden. Details finden Sie im Abschnitt [»Partitionen auftei](#page-45-0)[len](#page-45-0) «, Seite [50](#page-49-0).

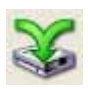

**Zusammenführen** – Führt zwei Partitionen zu einer neuen Partition zusammen, selbst dann, wenn ihre Dateisysteme verschieden sind. Details finden Sie im Abschnitt [»Partition löschen](#page-49-0)«, Seite [50.](#page-49-0)

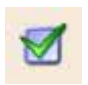

**Fehlerprüfung** – Führt ScanDisk auf der Partition aus und meldet abschließend den Zustand des Dateisystems. Auf Wunsch kann das Programm gefundene Fehler beseitigen. Details finden Sie im Abschnitt [»Fehlerprüfung«](#page-50-0), Seite [51](#page-50-0).

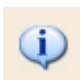

**Eigenschaften** – Zeigt die Eigenschaften der aktuellen Partition detailliert in der Dialogbox **Eigenschaften** an. Sie sehen Informationen zum Speicherort und zum Dateisystem.

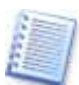

Alle Aktionen können Sie auf vielfältige Weise starten: mit der Menüleiste, den Symbolen der Symbolleiste oder bei markierter Partition mit den Befehlen der rechten Maustaste. Für die Übersicht über die zusammengestellten Aktionen nutzen Sie den Befehl **Aktionen** → **Anzeigen**.

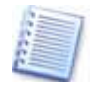

Wenn Sie eine Festplatte im rechten Teil des Programmhauptfensters ausgewählt haben, dann reduzieren sich die verfügbaren Aktionen auf **Bereinigen** und **Eigenschaften**.

#### **Erweiterte Aktionen**

Im manuellen Modus erscheint in der Seitenleiste der Bereich **Erweitert**. Damit oder über das Untermenü von Erweitert im Kontextmenü einer markierten Partition können Sie folgende erweiterten Aktionen durchführen:

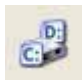

**Laufwerksbuchstaben ändern** – ändert den Laufwerksbuchstaben der aktuellen Partition. Details finden Sie im Abschnitt »[Laufwerksbuchstaben ändern«](#page-53-0), Seite [54](#page-53-0).

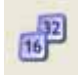

**Konvertieren** – ändert das Dateisystem der Partition (FAT16; FAT32; NTFS usw.) Details finden Sie im Abschnitt »[Konvertieren](#page-54-0)«, Seite [55](#page-54-0).

**Verstecken** – Versteckt die Partition auf dem Computer.

Details finden Sie im Abschnitt [»Partition verstecken](#page-55-0)«, Seite [56](#page-55-0).

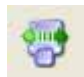

**Clustergröße ändern** – Verändert die Clustergröße von FAT16-, Fat32- und NTFS-Partitionen. Durch Veränderung der Clustergröße

lässt sich verlorener und damit ungenutzter Speicherplatz auf solchen Partitionen zurückgewinnen. Details finden Sie im Abschnitt [»Clustergröße ändern](#page-58-0)«, Seite [59.](#page-58-0)

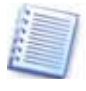

Falls Sie eine FAT16-Partition markiert haben, finden Sie zusätzlich im Bereich **Erweitert** das Symbol **Root-Größe ändern**. Damit verändern Sie die maximale Anzahl der Dateieinträge im Wurzelverzeichnis.

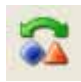

**Typ ändern** – Ändert den Partitionstyp, z.B. auf alternative Systeme wie Linux boot; VMware native; Linux Raid usw. Details finden Sie im Abschnitt [»Partitionstyp wechseln«](#page-59-0), Seite [59](#page-59-0).

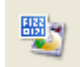

**Bearbeiten** – Startet den Acronis Disk Editor, ein professionelles Tool, das eine Vielzahl von Möglichkeiten zur direkten Festplattenbearbeitung bietet. Details finden Sie im [Kapitel 7,](#page-67-0) »[Mit Acronis Disk](#page-67-0) 

[Editor arbeiten«](#page-67-0), Seite [68](#page-67-0).

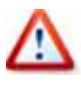

Beachten Sie, dass Acronis Disk Director Suite die Funktionen der Kernanwendung sperrt, bis Sie den Acronis Disk Editor beendet haben. Erst dann ist sichergestellt, dass direkte Veränderungen an den Datenträgern gespeichert sind und nicht zu Fehlern bei anderen Festplattenaktionen führen können.

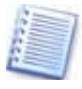

Wenn Sie eine Festplatte im rechten Teil des Programmhauptfensters ausgewählt haben, dann reduzieren sich die verfügbaren Aktionen auf **Bearbeiten** und **MBR kopieren**.

## <span id="page-24-0"></span>**3.4 Aktionseigenschaften**

Durch das besondere Arbeitsverfahren von Acronis Disk Director Suite werden zunächst Aktionen zusammengestellt und erst auf Kommando ausgeführt. Alle aus den Aktionen folgenden Änderungen sind dagegen sofort im Programmhauptfenster von Acronis Disk Director Suite zu sehen. Wenn Sie z.B. eine neue Partition erstellen, wird diese sofort im Programmhauptfenster, in der grafischen Ansicht und in der Baumansicht sichtbar, sofern Sie diese Ansichten aktiviert haben. Dieses Verfahren hat den Vorteil, dass Sie auf der Grundlage noch ausstehender Aktionen bereits weitere Aktionen planen oder vorbereiten können. So ist entweder zu erkennen, welche Varianten eine geplante Aktion für weitere Arbeiten bietet, oder vorab zu sehen, ob die vorbereitete Aktion die gewünschten Effekte bietet. Außerdem können Sie die noch nicht ausgeführten Aktionen jederzeit verwerfen.

## **Ausstehende Aktionen**

Alle Aktionen werden von Acronis Disk Director Suite vorgemerkt. Das bedeutet, dass Änderungen an einer Partition oder Festplatte erst vorgenommen werden, wenn Sie alle Änderungen eingerichtet und eingestellt haben.

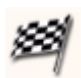

Um die ausstehenden Aktionen auszuführen ist ein Klick auf die Symbolschaltfläche **Ausführen** nötig, die als schwarz-weiß karierte Fahne dargestellt ist. Bis zu diesem Zeitpunkt werden die Änderungen nur angezeigt. Durch dieses Verfahren können Sie in der grafischen

Ansicht die neue Partitionsstruktur erst einmal betrachten und darauf basierend weitere Aktionen planen, bevor Sie entscheiden, welche Aktionen Sie tatsächlich durchführen oder wieder verwerfen.

## **Ausstehende Aktionen rückgängig machen**

Bevor Sie die ausstehenden Aktionen übernehmen, haben Sie die Möglichkeit, die letzte oder alle Handlungen zur Zusammenstellung der Aktionen in der Reihenfolge ihres Vorgehens zu verwerfen. Sinn dieses Tools ist vor allem die Möglichkeit, anhand der Vorschau die Abfolge noch einmal zu kontrollieren. So könnten Sie z.B. erst alle Handlungen rückgängig machen und dann einzeln wiederherstellen, um die Kontrolle über mehrere geplante Handlungsschritte zu behalten. In der Menüleiste finden Sie im Menü **Aktionen** die Befehle **Rückgängig** und **Wiederherstellen**. Jede Ausführung des Befehls betrifft genau eine Aktion.

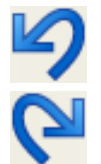

Mit einem Klick auf diese Schaltfläche verwerfen Sie immer genau die letzte festgelegte Aktion.

Sobald Sie eine einzelne Handlung verworfen haben, wird die Schaltfläche **Wiederherstellen** aktiv. Mit einem Klick auf diese Schaltfläche rekonstruieren Sie immer genau die letzte verworfene

Aktion.

<span id="page-25-0"></span>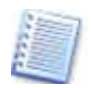

Das Menü **Aktionen** enthält außerdem die Befehle **Alle Rückgängig** bzw. **Alle Wiederherstellen**.

## **Ausstehende Aktionen kontrollieren**

Alle ausstehenden Aktionen werden in einer Liste zusammengefasst, die Sie im Hauptmenü mit dem Befehl Aktionen → Anzeigen aufrufen. Dadurch öffnet sich die Dialogbox **Ausstehende Aktionen**. Durch dieses Verfahren behalten Sie die Kontrolle über die noch auszuführenden Aktionen (s. [Abb.](#page-25-0)  [6\)](#page-25-0).

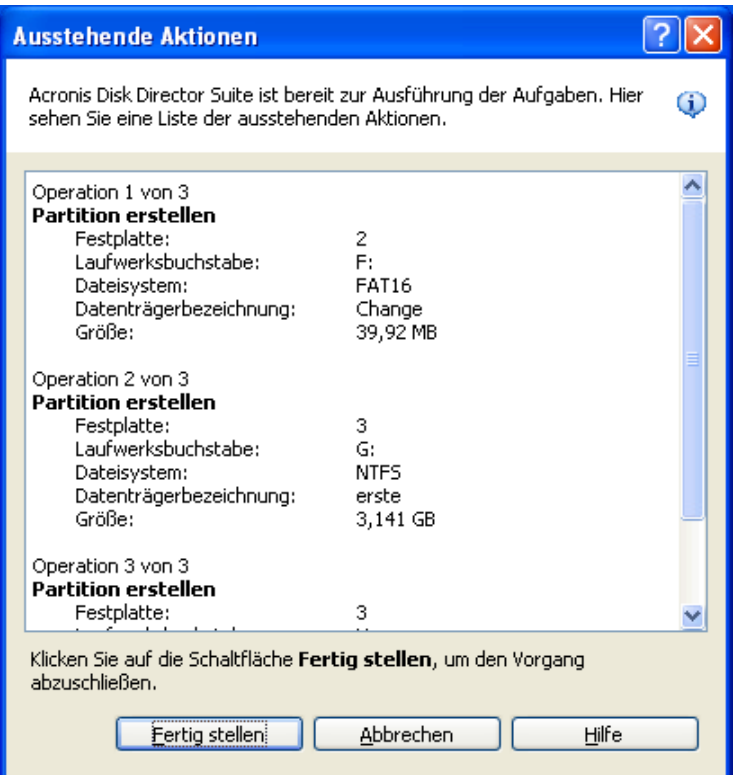

**Abb. 6: Kontrolle der ausstehenden Aktionen** 

Beachten Sie, dass alle geplanten Handlungen, die den gleichen Bereich (Festplatte, Partition, unzugeordneten Speicher) betreffen, zu einer Aktion zusammengesetzt werden. Deshalb sehen Sie möglicherweise weniger Aktionen, als Sie einzelne Handlungen geplant hatten.

#### **Ausstehende Aktionen ausführen**

Um die ausstehenden Aktionen auszuführen, haben Sie zwei verschiedene Möglichkeiten:

• Wählen Sie den Befehl Aktionen > Übernehmen aus dem Hauptmenü.

<span id="page-26-0"></span>• Klicken Sie auf die Symbolschaltfläche **Übernehmen** in der Symbolleiste. Diese Schaltfläche ist nur aktiv, wenn Aktionen zusammengestellt wurden.

Jede dieser Varianten führt nun alle ausstehenden Aktionen aus. Anschließend haben Sie keine Möglichkeit mehr, diese Aktionen rückgängig zu machen. Daher sollten sie die Folgen der Aktionen genau überlegen, bevor Sie die ausstehenden Aktionen ausführen.

## **Assistenten und Aktionen**

Auch die Assistenten von Acronis Disk Director Suite arbeiten nach dem beschriebenen Verfahren mit ausstehenden Aktionen. In jedem der Assistentenschritte werden Parameter eingegeben, die anschließend in der Liste der ausstehenden Aktionen aufgeführt werden.

Wenn Sie alle Parameter, die für die gewählte Aktion notwendig sind, angegeben haben, erscheint die Schaltfläche **Fertig stellen** anstelle der Schaltfläche **Weiter.** Mit dem Anklicken dieser Schaltfläche wird das Ergebnis des Assistenten sichtbar:

- Das Ergebnis der bevorstehenden Änderung erscheint vorab in der grafischen Darstellung.
- Die bevorstehenden Änderungen werden in die Liste der ausstehenden Aktionen übernommen.

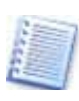

Denken Sie daran, dass die Aktionen nicht automatisch ausgeführt werden, wenn der Assistent fertig ist! Erst wenn Sie den Befehl **Aktionen → Ausführen** aktivieren, werden die ausstehenden Aktionen durchgeführt. Vorher sollten Sie immer die Liste der ausstehenden Aktionen prüfen, besonders dann, wenn Sie mehrere Aktionen definiert haben.

## **Aktionen und Programmende**

Wenn Sie Acronis Disk Director Suite beenden, dann prüft das Programm zunächst, ob Sie alle Aktionen bereits ausgeführt haben. Falls das Programm auf nicht beendete Aktionen stößt, erfolgt vor Beendigung eine Abfrage. Damit haben Sie die Chance, entweder alle Aktionen noch auszuführen oder alle ausstehenden Aktionen gefahrlos zu verwerfen.

## **3.5 Acronis Disk Director Suite-Kennwortschutz**

Acronis Disk Director Suite ist ein Tool mit mächtigen Werkzeugen, die in den Händen von unbefugten Personen oder unkundigen Benutzern großen Schaden anrichten können. Deshalb bietet Ihnen Acronis Disk Director Suite einen Kennwortschutz an, mit dem Sie den Zugriff auf Partitionen, Festplatten und damit letztendlich auf Ihre Daten und Programme sichern.

## **Kennwort erstmalig setzen**

Um Acronis Disk Director Suite erstmalig mit einem Kennwort zu versehen, sind folgende Schritte nötig:

- 1. Wählen Sie den Befehl Auswahl > Programmkennwort.
- 2. Geben Sie ein **Kennwort** in das Eingabefeld **Neues Kennwort** ein und wiederholen Sie dieses im Eingabefeld **Wiederholung des neuen Kennworts.**
- 3. Klicken Sie **OK**, um das Kennwort zu setzen.
- 4. Beenden Sie das Programm, um das Kennwort zu aktivieren.

Wenn Sie nun das Programm neu starten, werden Sie in der Dialogbox **Kennworteingabe** aufgefordert, das neue Kennwort einzugeben. Der Zugriff auf das Programm ist nur nach Eingabe des richtigen Kennworts möglich.

Bei falscher Eingabe folgt eine Dialogbox, die über die falsche Eingabe informiert. Nach Bestätigung beendet das Programm seine Arbeit, ebenso wie bei einem Klick auf die Schaltfläche **Abbrechen**.

#### **Kennwort ändern**

Ein einmal gesetztes Kennwort kann jederzeit geändert werden.

- 1. Wählen Sie **Auswahl → Programmkennwort.**
- 2. Geben Sie das alte Kennwort in das Eingabefeld **Altes Kennwort** ein.
- 3. Das neue Kennwort geben Sie in das Eingabefeld **Neues Kennwort** ein und wiederholen diesen Vorgang noch einmal im Eingabefeld **Wiederholung des neuen Kennworts**.
- 4. Klicken Sie anschließend auf **OK**, um das neue Kennwort zu speichern.

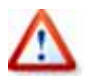

Achten Sie darauf, dass das Kennwort nicht abhanden kommt. Sollten Sie dennoch einmal Ihr Kennwort für Acronis Disk Director Suite vergessen haben, bleibt Ihnen nur die Deinstallation. Aktivieren Sie im Windows-Startmenü unter **Programme → Acronis → Disk Direc**tor Suite → Acronis Disk Director Suite Deinstallieren und installieren das Programm anschließend neu.

## <span id="page-28-0"></span>**Kapitel 4. Automatische Partitionierung**

Für grundsätzliche Aufgaben zur Partitionsverwaltung nutzen Sie den automatischen Modus. Im automatischen Modus stehen Ihnen die folgenden typischen Partitionierungsaufgaben als Assistenten zur Verfügung:

- Partition erstellen,
- Freien Speicher vergrößern,
- Partition kopieren.

Diese Aktionen werden durch die Assistenten Schritt für Schritt abgefragt, so dass Sie keinen Schritt auslassen und gegebenenfalls zu jedem Einzelschritt zurückkehren können. Alle Einstellungen werden im Assistenten detailliert beschrieben.

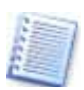

Der ebenfalls verfügbare Assistent zum Wiederherstellen gelöschter Partitionen ist im [Kapitel 6,](#page-61-0) »[Acronis Recovery Expert«](#page-61-0), beschrieben.

## **4.1 Partition erstellen**

Eine neue Partition verwenden Sie z.B. um gleichartige Dateitypen zu speichern – z.B. MP3-Dateien, Videodateien usw. Spezielle Partitionen sind ebenso günstig für Backups einer anderen Partition, Festplatte, CD-Rom oder DVD. Auch im Zusammenhang mit der Installation eines neuen Betriebssystems auf einer anderen Partition ist eine neue Partition sinnvoll.

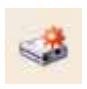

Mit dem Assistenten zur Partitionserstellung können Sie jede Art von Partition erstellen (aktive, primäre oder logische) und dieser Dateisystem, Namen und Laufwerksbuchstaben zuweisen.

- 1. Wählen Sie den Assistenten **Partition erstellen** aus der Symbolleiste, der Seitenleiste oder aus dem Hauptmenü Assistenten → Partition erstellen.
- 2. Acronis Disk Director Suite analysiert die vorhandenen Festplatten. Wenn der Assistent unzugeordneten Speicher oder ausreichend freien (ungenutzten) Speicher auf vorhandenen Partitionen findet, öffnet sich die Dialogbox **Methode der Partitionserstellung**. Sie haben die Wahl zwischen der Erstellung aus unzugeordnetem Festplattenspeicher oder aus freiem Speicher der vorhandenen Partitionen.

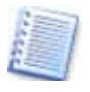

**Unzugeordneter Festplattenspeicher** heißen Bereiche der Festplatte, die nicht in eine Partition aufgenommen sind. Freier Speicher ist der unbenutzte Speicherplatz auf einer Partition.

## **Neu aus unzugeordnetem Speicher**

Bei der Entscheidung für die Erstellung einer neuen Festplattenpartition aus unzugeordnetem Speicher wählen Sie die Option **Unzugeordneten Festplattenspeicher verwenden**, bevor Sie den Assistenten fortsetzen.

## <span id="page-29-0"></span>**Partitionsgröße**

Der Assistent bietet an, die Partition mit dem gesamten nicht zugewiesenen Platz der Festplatte anzulegen.

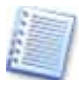

Wenn das Programm mehr als eine Festplatte im Computer findet, z.B. eine Festplatte mit 5 GB freiem Festplattenspeicher und eine mit 12 GB, wird Ihnen Acronis Disk Director Suite die Erstellung einer Partition mit 12 GB vorschlagen. Wenn Sie die neue Partition aber auf der kleineren Festplatte anlegen möchten, beenden Sie den Assistenten und wechseln in den manuellen Modus. Dort selektieren Sie den gewünschten Bereich und legen die neue Festplatte manuell an.

In der Dialogbox **Partitionsgröße** bestimmen Sie die physikalische Größe der Partition. Mit den Steuerelementen verändern Sie die Größe der zu erstellenden Partition.

## **Partitionstyp**

Der nächste Schritt erfordert die Auswahl des Partitionstyps – **Aktiv**, **Primär** oder **Logisch** (s. [Abb. 7](#page-29-0)).

- Zur **Installation eines Betriebssystems** erstellen Sie eine primäre Partition.
- Um eine Partition zur **Datensicherung** zu erstellen, wählen Sie **Logisch**.
- Wählen Sie **Aktiv**, wenn Sie auf dieser Partition ein Betriebssystem installieren wollen, von dem aus der Computer gestartet werden soll.

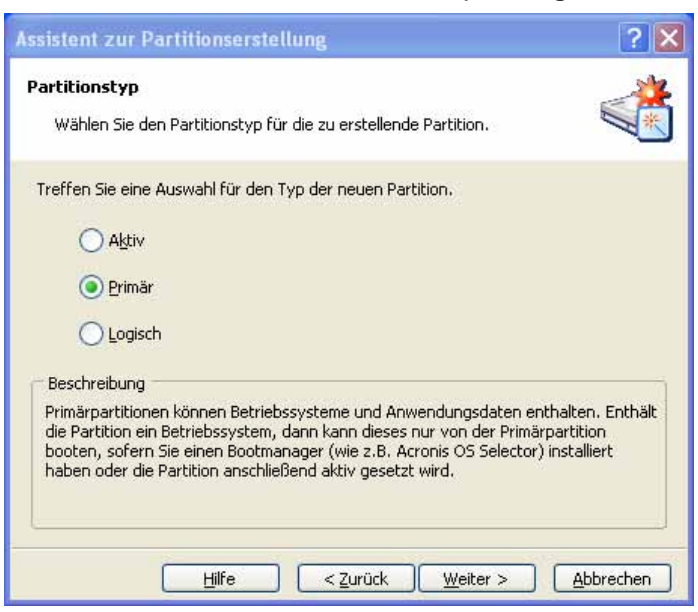

**Abb. 7: Auswahl des Partitionstyps** 

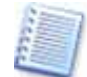

Auf einer Festplatte können bis zu vier primäre Partitionen verwaltet werden, wovon eine Partition die aktive seine kann. Wenn diese Zahl erreicht ist, werden die Optionsschaltflächen automatisch ausgeblendet. Wenn noch keine primäre Partition angelegt ist, können Sie keine logischen Partitionen anlegen.

## **Dateisystem**

Im nächsten Schritt werden Sie nach dem Dateisystem gefragt. Hier steht Ihnen ein Listenfeld mit den Windows-Dateisystemen **FAT16**, **FAT32**, **NTFS** oder den **Linux** Dateisystemen **EXT2**, **EXT3**, **ReiserFS** und **Swap** zur Verfügung. Die Wahl eines Dateisystems hat immer das Formatieren der Partition zur Folge. Falls Sie die Partition für ein nicht aufgeführtes Dateisystem erstellen möchten, haben Sie noch die Möglichkeit die Partition **unformatiert** zu lassen.

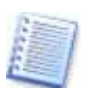

Beachten Sie, dass Sie bei einer Partitionsgröße über 2 GB nicht mehr das FAT16-Dateisystem verwenden können. Dieses wird dann automatisch aus den Optionen ausgeblendet.

### **Laufwerksbuchstaben**

Als Nächstes fragt der Assistent nach einem Laufwerksbuchstaben. Automatisch wird der nächste freie Buchstabe gewählt, der im Listenfeld noch verändert werden kann.

Beim Systemstart verknüpft das Betriebssystem die Laufwerksbuchstaben mit den Laufwerken und Partitionen. Diese Buchstaben werden zur weiteren Verknüpfung der Programme mit dem Betriebssystem und miteinander benötigt.

Den Festplattenpartitionen werden nicht nur Buchstaben zugewiesen, sondern auch Nummern. Manche Betriebssysteme identifizieren Partitionen am Buchstaben, andere an der Nummer und ganz andere wieder an Nummer und Buchstabe. Daher können das Erstellen, Löschen, Verschieben oder auch das Verstecken von Partitionen sowie das Ändern der Laufwerksbuchstaben zu Fehlern führen. So können z.B. Programme nicht mehr ausgeführt bzw. gestartet werden, Daten- und Laufwerksverknüpfungen werden nicht mehr gefunden und im schlimmsten Fall kann das System nicht mehr hoch bzw. heruntergefahren werden. Bedenken Sie diese Zusammenhänge bei der Neuvergabe von Laufwerksbuchstaben und Nummern, um die oben genannten Probleme zu vermeiden.

#### **Windows 95/95OSR2/98/Me-Laufwerksbuchstaben**

**Windows 95 (erstes Release)** weist die Laufwerksbuchstaben automatisch nach den folgenden Kriterien zu:

• **Laufwerksbuchstaben** beginnen bei **C:** und enden bei **Z:**. Die Partition **C:** ist dabei für das Betriebssystem vorgesehen, also für den Systemstart.

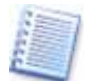

Das Betriebssystem Windows 95 erkennt nicht alle Partitionsarten, nur 1 (FAT12), 4 und 6 (FAT16). Der Systemtyp wird nicht über den

Partitionstyp bestimmt, sondern über den Inhalt. Andere Partitionstypen werden erkannt, aber nicht zugewiesen.

- Der **aktiven Partition**, die auf der ersten Festplatte gefunden wird, wird der **Laufwerksbuchstabe C:** zugewiesen. Wenn keine solche Partition vorhanden ist, wird **C:** der **ersten verwendbaren primären Partition der ersten Festplatte** zugewiesen.
- Ähnlich werden dann alle weiteren aktiven Partitionen von anderen Festplatten zugewiesen. Sie bekommen dann die Laufwerksbuchstaben D:, E: usw.
- Danach werden alle verwendbaren logischen Partitionen in der Reihenfolge der Festplatten zugewiesen. Sie erhalten fortlaufende Laufwerksbuchstaben.
- Anschließend werden **allen weiteren verwendbaren primären Partitionen** der jeweiligen Festplatten Laufwerksbuchstaben zugewiesen.

Die Laufwerksbuchstabenverwaltung von Windows 95OSR2/98/ME ist fast identisch mit der von Windows 95. Es gibt aber eine Ausnahme:

• Zusätzlich werden noch die Typen 11 (FAT32), 12 (FAT32) und 13 (FAT16, LBA) unterstützt. Dies ist nötig für die Unterstützung von Festplatten, deren Größe über 2 GB liegt.

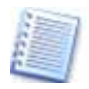

Das Ändern der Laufwerksbuchstaben in den beschriebenen Betriebssystemen kann zu Problemen beim Starten von Programmen oder Öffnen von Dateien führen.

## **Windows NT/2000/XP-Laufwerksbuchstaben**

In den Betriebssystemen Windows NT/2000/XP verläuft die **Laufwerksbuchstabenvergabe automatisch**. Bei Windows NT 4.x geschieht dies ähnlich wie bei Windows 95, bei Windows NT 4.0 und Windows 2000/XP so wie bei Windows 95OSR/98/ME. Windows NT 4.0 unterstützt FAT32 nicht, weist diesen Partitionen aber Laufwerksbuchstaben zu.

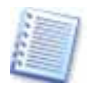

Beachten Sie, dass sich die Reihenfolge der Laufwerke, abhängig von der Zahl der Festplatten und der anderen Laufwerke, im Betriebssystem und im BIOS unterscheiden können.

Bei diesen Betriebssystemen können Sie alle zugewiesenen Laufwerksbuchstaben ändern. Wenn Sie eine Partition **erstellen**, **löschen** oder **verschieben**, haben diese Änderungen keinen Einfluss auf andere Partitionen. Das Ändern des Laufwerksbuchstabens kann Verknüpfungen beeinflussen, das Verstecken der Partition führt dazu, dass Anwendungen oder Dateien, die auf dieser Partition sind, **nicht** geöffnet werden können. **Alle** anderen Partitionen bleiben unverändert.

Probleme mit dem **Systemstart** können nur dann entstehen, wenn Sie den Laufwerksbuchstaben der **Systempartition** ändern oder den einer Partition mit einer **PAGEFILE.SYS SWAP-Datei**.

## <span id="page-32-0"></span>**Partitionsnamen**

Im folgenden Schritt können Sie – falls Sie einen Dateisystem gewählt haben, mit dem die neue Partition formatiert wird – einen eigenen **Partitionsnamen** eingeben, der es Ihnen ermöglicht diese Partition von anderen zu unterscheiden. Windows zeigt die Partitionsnamen zusammen mit den Laufwerksbuchstaben in grafischen Darstellungen der Datenträgerstruktur an, z.B. im Windows-Explorer.

## **Festplattenstruktur**

Auf der letzten Seite des **Assistenten zur Partitionserstellung** wird die **neue** Festplattenstruktur noch einmal **grafisch** dargestellt (s. [Abb. 8\)](#page-32-0).

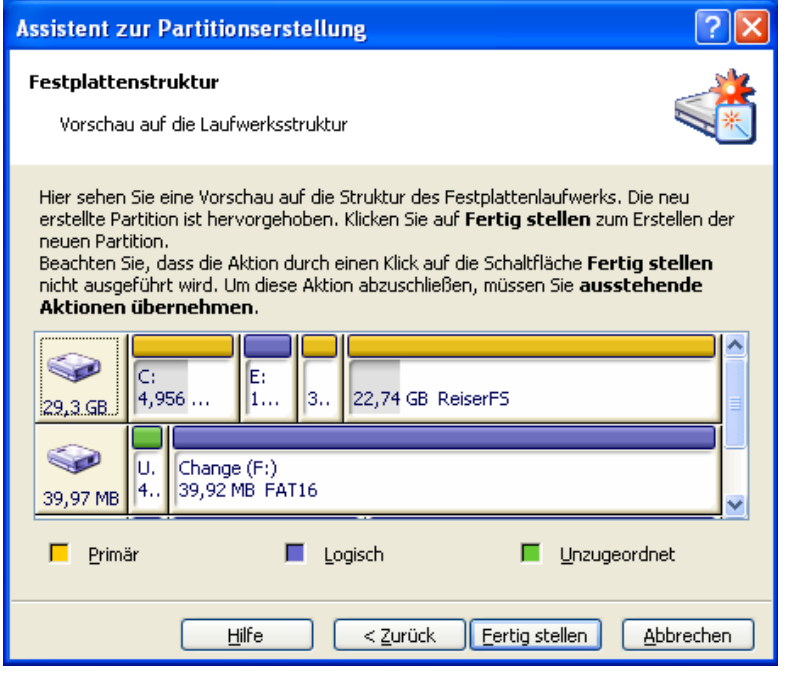

**Abb. 8: Zusammenfassung Festplattenstruktur mit der neuen Partition** 

Wenn Sie nun auf die Schaltfläche **Fertig stellen** klicken, werden die Änderungen in die Liste der ausstehenden Aktionen übernommen. Die neue Struktur der Partitionen wird nun auch im Programmhauptfenster von Acronis Disk Director Suite sichtbar.

Diese Aktionen können Sie noch verwerfen (siehe Abschnitt »[Ausstehende](#page-24-0)  [Aktionen rückgängig machen](#page-24-0)«, Seite [25\)](#page-24-0).

Anschließend müssen Sie diese Aktionen noch übernehmen (siehe Abschnitt [»Ausstehende Aktionen ausführen«](#page-25-0), Seite [26](#page-25-0)).

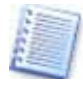

Einzelheiten über die Änderungen nach Klicken auf **Fertig stellen**  finden Sie im Abschnitt »[Assistenten und Aktionen](#page-26-0)«, Seite [12](#page-11-0).

## <span id="page-33-0"></span>**Neu aus freiem Speicher**

Um eine Partition aus freiem Speicher der vorhandenen Partitionen zu erstellen, wählen Sie bei der **Methode der Partitionserstellung** die Option **Freier Speicher der vorhandenen Partitionen** aus**.** Anschließend werden Sie aufgefordert eine Festplatte auszuwählen. Auf dieser Festplatte wird gleich die neue Partition erstellt. In dieser Dialogbox werden die **physikalischen** Festplatten angezeigt, die mit Ihrem PC verbunden sind.

Im nächsten Schritt wählen Sie die Partition aus, von welcher der Speicherplatz entnommen werden soll. Diese Dialogbox zeigt also die logischen Laufwerke und die verfügbaren Partitionen.

- Wenn Sie eine Partition mittels der Option **Freier Speicher der vorhandenen Partitionen** erstellen, wird immer erst der nicht zugeordnete Festplattenplatz verwendet. Erst wenn die neue Partition größer als der unzugeordnete Speicher ist, wird der zusätzliche Speicherplatz aus einer existierenden Partition gewonnen.
- Wenn Sie keine Partition auswählen, von der der zusätzliche Speicherplatz genutzt werden kann, erhalten Sie die Fehlermeldung, dass nicht genügend freier Speicherplatz vorhanden ist. In diesem Fall gehen Sie mithilfe der Schaltfläche **Zurück** in die vorherige Dialogbox und geben eine andere Partition an.

Weitere Schritte sind identisch mit denen, die Sie ab Abschnitt [»Partitionsgröße«](#page-29-0) unter »[Neu aus unzugeordnetem Speicher«](#page-28-0) auf Seite [29](#page-28-0) finden.

Mit einem Klick auf die Schaltfläche **Fertig stellen** im letzten Schritt des Assistenten übernimmt Acronis Disk Director Suite die Einstellungen in die Liste der ausstehenden Aktionen (siehe Abschnitt »[Ausstehende Aktionen](#page-24-0)«). In dieser Liste erscheint die neue Partition nicht nur als angelegt, es wird auch gleich die alte Partition verkleinert sichtbar, auch die Dateisystemeinträge werden geändert.

Mit **Aktionen** Æ **Ausführen** führt Acronis Disk Director Suite diese Aktionen dann aus (siehe Abschnitt [»Ausstehende Aktionen ausführen«](#page-25-0)).

## **Neue Partition ohne unzugeordneten Speicherplatz**

Um eine neue Partition zu erstellen, wenn kein unzugeordneter Speicherplatz vorhanden ist, starten Sie den Assistenten **Partition erstellen**. Sie werden direkt zur Dialogbox **Auswahl Festplatten** weitergeleitet, da nur aus einer vorhandenen Partition eine neue Partition erstellt werden kann. Alle weiteren Schritte sind identisch mit den bereits oben beschriebenen Schritten.

## **4.2 Freien Speicher vergrößern**

Es gibt einige Fälle in denen Sie den freien Speicher einer Partition vergrößern wollen oder sogar müssen:

- <span id="page-34-0"></span>• Sie haben nicht mehr genügend freien Speicher, um ein neues Programm, eine Erweiterung oder ein Update zu installieren.
- Einige Programme, die mit virtuellem Arbeitsspeicher arbeiten, funktionieren nur, wenn die Partition eine Mindestgröße an freiem Speicher bietet.
- Es treten Systemprobleme auf, wenn die Größe der primären Partition unter einen bestimmten Wert reduziert wurde.

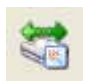

Mit Hilfe des Assistenten zur Vergrößerung des freien Speichers vergrößern Sie eine Partition, indem Sie unzugeordneten Festplattenspeicher oder Speicher anderer Partitionen hinzufügen.

- 1. Starten Sie den Assistenten **Freien Speicher vergrößern** über **Assisten**ten → Freien Speicher vergrößern oder über das Symbol in der Seitenoder Symbolleiste.
- 2. In der Dialogbox **Auswahl der zu vergrößernden Partition** wählen Sie die Partition aus, deren Speicherplatz **erweitert** werden soll (s. [Abb. 9\)](#page-34-0).

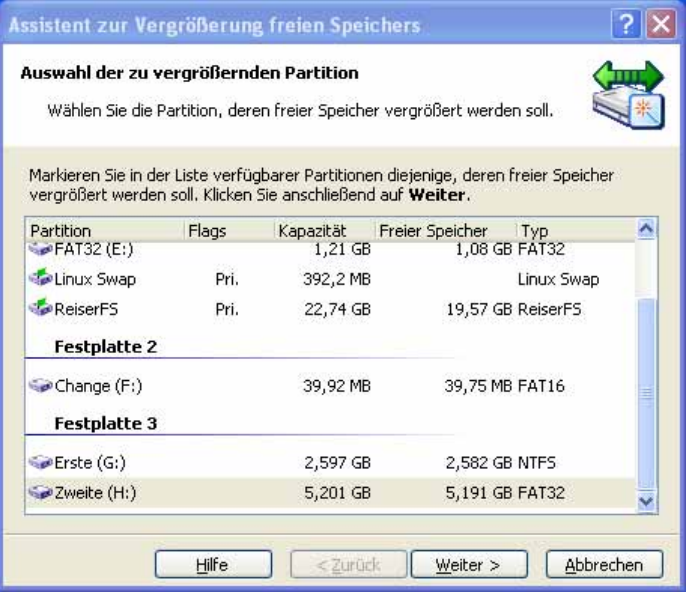

**Abb. 9: Auswahl einer Partition zur Erweiterung freien Speicherplatzes.** 

3. Die Dialogbox **Partition auswählen** bestimmt, von welcher Partition der Speicherplatz entfernt werden soll.

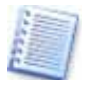

Wie Sie eine Partition unter Verwendung des Speicherplatzes einer anderen Partition erstellen lesen Sie in Kapitel [4.1,](#page-28-0) »[Partition erstel](#page-28-0)[le](#page-28-0)n«.

4. Im nächsten Schritt wird die **Partitionsgröße** bestimmt. Ziehen Sie entweder den Schieber bis zu der gewünschten Position oder geben Sie den Wert direkt in das Eingabefeld **Partitionsgröße** ein. **Unzugeordneter Festplattenplatz** wird automatisch zu dem zu vergrößernden Speicherplatz hinzugefügt.

- <span id="page-35-0"></span>5. Die letzte Dialogbox stellt eine **grafische Vorschau** der neuen Partitionsstrukturen dar.
- 6. Mit einem Klick auf die Schaltfläche **Fertig stellen** übernimmt Acronis Disk Director Suite die Einstellungen in die Liste der ausstehenden Aktionen (siehe Abschnitt »[Ausstehende Aktionen«](#page-24-0)). Die neue Struktur erscheint auch als Vorschau im Programmhauptfenster.

Mit **Aktionen** Æ **Ausführen** weisen Sie Acronis Disk Director Suite an, diese Aktionen tatsächlich auszuführen (siehe Abschnitt »[Ausstehende Aktionen](#page-25-0)  [ausführen](#page-25-0)«).

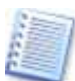

Ähnlich wie bei der Erstellung von neuen Partitionen (siehe Abschnitt [4.1](#page-28-0), [»Partition erstellen](#page-28-0)«), behandelt Acronis Disk Director Suite das Ergebnis des Freistellens von neuem Speicher als eine komplexe Aktion, die auch nur komplett rückgängig gemacht werden kann.

## **4.3 Partitionen kopieren**

Wenn Sie eine Partition kopieren, erstellen Sie ein völlig identisches Duplikat. Dieses Verfahren können Sie nutzen, um:

- eine Sicherheitskopie einer Partition mit wichtigen Dateien anzulegen,
- eine Systempartition zu sichern, bevor sie ein neues Update aufspielen oder nur um eine Version zu sichern
- oder um schnell alle Inhalte von einer alten Festplatte auf eine neue zu kopieren.

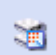

Der Assistent **Partition kopieren** erstellt eine Kopie einer Partition auf unzugeordnetem Festplattenspeicher oder auf dem Kosten des Speicherplatzes einer vorhandenen Partition. Darüber kann die Grö-

ße der beiden Partitionen verändert, Dateisystem und Partitionstyp angepasst und den Namen und einen Laufwerksbuchstaben zuweisen.

- 1. Öffnen Sie den Assistenten **Partition kopieren**.
- 2. In der Dialogbox **Wählen Sie die zu kopierenden Partition** suchen Sie die Partition aus, die kopiert werden soll,
- 3. In der nächsten Dialogbox **Speicherort für Partition** geben Sie an, wo die Kopie gespeichert werden soll.

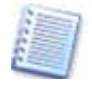

Sie können die Kopie an beliebiger Stelle auf der Festplatte positionieren. Der Assistent wird die Partition vor oder hinter einer vorhandenen Partition anlegen.

4. Anschließend wählen Sie die Partition aus, von der der Speicherplatz für die neue Partition, also die Sicherungskopie, entnommen werden soll. Wenn Sie eine Partition mit unzureichendem Speicherplatz ausgewählt haben, erscheint eine Fehlermeldung. In diesem Fall klicken Sie auf **OK**  und dann auf die Schaltfläche **Zurück,** um eine andere Partition auszuwählen, auf der **ausreichend Speicherplatz** vorhanden ist.
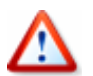

Wenn nicht genug Speicherplatz vorhanden ist, kann die Partition **nicht** kopiert werden!

5. Anschließend wählen Sie den gesamten Speicherbedarf der Kopie aus.

- Der **minimale Speicherbedarf** ist so groß wie die Datengröße der zu kopierenden Partition. Der maximale Speicherbedarf ist der auf der Partition zur Verfügung stehende freie Speicherplatz zusammen mit evtl. vorhandenem unzugeordnetem Speicher auf der Festplatte.
- Wenn Sie für die Kopie einer Partition freien Speicher einer anderen Partition verwenden, belässt Acronis Disk Director Suite die Partitionsgröße bei **mindestens 110%** der mit Daten belegten Bereiche.
- 6. In der nächsten Dialogbox haben Sie die Möglichkeit den **Partitionstyp** festzulegen. Sie können hierbei unter **Aktiv**, **Primär** und **Logisch** wählen.
	- Es ist üblich, dass eine Partition, auf der ein **Betriebssystem** installiert ist, als **primäre Partition** deklariert wird. Partitionen, auf denen **Daten** abgelegt sind, werden als **logische Laufwerke** ausgezeichnet.
	- Wählen Sie den Status **Aktiv**, wenn Sie später von dieser Partition aus Ihren Rechner **booten** möchten.

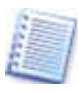

Die Partitionstypen und mögliche **Beschränkungen** und weitere Beschreibungen zu **Partitionstypen** finden Sie in Abschnitt [4.1](#page-28-0) »[Partition erstellen](#page-28-0)«.

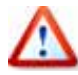

Wenn Sie eine Kopie eines Windows 95/98/ME Betriebssystems vornehmen, ist es wahrscheinlich, dass sich der Laufwerksbuchstabe ändert. Dadurch kann es zu **Systemabstürzen** und **Problemen beim Öffnen von Programmen und Dateien** kommen. Für weitere Regeln im Umgang mit Betriebssystemen lesen Sie hier weiter im Abschnitt [4.1 »Partition erstellen«](#page-28-0). Die Verwendung von Acronis OS Selector hebt diese Beschränkung auf.

7. Mit einem Klick auf die Schaltfläche **Fertig stellen** übernimmt Acronis Disk Director Suite die Einstellungen in die Liste der ausstehenden Aktionen (siehe Abschnitt [»Ausstehende Aktionen ausführen](#page-25-0)«). Die neue Struktur erscheint auch im Programmhauptfenster.

Mit dem Befehl **Aktionen** Æ **Ausführen** weisen Sie Acronis Disk Director Suite an, diese Aktionen tatsächlich auszuführen (siehe Abschnitt [»Ausstehende Aktionen ausführen](#page-25-0)«).

#### **Windows Boot-Partitionen kopieren**

Wenn Sie im System eine zweite System-Partition so erstellen wollen, dass Sie dieses System völlig unabhängig vom Originalsystem mit dem Acronis OS Selector booten können, dann können Sie die Partition kopieren. Für das Kopieren von Boot-Partitionen verwenden Sie den exklusiven Modus von Acronis Disk Director Suite, der bei aktiviertem Acronis OS Selector unmittelbar nach dem Rechnerstart gestartet werden kann.

- Starten Sie den Rechner und stoppen Sie einen eventuellen automatischen Start eines Betriebssystems durch einen Klick in das Programmhauptfenster. Starten Sie Acronis Disk Director aus dem Menü von Acronis OS Selector.
- Kopieren Sie die Systempartition mit Acronis Disk Director Suite.

Wenn Sie nur eine Festplatte haben und die erste Partition der erste Festplatte in einem freien Bereich als zweite Partition (dritte oder vierte) der ersten Festplatte kopieren, so müssen Sie die Boot.ini des kopierten Systems vor der Rückkehr in den Acronis OS Selector verändern.

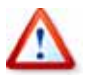

Diese Beschreibung gilt nur für Windows 2000 bzw. Windows XP, nicht für Windows Vista.

Klicken Sie auf die neue Partition, um den Inhalt zu sehen. Suchen Sie die Boot.ini und klicken Sie mit der rechten Maustaste auf den Eintrag. Nach Auswahl von **Bearbeiten** können Sie den Inhalt ändern.

Nachfolgend sehen Sie ein Beispiel der **Originaldatei**:

[boot loader] default=multi(0)disk(0)rdisk(0)partition(1)\WINDOWS [operating systems] multi(0)disk(0)rdisk(0)partition(1)\WINDOWS="Microsoft Windows XP Professional" /noexecute=optin /fastdetect

Für die gewünschte Unabhängigkeit muss die letzte Zeile (multi) verändert werden. Achten Sie darauf, dass Sie die korrekte Partitionsnummer verwenden.

Nachfolgend sehen Sie ein Beispiel der veränderten Datei:

[boot loader]

default=multi(0)disk(0)rdisk(0)partition(1)\WINDOWS

[operating systems]

multi(0)disk(0)rdisk(0)partition(**2**)\WINDOWS="Microsoft Windows XP Professional" /noexecute=optin /fastdetect

Speichern und schließen Sie die Datei nach Veränderung.

Wechseln Sie von Acronis Disk Director zurück in den Acronis OS Selector. Dieser erkennt jetzt beide Betriebssysteme und kann diese unabhängig von einander booten.

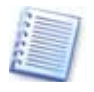

Für die vollständige Unabhängigkeit der Systeme sollten Sie im Acronis OS Selector den jeweiligen Boot-Kontext bearbeiten. Öffnen Sie bei beiden Systemen die Eigenschaften und verstecken wechselseitig die jeweils andere Boot-Partition (Siehe S. [85\)](#page-84-0).

# **Kapitel 5. Manuelle Partitionierung**

Anders als im automatischen Modus ist der manuelle Modus für erfahrene Benutzer gedacht, die sich mit der Partitionierung und logischen Aufteilung von Festplattenspeicher auskennen. Jede einzelne Aktion wird in der Liste ausstehender Aktionen aufgeführt und kann sofort oder später wieder rückgängig gemacht werden.

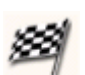

Erst wenn Sie den Befehl Aktionen → Ausführen verwenden oder auf die Symbolschaltfläche **Ausführen** klicken, werden die Aktionen permanent übernommen und sind nicht mehr rückgängig zu ma-

chen.

## **5.1 Aktionen**

Die für eine Auswahl (Partition oder Festplatte) verfügbaren Aktionen werden in der Symbolleiste und in der Seitenleiste angezeigt. Außerdem lassen sich alle Aktionen auch nach einem Klick mit der rechten Maustaste auf die im rechten Teil des Programmhauptfensters ausgewählte Partition bzw. Festplatte ausführen.

Die Seitenleiste **Aktionen** beinhaltet die am häufigsten verwendeten Aktionen, die bei der Partitionierung von Festplatten verwendet werden. Das sind z.B. das Erstellen einer Partition, das Löschen, Kopieren, Verschieben und Formatieren. Darüber hinaus können Sie auch z.B. die Fehlerprüfung einer Partition aus diesem Menü aufrufen.

## **Partition erstellen**

Wenn Sie eine Festplatte mit unzugeordnetem Festplattenspeicher haben, können Sie aus diesem Speicherplatz eine neue Partition erstellen.

Wenn Sie mit dem Assistenten eine neue Partition erstellen, nutzt dieser sowohl den nicht zugeordneten als auch den freien Speicherplatz auf vorhandenen Partitionen (siehe Abschnitt »[Partition erstel](#page-28-0)[le](#page-28-0)n«). Die Aktion **Neue Partition erstellen** hingegen erstellt eine Partition **nur aus unzugeordnetem Festplattenspeicher**. Wenn Sie also eine neue Partition erstellen wollen, benötigen Sie unzugeordneten Speicherplatz. Mit Hilfe der Aktion **Größe ändern** können Sie einer Partition Speicherplatz entnehmen und diesen in unzugeordneten Speicher verwandeln.

Wählen Sie eine Festplatte und den darauf befindlichen **unzugeord-**嘀 **neten Speicher** im Programmhauptfenster von Acronis Disk Director Suite aus. Die Symbolschaltfläche **Neue Partition erstellen** wird in der Symbolleiste (oben) und in der Seitenleiste (links) sichtbar.

Wählen Sie die Aktion entweder mit einem Klick auf das Symbol in der Symbolleiste oder den Eintrag in der Seitenleiste. Außerdem können Sie diese Aktion auch über das Hauptmenü, Auswahl → Neue Partition erstel<span id="page-39-0"></span>**len** oder aus dem Kontextmenü des entsprechenden Elements wählen (s. [Abb. 10\)](#page-39-0).

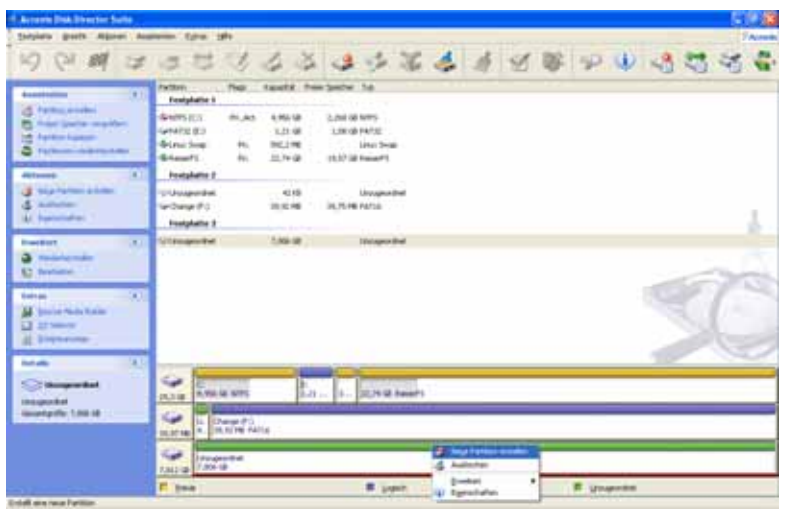

**Abb. 10: Wählen Sie den unzugeordneten Speicherplatz im Programmhauptfenster aus.** 

In der Dialogbox **Partition erstellen** können Sie in das Eingabefeld **Datenträgerbezeichnung** eine Bezeichnung für die zu erstellende Partition eingeben.

- Im Listenfeld **Dateisystem** wählen Sie das gewünschte Dateisystem aus.
- Das Listenfeld **Erstellen als** gibt Ihnen die Möglichkeit die Partition als **primäre** oder **logische** zu definieren.
- Im Bereich **Größe und Position** wird die Partition grafisch dargestellt.

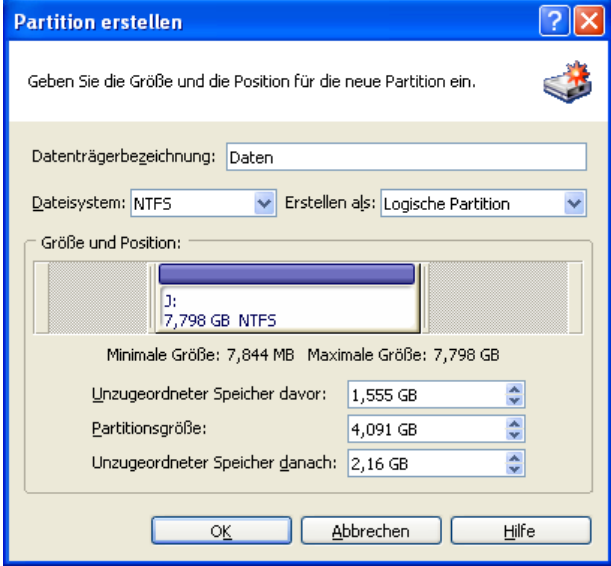

**Abb. 11: Die Dialogbox Partition erstellen** 

• Die Auswahlfelder im unteren Bereich der Dialogbox **Partition erstellen** zeigen die **Partitionsgröße** und den **unzugeordneten Speicher** der sich **davor** und **dahinter** befindet. Die **Größe** können Sie mit der Maus, durch

Klicken der Pfeiltasten am Ende der Auswahlfelder oder über direkte Eingabe in das Auswahlfeld ändern. Alternativ verschieben Sie in der grafischen Darstellung die linke oder rechte Begrenzung mit der Maus (s. [Abb.](#page-39-0)  [11](#page-39-0)).

• Wenn Sie auf die Schaltfläche **OK** klicken, werden die Änderungen in die Liste der ausstehenden Aktionen übernommen und können ausgeführt werden.

Die neue Partitionsstruktur erscheint sofort im Programmhauptfenster von Acronis Disk Director Suite.

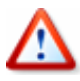

Wenn Sie eine neue Partition aus unzugeordnetem Speicherplatz unter Windows 95/98/Me erstellen, kann es vorkommen, dass sich die Laufwerksbuchstaben ändern. Dadurch können Verknüpfungen beschädigt werden. Diese müssen in diesem Fall anschließend neu zugeordnet werden.

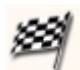

Klicken Sie auf die Schaltfläche **Ausführen**, um die ausstehenden Aktionen zu übernehmen.

## **Eine Partition auf unzugeordneten Speicherplatz kopieren**

Die Notwendigkeit von Partitionskopien wurde bereits im Kapitel [»Partitionen kopieren](#page-35-0)« erörtert. Erinnert sei hier noch einmal an den Sinn von zusätzlichen Partitionen als Sicherung einer anderen Partition, als Sicherungsort von Betriebssystempartitionen vor einem Update oder zur Speicherung von Daten. Acronis Disk Director Suite bietet Werkzeuge, um Daten von einer Partition auf eine neue Partition zu überspielen.

Wählen Sie zunächst die Partition im Programmhauptfenster, die Sie kopieren möchten.

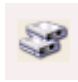

Klicken Sie auf das Symbol **Kopieren** in der Symbolleiste, den Eintrag in der Seitenleiste oder wählen Sie im Hauptmenü den Befehl **Auswahl** Æ **Kopieren**. Alternativ wählen Sie die Aktion aus dem

Kontextmenü des grafischen Elements, wenn Sie zuvor die Partition ausgewählt haben. Acronis Disk Director Suite berechnet **automatisch** den **benötigten Festplattenplatz** und wählt einen Bereich der Festplatte aus, auf dem die Kopie erstellt werden kann.

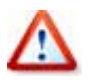

Wenn Sie **nicht genügend zusammenhängenden unzugeordneten Speicherplatz** zur Verfügung haben, kann diese Aktion **nicht durchgeführt** werden. Schaffen Sie in diesem Fall durch **Verkleinern** oder **Löschen** anderer Partitionen genügend unzugeordneten Speicher oder führen Sie verschiedene unzugeordnete Bereiche durch **Verschieben** zusammen.

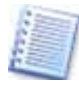

Sie können die Kopie einer Partition auf unzugeordnetem Speicherplatz erstellen, der kleiner ist als die Partition, die kopiert werden soll. Allerdings muss der freie Speicher größer sein als die Datenmenge auf der zu kopierenden Partition.

<span id="page-41-0"></span>Wählen Sie nun den **unzugeordneten Speicherplatz** aus, auf dem die Kopie erstellt werden soll. In der folgenden Dialogbox geben Sie den **Partitionstyp**, die **Größe und Position** sowie den **unzugeordneten Speicher davor** und **danach** an (s. [Abb. 12\)](#page-41-0).

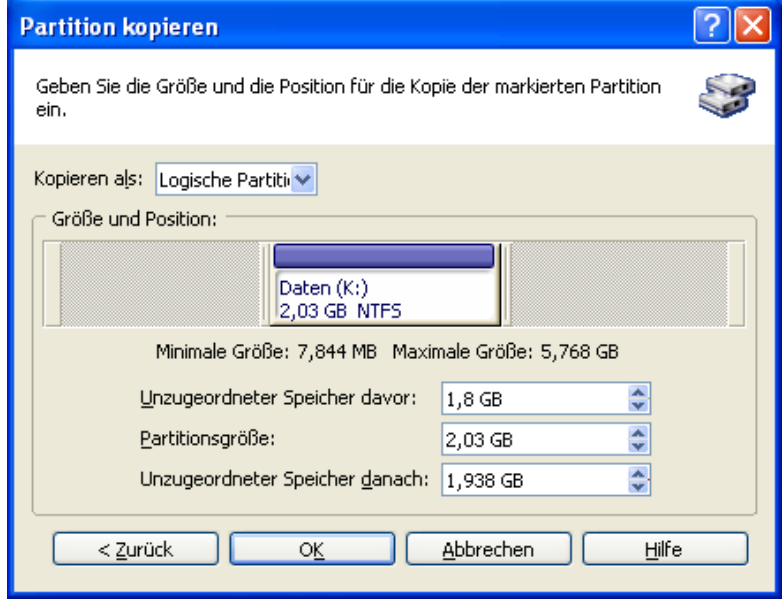

**Abb. 12: In dieser Dialogbox geben Sie die Parameter für die Kopie der markierten Partition ein.** 

Wenn Sie abschließend die Schaltfläche **OK** klicken, werden die Änderungen in die Liste der ausstehenden Aktionen übernommen und können ausgeführt oder geändert werden. Die neue Partitionsstruktur erscheint sofort im Programmhauptfenster von Acronis Disk Director Suite.

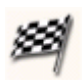

Klicken Sie auf die Schaltfläche **Ausführen**, um die ausstehenden Aktionen zu übernehmen.

Wenn Sie eine neue Partition aus unzugeordnetem Speicherplatz unter Windows 95/98/Me erstellen, kann es vorkommen, dass sich die Laufwerksbuchstaben ändern. Dadurch können Verknüpfungen beschädigt werden, die Sie anschließend manuell neu zuordnen müssen.

## **Partition verschieben**

Auch zum Verschieben von Partitionen gibt es viele Gründe. Zum einen kann mit dem Verschieben einer Partition auf eine schnellere Systemfestplatte das System beschleunigt werden. Wenn Sie z.B. noch mit älteren Betriebssystemen wie MS-DOS, Windows 3.1 oder Windows NT 4.0 arbeiten müssen, kann ein Verschieben der zugehörigen Systempartition nötig sein, da diese Systeme nur von binären Partitionen starten, die sich am Anfang der Festplatte befinden.

<span id="page-42-0"></span>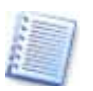

Wenn Sie z.B. eine Festplatte haben, auf der Sie eine Partition mit Auslagerungsdateien verwalten, arbeitet Ihr System schneller, wenn sich diese Partition am Anfang der Festplatte befindet.

Mit Acronis Disk Director Suite verschieben Sie eine Partition auf nicht zugeordneten Speicherplatz in nur wenigen Schritten.

Wählen Sie die Partition im **Programmhauptfenster** aus, die Sie verschieben möchten.

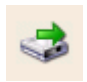

Klicken Sie auf das Symbol **Verschieben** in der Symbolleiste oder im Bereich **Aktionen** der Seitenleiste oder aktivieren Sie diese Funktion im Hauptmenü unter **Auswahl → Verschieben**. Acronis Disk Director

Suite überprüft **automatisch** die vorhandenen Festplatten auf **unzugeordneten Speicherplatz** und zeigt diesen dann in der Dialogbox **Partition verschieben** an. Wählen Sie den **unzugeordneten Speicherplatz** aus, auf den die Partition verschoben werden soll.

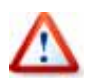

Wenn Sie **nicht genügend unzugeordneten Speicherplatz** zur Verfügung haben, kann diese Aktion **nicht durchgeführt** werden.

In der folgenden Dialogbox **Partition verschieben** geben Sie die Parameter für die markierte Partition ein.

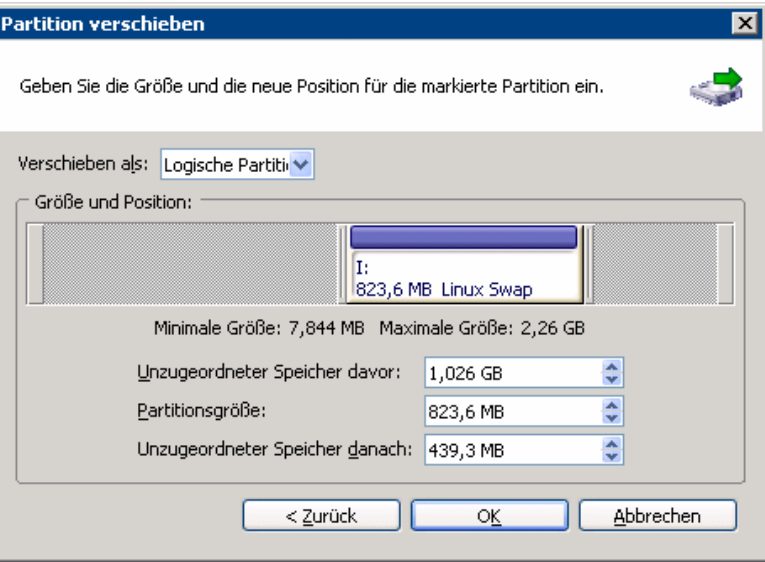

**Abb. 13: Geben Sie die neuen Parameter für die markierte Partition ein.** 

Die **Größe und Position** der Partition können Sie **per Mausklick** oder in den Eingabefeldern **Unzugeordneter Speicher davor** und **danach** sowie **Partitionsgröße** ändern. Sie können in der grafischen Darstellung den Balken oder die linke und rechte Begrenzung mit der Maus verschieben (s. [Abb. 13](#page-42-0)).

Wenn Sie abschließend die Schaltfläche **OK** klicken, werden die Änderungen in die Liste der ausstehenden Aktionen übernommen und können ausgeführt oder geändert werden.

Die **neue Partitionsstruktur** wird sofort im Programmhauptfenster von Acronis Disk Director Suite sichtbar.

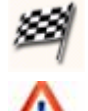

Klicken Sie auf die Schaltfläche **Ausführen**, um die ausstehenden Aktionen zu übernehmen.

Wenn Sie unter Windows 95/98/Me eine neue Partition aus unzugeordnetem Speicherplatz erstellen, kann es vorkommen, dass sich die Laufwerksbuchstaben ändern. Dadurch können Verknüpfungen beschädigt werden, die Sie anschließend neu zuordnen müssen.

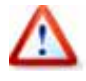

Gehen Sie besonders bei älteren Betriebssystemen überlegt vor, wenn Sie die Systempartition verschieben. Windows NT 4.0 z.B. kann nur aus den ersten 2016 MB einer Festplatte gestartet werden.

#### **Größe einer Partition ändern bzw. verschieben**

Wenn Sie nicht mehr genügend Speicherplatz auf einer Partition haben, auf einer anderen dagegen Speicherplatz vorhanden ist, dann können Sie der einen Partition durch **Verkleinern** Speicherplatz entnehmen und den so entstandenen unzugeordneten Speicher der anderen durch **Vergrößern** zuordnen.

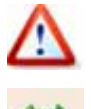

Beachten Sie, dass Sie einer Partition nur unmittelbar angrenzenden Speicherplatz hinzufügen können.

Wählen Sie die Partition und klicken Sie auf das Symbol **Größe ändern** in der Werkzeug- oder Seitenleiste oder aktivieren Sie diese Funktion im Hauptmenü unter Auswahl → Größe ändern. Alternativ

finden Sie den Befehl auch im Kontextmenü des grafischen Elements.

Verändern Sie in der Dialogbox **Partitionsgröße ändern** die Partitionsgröße mit einer der folgenden Möglichkeiten (s. [Abb. 14\)](#page-44-0).

<span id="page-44-0"></span>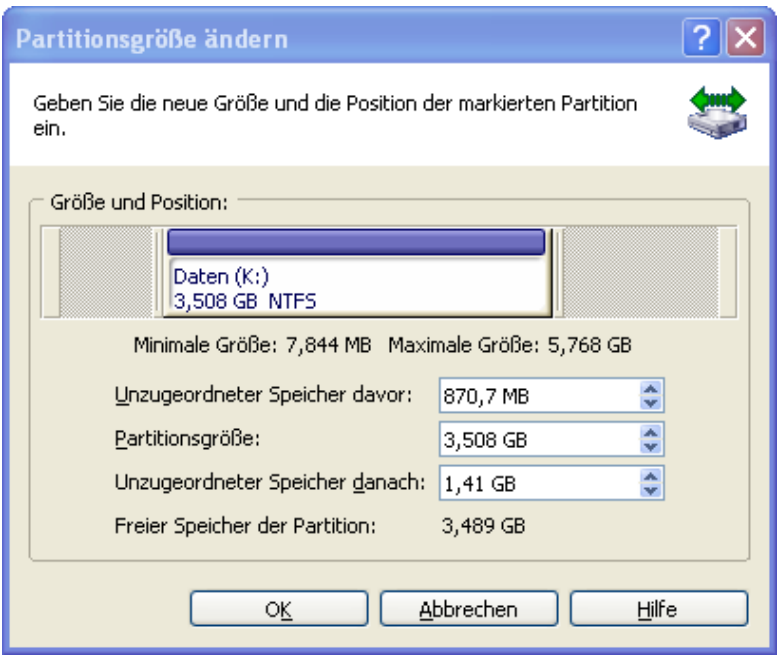

**Abb. 14: Die Dialogbox Partitionsgröße ändern**

- Klicken Sie im Balken mit der linken Maustaste an das Ende der Partition und ziehen Sie die Partition in die gewünschte Größe. Eine Vergrößerung kann nur erfolgen, wenn unzugeordneter Speicher danach angezeigt wird.
- Geben Sie die Größe in das Eingabefeld **Partitionsgröße** ein.

Verschieben Sie die Partition:

- Klicken Sie mit der linken Maustaste auf den **farbig markierten Balken** oberhalb der Partition und bewegen so die **festgelegte Partitionsgröße** innerhalb des **unzugeordneten Speichers.**
- Geben Sie **spezielle Werte** in die Eingabefelder **Unzugeordneter Speicher davor** und **danach** ein.

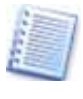

Acronis Disk Director Suite achtet automatisch darauf, dass die Systembeschränkungen für Partitionen eingehalten werden. FAT-Partitionen z.B. können nur Speichergrößen bis 4GB (bei Windows 95OSR2/98/Me nur bis 2GB) verwalten.

Wenn Sie anschließend auf die Schaltfläche **OK** klicken, werden die Änderungen in die Liste der ausstehenden Aktionen übernommen und können ausgeführt oder geändert werden. Die neue Partitionsstruktur erscheint sofort im Programmhauptfenster von Acronis Disk Director Suite.

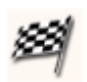

Klicken Sie auf die Schaltfläche **Ausführen**, um die ausstehenden Aktionen zu übernehmen.

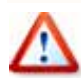

Wenn Sie unter Windows 95/98/Me eine neue Partition aus unzugeordnetem Speicherplatz erstellen, kann es vorkommen, dass sich die Laufwerksbuchstaben ändern. Dadurch können Verknüpfungen beschädigt werden, die Sie anschließend neu zuordnen müssen.

## **Partitionen aufteilen**

Mit der Funktion **Partition aufteilen** im Acronis Disk Director können Sie eine Partition in zwei Partitionen aufteilen, ausgewählte Ordner in die neue Partition verschieben und den Rest der Daten auf der alten Partition lassen. Diese Operation kann auch für das Erstellen einer leeren Partition aus dem freien Speicher einer anderen Partition verwendet werden.

Es muss auf einer Partition ausreichend freien Speicher geben, um die Aufteilung ausführen zu können. Die erforderliche Menge freien Speichers, der für die Aufteilung notwendig ist, kann wie folgt berechnet werden:

- maximal 20 Mb Speicherbereich für das neue Dateisystem der Partition (je nach Typ des Dateisystems)
- zuzüglich etwa 25 Mb Speicherbereich für die Systemverwaltungsdaten des Programms
- zuzüglich 3% der Größe der Dateien, die auf die neu zu erstellende Partition verschoben werden sollen.

Nach dem Ende der Aufteilung wird dieser Speicher wieder freigegeben (außer dem Speicherbereich für das Dateisystem der neuen Partition) und zwischen den beiden entstehenden Partitionen verteilt.

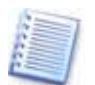

Wenn nicht genug freier Speicher auf der Partition vorhanden ist, erhalten Sie eine Nachricht, dass die Aufteilung unmöglich ist.

Um eine Partition aufzuteilen, markieren Sie zunächst diese Partiti-

on.

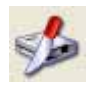

Wählen Sie dann den Befehl **Auswahl** → **Aufteilen** oder das vergleichbare Element in der Seitenleiste bzw. klicken Sie auf das Symbol in der Werkzeugleiste.

Im erscheinenden Verzeichnisbaum wählen Sie die Verzeichnisse und Dateien, die auf die neu zu erstellende Partition verschoben werden sollen. Wenn Sie eine leere Partition erstellen möchten, dann klicken Sie auf **Weiter**, ohne Dateien oder Verzeichnisse auszuwählen.

Verteilen Sie dann den freien Speicher der Ausgangspartition zwischen den beiden entstehenden Partitionen.

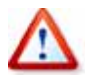

Beachten Sie, dass Sie in diesem Schritt nicht die allgemeine Partitionsgröße verteilen, sondern nur den freien Speicher. Das Programm ermittelt automatisch, wie viel Platz notwendig ist, um die Ordner in die neue Partition zu verschieben und fügt dieser Größe den angegebenen freien Speicheranteil hinzu. Wenn Sie also den freien Speicher wie in der Voreinstellung in zwei gleiche Teile aufteilen, dann bedeutet das nicht, dass die beiden entstehenden Partitionen gleich groß sein werden.

Durch den Klick auf **Fertig stellen** erstellen Sie eine auszuführende Aktion. Das Ergebnis der Aktion wird aber schon im Programmhauptfenster von Acronis Disk Director Suite angezeigt und ist in der veränderten Partitionsstruktur erkennbar.

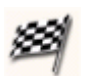

Klicken Sie auf die Schaltfläche **Ausführen**, um die ausstehenden Aktionen zu übernehmen.

## **Partitionen zusammenführen**

Mit der Funktion **Partitionen zusammenführen** im Acronis Disk Director können Sie zwei Partitionen zu einer einzigen zusammenführen, selbst dann, wenn ihre Dateisysteme verschieden sind. Alle Daten bleiben dabei intakt und befinden sich auf der entstehenden Partition.

Die entstehende Partition behält dabei das gleiche Dateisystem wie die ursprüngliche Zielpartition, zu der die Daten der anderen Partition hinzugefügt werden.

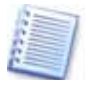

Nutzen Sie diese Funktion z.B. auch, um das Dateisystem einer Datenpartition indirekt zu verändern: Erstellen Sie im freien Speicher eine neue Partition mit dem gewünschten Dateisystem und übertragen Sie dann die Daten beim Zusammenführen auf diese neue Partition: So können Sie z.B. die Daten einer NTFS-Windows-Partition auf einer Linux-Partition mit dem Dateisystem EXT2 oder EXT3 bereitstellen.

So gehen Sie vor:

- 1. Markieren Sie die Quellpartition und wählen Sie den Befehl **Auswahl** → **Zusammenführen** aus dem Hauptmenü oder den korrespondierenden Befehl aus dem Kontextmenü der Partition, der Seitenleiste oder der Symbolleiste.
- 2. Im Assistentenschritt **Partitionen zusammenführen** klicken Sie auf die Zielpartition, die die zu übertragenden Daten aufnehmen soll.
- 3. Nun müssen Sie einen **leeren** Ordner angeben, in den die Daten der Quellpartition aufgenommen werden.

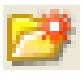

Falls auf der Zielpartition kein leerer Ordner verfügbar ist, müssen Sie mit der Schaltfläche **Neuen Ordner erstellen** ein Ziel für die Daten erzeugen. Die Schaltfläche **OK** wird erst aktiv, wenn dieses Ziel bestimmt ist.

Mit Bestätigung der Auswahl erstellen Sie eine ausstehende Aktion, die an dieser Stelle noch nicht ausgeführt wird. Die neue Partitionsstruktur wird aber bereits in der Vorschau sichtbar.

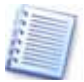

Wenn Sie eine NTFS-Partition mit einem Dateisystem zusammenführen, das keine Sicherheitsoptionen bietet (z.B. eine FAT32- Partition), gehen die Sicherheitseinstellungen (Besitz- und Zugriffsrechte) verloren. Die umgekehrte Aktion, das Zusammenführen einer "unsicheren" Partition mit einer "sicheren", wird dazu führen, dass die Sicherheitseinstellungen der Zielpartition auf die entstehende Partition übertragen werden.

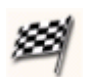

Klicken Sie auf die Schaltfläche **Ausführen**, um die ausstehenden Aktionen zu übernehmen.

## **Partitionen durchsuchen**

Sie können den Inhalt von Partitionen ohne ein weiteres Programm direkt mit Acronis Disk Director Suite vor dem Konfigurieren von Vorgängen für diese Partitionen durchsuchen und managen.

- 1. Wählen Sie eine Partition, die Sie durchsuchen möchten.
- 2. Wählen Sie den Befehl **Auswahl** → **Durchsuchen** oder einen der korrespondierenden Befehle in der Seitenleiste, im Kontextmenü der gewählten Partition oder in der Symbolleiste.
- 3. Das Programm zeigt eine Verzeichnisstruktur. Nun können Sie die Struktur durchsuchen und den Inhalt der Partition verwalten. Sie können auf der gewählten Partition Dateien und Verzeichnisse kopieren, einfügen, löschen und umbenennen. Nutzen Sie dazu die Befehle, die im Kontextmenü nach einem Klick mit der rechten Maustaste auf ein Objekt sichtbar werden oder die verfügbaren Symbole in der Dialogbox.

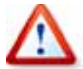

Die Operation zeigt den aktuellen Inhalt der Partition, so wie er von der Festplatte gelesen wird. Deshalb können Sie den Inhalt der Partition nicht durchsuchen, bis Sie eventuell ausstehende Aktionen entweder ausgeführt oder verworfen haben. Alle Aktionen an Dateien und Verzeichnissen in der Dialogbox zum Durchsuchen werden unmittelbar ausgeführt und nicht wie andere Aktionen erst in die Liste der ausstehenden Aktionen übernommen.

4. Klicken Sie auf **OK**, um das Durchsuchen zu beenden.

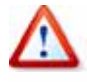

Beachten Sie: Falls Sie eine Systemdatei zur Bearbeitung geöffnet haben, werden eventuelle Veränderungen unmittelbar nach dem Klick auf **OK** ohne weitere Nachfrage gespeichert.

## **Bezeichnung einer Partition ändern**

Es ist nicht zwingend erforderlich, einer Partition eine Bezeichnung zu geben. Es ist aber gerade bei der Verwendung von Acronis Disk Director Suite bzw. Acronis OS Selector sehr hilfreich, bei mehreren Partitionen im System zwischen den unterschiedlichen Partitionen sicher zu unterscheiden. Um sich leichter zwischen den einzelnen Partitionen zurechtzufinden, sind optionale Bezeichnungen für Partitionen also sehr nützlich.

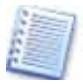

Windows zeigt im Explorer die Bezeichnung einer Partition als Datenträgernamen an, z.B. **System (C:)**, **Daten (D:)** oder **Programme (G:)**. Hierbei sind **System**, **Daten** und **Programme** die Bezeichnungen der Partitionen, wogegen die Buchstaben in der Klammer für das jeweilige logische Festplattenlaufwerk stehen.

Mit Acronis Disk Director Suite ändern Sie die Bezeichnung einer Partition in wenigen Schritten.

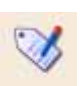

Wählen Sie das Symbol **Bezeichnung ändern** aus der Symbolleiste oder dem Bereich **Aktionen** der Seitenleiste oder aktivieren Sie die Funktion im Hauptmenü unter Auswahl > Bezeichnung ändern.

Geben Sie in der Dialogbox **Datenträgerbezeichnung** eine neue Bezeichnung ein.

Wenn Sie abschließend auf die Schaltfläche **OK** klicken, werden die Änderungen in die Liste der ausstehenden Aktionen übernommen und können ausgeführt oder geändert werden. Der neue Bezeichner wird schon vor dem Ausführen der Aktion im Programmhauptfenster von Acronis Disk Director Suite angezeigt.

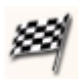

Klicken Sie auf die Schaltfläche **Ausführen**, um die ausstehenden Aktionen zu übernehmen.

## **Partition formatieren**

Mit Acronis Disk Director Suite können Sie eine Partition formatieren. Beim Formatieren wird eine logische Organisation aufgebaut, die Datei- und Ordnerstrukturen erkennt und unterstützt: Es wird ein Dateisystem auf der Partition erstellt.

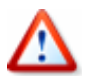

Beim Formatieren einer Partition werden alle Daten gelöscht, die sich auf dieser Partition befinden. Anschließend sind diese nicht wiederherzustellen.

Um mit Acronis Disk Director Suite eine Partition zu formatieren, wählen Sie die zu formatierende Partition im Programmhauptfenster.

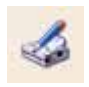

Wählen Sie das Symbol **Formatieren** aus der Werkzeug- oder Seitenleiste oder aktivieren Sie die Funktion im Hauptmenü unter **Auswahl → Formatieren.** 

Geben Sie in der Dialogbox **Partition formatieren** eine Datenträgerbezeichnung ein und wählen Sie ein Dateisystem, mit dem die Partition formatiert werden soll. Acronis Disk Director Suite unterstützt dabei folgende Dateisysteme:

- **FAT16/FAT32, NTFS** für Windows-Dateisysteme,
- **Linux EXT2, EXT3, ReiserFS, Swap** für LINUX-Dateisysteme.

Entscheiden Sie dann über die **Clustergröße**, indem Sie sich für **Auto** oder einen der verfügbaren Werte entscheiden. Beachten Sie dabei:

- Je kleiner die Clustergröße, desto weniger Speicherplatz geht verloren.
- Je kleiner die Clustergröße, desto größer ist die FAT-System (**file allocation table**). Je größer aber das **FAT-System** ist, desto langsamer arbeitet das Betriebssystem mit dieser Partition.

<span id="page-49-0"></span>• Mit der Option **AUTO** überlassen Sie Disk Director Suite die Entscheidung, welche Clustergröße für die Partition gewählt wird.

Wenn Sie abschließend die Schaltfläche **OK** klicken, werden die Änderungen in die Liste der ausstehenden Aktionen übernommen und können ausgeführt oder geändert werden.

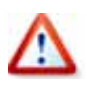

Beachten Sie, dass Sie bis zur Ausführung der ausstehenden Aktionen noch die Möglichkeit haben, vorbereitete Aktionen zu verwerfen. Daher sollten Sie die auszuführenden Aktionen noch einmal kontrollieren, bevor Sie auf das Symbol **Ausführen** klicken oder die Aktionen auf eine andere Weise starten.

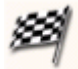

Klicken Sie auf die Schaltfläche **Ausführen**, um die ausstehenden Aktionen zu übernehmen.

## **Partition löschen**

Wenn Sie eine Partition löschen, wird deren Speicherplatz freigegeben und erscheint als unzugeordneter Festplattenspeicher. Auch für diese Aktion bietet Acronis Disk Director Suite ein Werkzeug.

Wählen Sie die Partition aus, die Sie löschen möchten und klicken Sie auf das Symbol **Löschen** in der Symbolleiste bzw. im Bereich **Aktionen** der Seitenleiste aus oder aktivieren Sie die Funktion im Hauptmenü unter **Auswahl → Löschen**.

In der Dialogbox **Partition löschen** haben Sie zwei Auswahlmöglichkeiten:

- **Partition löschen** Löscht lediglich die Einträge der Partition aus der Partitionstabelle, ohne die Daten in den Sektoren zu beschädigen.
- **Partition löschen und Daten vernichten** Löscht die Partition in der Partitionstabelle und vernichtet die darauf vorhandenen Daten durch Überschreiben der zugehörigen Festplattensektoren. Wenn Sie diese Variante wählen, müssen Sie noch die Anzahl der **Durchläufe zur Datenvernichtung** angeben. Je **mehr Durchläufe** Sie angeben, desto **gründlicher** werden die Daten **ausgelöscht**.

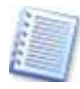

Acronis Disk Director Suite verwendet zum Auslöschen der Daten einen einfachen Überschreibungsalgorithmus. Bei jedem Durchgang werden logische Nullen (0x00), logische Einsen (0xFF) oder Symbolsequenzen auf den unzugeordneten Speicherplatz geschrieben. Wenn Sie die Daten in mehreren Durchgängen löschen, erhöht sich die Sicherheit. Allerdings benötigt das Programm dann auch mehr Zeit.

Wenn Sie abschließend auf die Schaltfläche **OK** klicken, werden die Änderungen in die Liste der ausstehenden Aktionen übernommen und können ausgeführt oder geändert werden. Die **neue Partitionsstruktur** erscheint vorab im Programmhauptfenster von Acronis Disk Director Suite.

<span id="page-50-0"></span>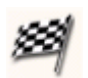

Klicken Sie auf die Schaltfläche **Ausführen**, um die ausstehenden Aktionen zu übernehmen.

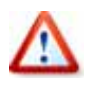

Beim Löschen einer Partition werden alle Daten inklusive aller Ordner auf dieser Partition gelöscht. Wenn Sie z.B. die Systempartition löschen, muss ein Betriebssystem neu installiert werden.

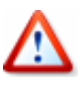

Wenn Sie unter Windows 95/98/Me eine Partition löschen, kann dieser Vorgang die Laufwerksbuchstaben der verbliebenen Partitionen ändern. Dadurch können Verknüpfungen beschädigt werden, die Sie anschließend neu zuordnen müssen.

#### **Fehlerprüfung**

Mit Acronis Disk Director Suite können Sie die Partitionen Ihrer Festplatten einer Fehlerprüfung unterziehen. Dies sollten Sie tun, bevor Sie andere Aktionen mit Acronis Disk Director Suite durchführen, um die Datenträgerkonsistenz zu gewährleisten (siehe Abschnitt [2.1,](#page-9-0) »[Vor dem ersten Start](#page-9-0)«, Seite [10](#page-9-0)).

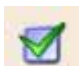

Wählen Sie eine zu überprüfende Partition im Programmhauptfenster von Acronis Disk Director Suite und klicken Sie auf das Symbol **Fehlerprüfung** in der Symbolleiste oder im Bereich **Aktionen** der Seitenleiste oder aktivieren Sie die Funktion im Hauptmenü unter **Auswahl** 

**→ Fehlerprüfung.** 

Im erscheinenden Fenster **Partition prüfen** (s. [Abb. 15\)](#page-50-0) entscheiden Sie sich für die gewünschte Art der Prüfung. Sie können wählen, ob Sie die Partition lediglich prüfen, zusätzlich Dateisystemfehler automatisch korrigieren lassen und als dritte Alternative auch fehlerhafte Sektoren ermitteln lassen.

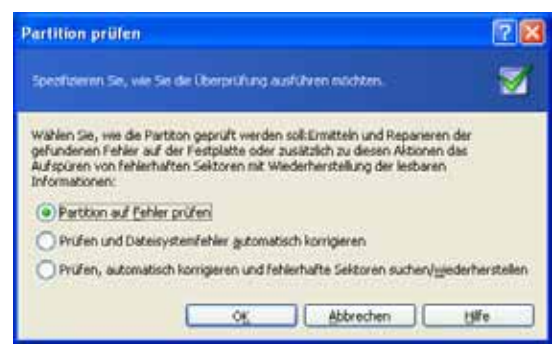

#### **Abb. 15: Die Dialogbox Fehlerprüfung**

Mit einem Klick auf **OK** starten Sie die Fehlerüberprüfung, die im Unterschied zu anderen Aktionen sofort ausgeführt wird. Abschließend erscheint eine Zusammenfassung der Fehlerüberprüfung, in der Sie auf eventuelle Fehler aufmerksam gemacht werden.

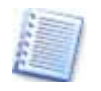

Starten Sie die Fehlerprüfung erneut, falls Acronis Disk Director Suite Fehler meldet und im ersten Durchgang das Kontrollkästchen **Gefundene Fehler beseitigen** in der Dialogbox **Fehlerprüfung** nicht

#### aktiviert war.

#### **Defragmentierung**

Bei der Defragmentierung einer Partition werden das Dateisystem und auf der Partition befindliche Daten reorganisiert. Fragmentierte Dateiteile, die sich während der Arbeit mit den Dateien auf dieser Partition angesammelt haben, werden dabei zusammengeführt. Eine bestehende Fragmentierung von Partitionen macht sich besonders durch den signifikanten Verlust der Computergeschwindigkeit bemerkbar. Die Defragmentierung von Partitionen erleichtert dem Computer die Arbeit, da der Lesekopf der Festplatte weniger auf der Festplatte nach den einzelnen Dateifragmenten suchen muss.

Mit Acronis Disk Director Suite können Sie Partitionen komfortabel defragmentieren.

Wählen Sie im Programmhauptfenster von Acronis Disk Director Suite die **Partition**, die **defragmentiert** werden soll und klicken Sie auf das Symbol **Defragmentierung** in der Symbolleiste bzw. im Bereich Aktionen der Seitenleiste oder aktivieren Sie die Funktion im Hauptmenü unter **Auswahl → Defragmentierung**. Auch das Kontextmenü des selektierten grafischen Elements bietet den Befehl. Anschließend klicken Sie in der Dialogbox **Defragmentierung** auf **OK**, um den Vorgang zu starten. Im Unterschied zu anderen Aktionen wird diese Aktion sofort ausgeführt. Abschließend erscheint eine **Zusammenfassung** der Defragmentierung.

#### **Unzugeordneten Speicherplatz auslöschen**

Häufig beinhalten Festplatten und Partitionen vertrauliche Informationen. Oft wird vergessen, dass mit dem Löschen von Dateien nicht die Datei an sich, sondern nur der Verweis auf diese Datei gelöscht wird. Die Daten selbst verbleiben physikalisch in den Sektoren auf der Festplatte. Deshalb könnten vertrauliche Informationen rekonstruiert werden und unwissentlich in falsche Hände gelangen.

Die windowseigenen Werkzeuge garantieren nicht die vollständige Vernichtung der Daten. Acronis Disk Director Suite bietet für dieses Problem eine einfache Lösung.

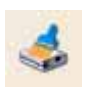

Wählen Sie unzugeordneten Speicherplatz im Programmhauptfenster von Acronis Disk Director Suite: Das Symbol **Auslöschen** wird in

der Symbolleiste sichtbar. Klicken Sie auf das Symbol **Auslöschen** in der Symbolleiste oder im Bereich **Aktionen** der Seitenleiste oder aktivieren Sie die Funktion im Hauptmenü unter Auswahl → Auslöschen. In der Dialogbox **Unzugeordneten Speicher auslöschen** geben Sie die Anzahl der Durchläufe an, in denen der Speicher gelöscht werden soll (1 bis 99). Mit einem Klick auf die Schaltfläche **OK** wird die Aktion in die Liste ausstehender Aktionen übernommen und kann dann mit einem Klick auf **Ausführen**  gestartet werden.

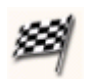

Klicken Sie auf die Schaltfläche **Ausführen**, um die ausstehenden Aktionen zu übernehmen.

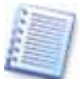

Informationen über die von Acronis Disk Director Suite verwendeten Methode zum Überschreiben der Daten finden Sie im Abschnitt »[Partition löschen«](#page-49-0) auf Seite [50](#page-49-0). Das Auslöschen kann je nach Zahl der Durchläufe eine erhebliche Zeit dauern.

## **Festplatten bereinigen**

Mit dieser Funktion zum Bereinigen von Festplatten in Acronis Disk Director Suite können Sie alle Partitionen einer Festplatte löschen und dabei optional die Daten in den Sektoren durch Überschreiben auslöschen.

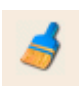

Dazu wählen Sie eine Festplatte in der grafischen Darstellung im Programmhauptfenster von Acronis Disk Director Suite. Das Symbol **Bereinigen** wird in der Symbolleiste sichtbar.

Klicken Sie auf das Symbol **Bereinigen** in der Symbolleiste oder im Bereich **Aktionen** der Seitenleiste oder aktivieren Sie die Funktion im Hauptmenü unter **Auswahl → Bereinigen**.

In der Dialogbox **Festplatte bereinigen** haben Sie zwei Auswahlmöglichkeiten:

- **Partitionen löschen** Löscht lediglich die Einträge der Partitionen aus den Partitionstabellen, ohne die Daten in den Sektoren zu beschädigen.
- **Partitionen löschen und Daten vernichten** Löscht alle Partitionen in den Partitionstabellen und vernichtet die darauf vorhandenen Dateien durch Überschreiben der zugehörigen Festplattensektoren. Wenn Sie die Option **Partitionen löschen und Daten vernichten** auswählen, müssen Sie die Anzahl der **Durchläufe zur Datenvernichtung** präzisieren. Je mehr Durchläufe Sie angeben, desto gründlicher werden die Daten gelöscht.

Wenn Sie auf die Symbolschaltfläche **OK** klicken, werden die Änderungen in die Liste der ausstehenden Aktionen übernommen und können ausgeführt oder geändert werden. Die neue Partitionsstruktur erscheint sofort im Programmhauptfenster von Acronis Disk Director Suite, das Bereinigen erfolgt aber erst nach dem Klick auf **Ausführen**.

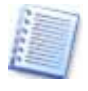

Informationen über den von Acronis Disk Director Suite beim Bereinigen von Festplatten verwendeten Überschreibalgorithmus finden Sie im Abschnitt [»Partition löschen](#page-49-0)« auf Seite [50.](#page-49-0) Das Auslöschen kann je nach Zahl der Durchläufe eine erhebliche Zeit dauern.

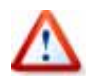

Beim Löschen einer Partition werden alle Daten inklusive aller Ordner auf dieser Partition gelöscht. Wenn Sie z.B. die Systempartition löschen, muss ein Betriebssystem neu installiert werden.

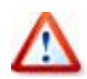

Wenn Sie unter Windows 95/98/Me eine Partition löschen, kann dieser Vorgang die Laufwerksbuchstaben der verbliebenen Partitionen ändern. Dadurch können Verknüpfungen beschädigt werden, die Sie anschließend neu zuordnen müssen.

## **5.2 Erweiterte Aktionen**

In den erweiterten Aktionen finden Sie einige selten benötigte, aber dennoch hilfreiche Aktionen von Acronis Disk Director Suite. Damit können Sie die Laufwerksbuchstaben ändern, das Dateisystem konvertieren, Partitionen verstecken und die Clustergröße oder den Typ ändern.

#### **Laufwerksbuchstaben ändern**

Viele Betriebssysteme vergeben beim Start automatisch Laufwerksbuchstaben. Die Laufwerksbuchstaben werden vom Betriebssystem und anderen Programmen gebraucht, um Dateien und Ordner auf verschiedenen Partitionen zu finden.

Wenn Sie eine neue Festplatte an Ihren Computer anschließen oder eine Partition auf einer vorhandenen Festplatte neu erstellen bzw. löschen, so hat das Auswirkungen auf die Vergabe der Laufwerksbuchstaben für das gesamte System. Dadurch kann es vorkommen, dass Dateien, Ordner oder Programme nicht mehr geöffnet werden können, da das Betriebssystem sie nicht mehr finden kann. Um diesen Problemen entgegenzugehen, lassen sich die Laufwerksbuchstaben bei den NT-basierten Betriebssystemen ändern.

Um einen Laufwerksbuchstaben zu ändern, suchen Sie eine Festplatte und markieren eine der darauf befindlichen Partitionen.

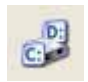

Klicken Sie auf das Symbol **Laufwerksbuchstaben ändern** in der Symbolleiste oder im Bereich **Erweitert** der Seitenleiste oder aktivieren Sie die Funktion im Hauptmenü mit dem Befehl Auswahl >

**Erweitert** Æ **Laufwerksbuchstaben ändern**. Alternativ finden Sie den Befehl auch im Kontextmenü einer selektierten Partition im Untermenü von **Erweitert**.

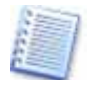

Die Symbole der erweiterten Aktionen sind in der Symbolleiste erst sichtbar, wenn Sie diese mit dem Befehl **Ansicht** → **Symbolleisten** → **Erweitert** eingeschaltet haben. Damit aktivieren Sie die Symbolleiste **Erweitert**.

Wählen Sie einen neuen Laufwerksbuchstaben in der Dialogbox **Laufwerksbuchstaben ändern** aus und klicken Sie abschließend auf die Schaltfläche **OK.** Die Änderungen werden in die Liste der ausstehenden Aktionen übernommen und können ausgeführt oder geändert werden. Die Partitionsstruktur mit dem geänderten Buchstaben erscheint sofort im Programmhauptfenster Acronis Disk Director Suite.

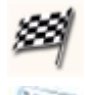

Klicken Sie auf die Schaltfläche **Ausführen**, um die ausstehenden Aktionen zu übernehmen.

Nur in den Betriebssystemen Windows NT/2000/XP können Sie die Laufwerksbuchstaben manuell ändern. Windows 95/98/Me vergeben die Laufwerksbuchstaben automatisch. Sie sollten deren Regeln der Zuordnung kennen, und bei allen Partitionierungsaktionen beachten (siehe auch [»Windows 95/95OSR2/98/Me-Laufwerksbuchstaben](#page-30-0)«, Seite [31\)](#page-30-0).

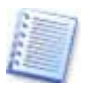

Wenn Sie den Laufwerksbuchstaben einer Partition ändern, kann das zu Problemen beim Ausführen von Verknüpfungen und Programmen führen. Wenn Sie den Laufwerksbuchstaben einer System- oder Auslagerungspartition ändern, können Bootprobleme auftreten.

## **Konvertieren**

Mit der Funktion **Konvertieren** kann Acronis Disk Director Suite FAT16- Partitionen nach FAT32 oder umgekehrt sowie Linux Ext2 nach Ext3 und umgekehrt konvertieren. Außerdem kann der Typ einer Partition zwischen primär und logisch gewechselt werden. Als Beispiel dient eine Konvertierung von FAT16 in FAT32.

Das FAT16-Dateisystem wurde mit MS-DOS eingeführt und besitzt für heutige Anforderungen wesentliche Nachteile:

- unterstützt keine Partitionen die größer als 2 GB sind
- unterstützt keine Dateien die größer als 2 GB sind
- Die Größe des Stammverzeichnisses ist auf 512 Elemente limitiert.
- Dateinamen können nur aus bis zu acht Zeichen, einen Punkt und drei Dateiendungszeichen bestehen.

Das FAT32-Dateisystem wurde mit Windows 95 OSR2 eingeführt und unterstützt außerdem Windows 98/ME und Windows 2000/XP. Der Hauptgrund für die Einführung des FAT32-Systems war es, die Nachteile des FAT16- Systems zu beseitigen. Der größte Unterschied zwischen dem FAT32- und dem FAT16-Dateisystem ist die Unterstützung von größeren Dateien, Ordnern und Festplatten. Mit FAT32 lassen sich Festplatten flexibler organisieren. Sie wandeln eine FAT16-Partition in eine FAT32-Partition um, wenn Sie z.B. eine Partition benötigen, die größer als 2 GB ist.

Mit Acronis Disk Director Suite konvertieren Sie eine FAT16- in eine FAT32- Partition, indem Sie zuerst die FAT16-Partition im Programmhauptfenster von Acronis Disk Director Suite markieren, die Sie in eine FAT32-Partition umwandeln möchten.

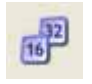

Klicken Sie auf das Symbol **Konvertieren** in der Symbolleiste **Erweitert** oder im Bereich **Erweitert** der Seitenleiste oder aktivieren Sie die Funktion im Hauptmenü unter Auswahl → Erweitert → Konver-

**tieren**. In der Dialogbox **Partition konvertieren** (s. [Abb. 16\)](#page-55-0) bestimmen Sie den Partitionstyp (**Logisch** – **Primär**).

<span id="page-55-0"></span>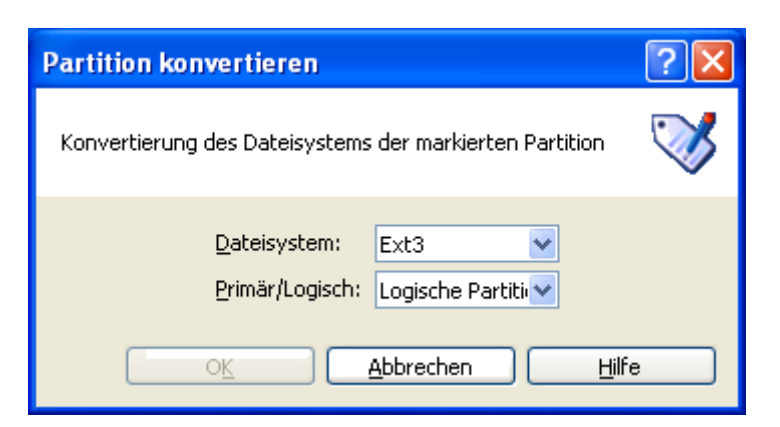

**Abb. 16: Auswahl des Partitionstyps** 

Wenn Sie abschließend die Schaltfläche **OK** klicken, werden die Änderungen in die Liste der **Ausstehenden Aktionen** übernommen und können ausgeführt oder geändert werden. Die **neue Partitionsstruktur** wird im Acronis Disk Director Suite Programmhauptfenster sofort sichtbar.

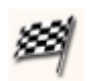

Klicken Sie auf die Schaltfläche **Ausführen**, um die ausstehenden Aktionen zu übernehmen.

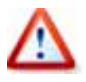

Wenn Sie eine Systempartition von FAT16 in FAT32 umwandeln, kann es zu Systemabstürzen kommen, wenn das Betriebssystem das Dateisystem nicht mehr verstehen kann (z.B. bei Win95a). Gegebenenfalls muss das Betriebssystem neu installiert werden.

#### **Partition verstecken**

Mit Acronis Disk Director Suite können Sie Partitionen verstecken. Das kann sinnvoll sein, wenn Sie wichtige Informationen vor nicht autorisierten Personen oder allgemeinem Zugriff schützen wollen. Im Gegensatz zu anderer Software kann Acronis Disk Director Suite jede Art von Partition unabhängig von ihrem Typ, primär oder logisch, verstecken.

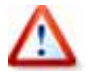

Unter Windows 95/98/Me kann das Verstecken einer Partition dazu führen, dass sich Laufwerksbuchstaben ändern und dadurch Verknüpfungen nicht mehr funktionieren. In Windows NT/2000/XP hat das Verstecken von Partitionen keine Auswirkung auf die Zuordnung der Laufwerksbuchstaben. Lediglich die versteckte Partition kann nicht mehr angesprochen werden.

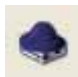

Wählen Sie die Partition im Programmhauptfenster, die Sie verstecken möchten, und klicken Sie auf das Symbol **Verstecken** in der Symbolleiste **Erweitert** oder im Bereich **Erweitert** der Seitenleiste

oder aktivieren Sie die Funktion im Hauptmenü unter Auswahl → Erweitert **→ Verstecken.** 

Wenn Sie abschließend auf die Schaltfläche **OK** klicken, werden die Änderungen in die Liste der ausstehenden Aktionen übernommen und können ausgeführt oder geändert werden. Die **versteckte** Partition wird mit dem Attribut **Ver** in der Spalte **Flags** des Hauptfensters angezeigt.

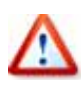

Das Verstecken einer Partition kann zur Veränderung der zugeordneten Laufwerksbuchstaben führen. Setzen Sie die Funktion deshalb vorsichtig ein und bedenken Sie das, bevor Sie den entsprechenden Hinweis von Acronis Disk Director Suite vor dem Verstecken bestätigen.

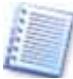

Wenn Sie eine Systempartition verstecken, lässt sich der Computer nicht mehr booten. Wenn Sie einen Computer mit mehreren unterschiedlichen Betriebssystemen verwenden, wird automatisch eine neue Partition als aktiv gesetzt, wenn Sie die aktive Partition verstecken.

Der Befehl **Auswahl → Erweitert → Verstecken** ändert sich in Auswahl → Erweitert → Sichtbar machen. Alle Symbole in der Taskund Symbolleiste passen sich ebenfalls der veränderten Situation an, sobald Sie eine versteckte Partition selektieren.

## **Eine Partition wieder anzeigen**

Auf einem ähnlichen Weg, wie Sie eine Partition verstecken, können Sie diese wieder sichtbar machen. Zunächst wählen Sie die versteckte Partition im Programmhauptfenster von Acronis Disk Director Suite .

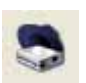

Klicken Sie auf das Symbol **Sichtbar machen** in der Symbolleiste **Erweitert** oder im Bereich **Erweitert** der Seitenleiste oder aktivieren Sie die Funktion im Hauptmenü unter **Auswahl → Erweitert → Sich-**

**tbar machen**. Wenn Sie abschließend auf die Schaltfläche **OK** klicken, werden die Änderungen in die Liste der ausstehenden Aktionen übernommen und können ausgeführt oder geändert werden. Das Attribut **Ver** wird aus der Spalte **Flags** gelöscht.

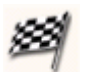

Klicken Sie auf die Schaltfläche **Ausführen**, um die ausstehenden Aktionen zu übernehmen.

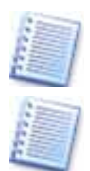

Wenn Sie die einzige primäre Partition der Festplatte wieder sichtbar machen, wird diese automatisch auf aktiv gesetzt.

Unter Windows 95/98/Me kann das Anzeigen einer Partition dazu führen, dass sich Laufwerksbuchstaben ändern und dadurch Verknüpfungen nicht mehr funktionieren.

## **Eine Partition aktivieren**

Wenn Sie mehrere primäre Partitionen haben, kann immer nur eine als aktive Partition eingestellt werden. Von dieser Partition wird das Betriebssystem gestartet.

Wenn sie eine Partition aktivieren möchten, wählen Sie die primäre Partition aus dem Programmhauptfenster von Acronis Disk Director Suite aus, die Sie aktivieren wollen.

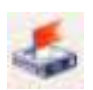

Klicken Sie auf das Symbol **Aktiv setzen** in der Symbolleiste **Erweitert** oder im Bereich **Erweitert** der Seitenleiste oder aktivieren Sie die Funktion im Hauptmenü unter Auswahl → Erweitert → Aktiv

#### **setzen**.

Wenn Sie abschließend auf die Schaltfläche **OK** klicken, werden die Änderungen in die Liste der ausstehenden Aktionen übernommen und können ausgeführt oder geändert werden. Die **neue Partitionsstruktur** wird nun auch im Programmhauptfenster von Acronis Disk Director Suite sichtbar: Die Partition wird in der Zeile **Flags** auf **Akt** gesetzt. Da die Partition außerdem auf **Pri** gesetzt ist, wird der Eintrag unter **Flags** nun zu **Pri,Akt**.

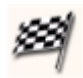

Klicken Sie auf die Schaltfläche **Ausführen**, um die ausstehenden Aktionen zu übernehmen.

Bevor Sie eine Partition **Aktiv** setzen, versichern Sie sich, dass diese Partition formatiert ist und ein Betriebssystem installiert ist. Ansonsten wird Ihr Computer nicht booten. Sie können diese Einstellung bei einem installierten Acronis OS Selector aber nutzen, um ein weiteres Betriebssystem zu installieren.

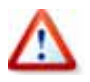

Unter Windows 95/98/Me kann das Ändern der aktiven Partition dazu führen, dass sich Laufwerksbuchstaben ändern und dadurch Verknüpfungen nicht mehr funktionieren.

#### **Root-Größe ändern**

Im Gegensatz zu anderen Dateisystemen hat FAT16 eine limitierte Größe des Stammverzeichnisses (512 Elemente bei Standardformatierung). Mit Acronis Disk Director Suite können Sie diese Root-Größe einer FAT16- Partition ändern. Dazu wählen Sie eine FAT16-Partition im Hauptfester aus. Wenn Sie eine Partition mit einem anderen Dateisystem auswählen, wird das Symbol zur Änderung der Root-Größe nicht aktiviert.

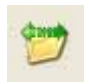

Wählen Sie das Symbol **Root-Größe ändern** in der Symbolleiste **Erweitert** oder im Bereich **Erweitert** der Seitenleiste aus oder aktivieren Sie die Funktion im Hauptmenü unter **Festplatte** Æ **Erweitert** 

Æ **Root-Größe ändern**. Geben Sie die neue **Root-Größe** in der Dialogbox **Root-Größe ändern** an. FAT16 kann maximal 65520 Elemente enthalten. Klicken Sie abschließend auf die Schaltfläche **OK,** um die Änderungen in die Liste der ausstehenden Aktionen zu übernehmen.

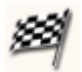

Klicken Sie auf die Schaltfläche **Ausführen**, um die ausstehenden Aktionen zu übernehmen.

## **Clustergröße ändern**

Ein kleinerer Wert für die Clustergröße reduziert den Verlust von Festplattenspeicher, was darauf zurückzuführen ist, dass jede Datei mindestens einen Cluster pro Block besetzt. Allerdings führt eine Änderung der Clustergröße in einem FAT32-System dazu, dass der Datenzugriff bei kleinerer Clustergröße langsamer wird. Wählen Sie die Partition, deren Clustergröße Sie verändern wollen, im Programmhauptfenster von Acronis Disk Director Suite aus.

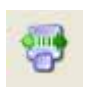

Klicken Sie auf das Symbol **Clustergröße ändern** in der Symbolleiste **Erweitert** oder im Bereich **Erweitert** der Seitenleiste oder aktivieren Sie die Funktion im Hauptmenü unter Festplatte → Erweitert →

**Clustergröße ändern**. In der erscheinenden Dialogbox **Clustergröße** können Sie die aktuelle Clustergröße der ausgewählten Partition sehen. Außerdem können Sie die durchschnittlichen Statistiken über den Verlust von Festplattenspeicher der ausgewählten Partition bei verschiedenen Clustergrößen erkennen. Zur Veränderung geben Sie eine neue Clustergröße in das Eingabefeld **Neue Clustergröße** ein.

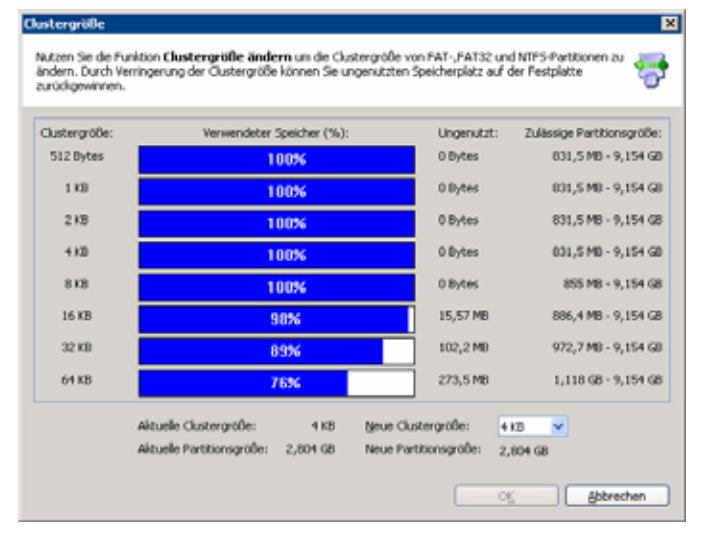

**Abb. 17: Die Dialogbox Clustergröße** 

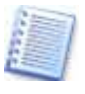

Einige Clustergrößen sind für bestimmte Partitionen unbrauchbar, da Sie nicht genug Cluster besitzen, um die aktuellen Daten der Partition zu verwalten.

Wenn Sie abschließend die Schaltfläche **OK** klicken, werden die Änderungen in die Liste der ausstehenden Aktionen übernommen und können ausgeführt oder geändert werden.

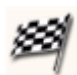

Klicken Sie auf die Schaltfläche **Ausführen**, um die ausstehenden Aktionen zu übernehmen.

## **Partitionstyp wechseln**

Jeder Partitionseintrag beinhaltet ein **Partitionstyp-Feld**. Dieses Feld ist eine hexadezimale Zahl, die das verwendbare Datei- und Betriebssystem für die Partition repräsentiert. Dieser hexadezimale Wert ist optional, da einige Betriebssysteme diesen Wert auswerten und andere nicht. Windows 95/98/Me benutzen ausschließlich diesen Eintrag um festzustellen, ob eine Partition verwendet werden kann oder nicht. Normalerweise wird der Partitionstyp beim Erstellen einer Partition entsprechend dem verwendeten Dateisystem gesetzt. Daher ist es selten notwendig, diesen manuell zu wechseln bzw. zu erstellen. Notwendig kann das aber z.B. sein, wenn eine Partition ohne Dateisystem erstellt wurde oder ein bestimmtes Betriebssystem ein besonderes Dateisystem verlangt.

Zum Verändern des Partitionstyps wählen Sie eine Partition im Programmhauptfenster von Acronis Disk Director Suite, deren Partitionstyp sie wechseln wollen. Beachten Sie, dass sich durch das Ändern des Partitionstyps das darin enthaltene Dateisystem nicht ändert. Daher wird gegebenenfalls zusätzlich eine Formatierung notwendig.

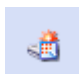

Klicken Sie auf das Symbol **Typ ändern** in der Symbolleiste **Erweitert** oder im Bereich **Erweitert** der Seitenleiste oder aktivieren Sie die Funktion im Hauptmenü unter Festplatte → Erweitert → Typ

**ändern**. Wählen Sie den benötigten Partitionstyp aus der Liste. Zum Abschluss klicken Sie auf die Schaltfläche **OK,** um die Änderungen in die Liste der ausstehenden Aktionen zu übernehmen.

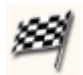

Klicken Sie auf die Schaltfläche **Ausführen**, um die ausstehenden Aktionen zu übernehmen.

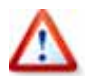

Wenn Sie den Partitionstyp einer Systempartition ändern, kann es zu Störungen kommen, wenn das System die Partition nicht mehr erkennen kann. Arbeiten Sie daher bei einem Wechsel des Partitionstyps nur mit kompatiblen Dateisystemen.

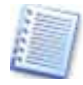

Unter Windows 95/98/Me kann der Wechsel des Partitionstyps dazu führen, dass Partitionen ausgeblendet werden, wodurch sich Laufwerksbuchstaben ändern können und dadurch Verknüpfungen nicht mehr funktionieren.

## **Die Inode-Dichte einer Linux Ext2/Ext3 Partition ändern**

In einem Linux Ext2/Ext3-Dateisystem ist der INODE Index Descriptor die hauptsächliche Datenstruktur zur Beschreibung von Dateien. Jeder Inode beinhaltet eine Dateibeschreibung inklusive Dateityp, Größe, Zeiger auf Datenblöcke usw. Die Adressen der Blöcke, die von einer Datei belegt werden, sind in den Descriptoren gespeichert. Der Speicherraum für alle INODE muss im Voraus, also bei der Formatierung zugeteilt werden. So wird in den Dateisystemen Ext2/Ext3 beim Formatieren die maximal mögliche Anzahl von Dateien festgelegt. Die aktuelle Inode-Dichte gibt die durchschnittliche Dateigröße auf der Partition an. Werden viele kleine Dateien gespeichert, muss es auch viele Descriptoren geben, große Dateien erfordern nur wenige Descriptoren. Ist die Inode-Dichte zu groß gewählt, kann es passieren, dass auf der Partition keine Daten (die Partition ist voll) mehr gespeichert werden können, obwohl sehr wohl noch unbelegte Blöcke zur Verfügung stehen. Umgekehrt erhöht sich mit einer kleinen Inode-Dichte der Verwaltungsaufwand für das Dateisystem und damit sinkt auch die Zugriffsgeschwindigkeit auf die Daten.

In Acronis Disk Director Suite können Sie diese Inode-Dichte einer LINUX-Partition anpassen. Dazu wählen Sie von einer Festplatte eine Linux Ext2/Ext3 Partition aus der Liste im Programmhauptfenster von Acronis Disk Director Suite. Wenn Sie eine Partition mit einem anderen Dateisystem ausgewählt haben ist, die Schaltfläche **Inode-Dichte ändern** inaktiv oder wird nicht angezeigt.

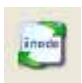

Klicken Sie auf das Symbol **Inode-Dichte ändern** in der Symbolleiste **Erweitert** oder im Bereich **Erweitert** der Seitenleiste oder aktivieren Sie die Funktion im Hauptmenü unter Festplatte → Erweitert →

**Inode-Dichte ändern**. Geben Sie die **neue Größe in Byte** in das Eingabefeld der Dialogbox **Inode-Dichte ändern** ein. Wenn Sie abschließend die Schaltfläche **OK** klicken, werden die Änderungen in die Liste der ausstehenden Aktionen übernommen und können ausgeführt oder geändert werden.

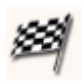

Klicken Sie auf die Schaltfläche **Ausführen**, um die ausstehenden Aktionen zu übernehmen.

# **Kapitel 6. Acronis Recovery Expert**

Der Assistent **Partitionen wiederherstellen** startet das Tool Acronis Recovery Expert für die Wiederherstellung von Festplattenpartitionen. Wenn Sie durch einen Fehler eine Partition gelöscht haben oder einen Hard- oder Softwarefehler hatten – Acronis Recovery Expert bietet die nötigen Werkzeuge zur Wiederherstellung.

Eine Partition kann ebenso durch einen PC-Fehler oder einen Fehler des Betriebssystems gelöscht werden. Das kann zur Zerstörung der Partition führen und gespeicherte Daten – Dateien oder Verzeichnisse, gespeichert in Festplattensektoren – für den Benutzer unerreichbar machen.

Beachten Sie: Der Festplattenbereich kann teilweise partitioniert sein oder ist in anderen Bereichen nicht zugewiesen. Wenn Sie eine Partition löschen, entweder absichtlich oder durch einen Fehler, erscheint dieser Platz als nicht zugewiesen. Sie können eine neue Partition nur durch die Nutzung eines solchen Bereichs erstellen.

Acronis Recovery Expert prüft also die Festplatten auf nicht zugewiesene Bereiche. Wenn keine solchen Bereiche vorhanden sind, dann macht es keinen Sinn, nach gelöschten Partitionen zu suchen. Andernfalls können solche Bereiche eine oder mehrere gelöschte Partitionen enthalten.

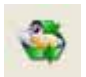

Nach dem Klick auf das Symbol **Partitionen wiederherstellen** im Bereich Assistenten der Seitenleiste startet Acronis Recovery Expert mit einer Begrüßungsseite: Sie zeigt noch einmal alle Möglichkeiten des Programms. Klicken Sie auf **Weiter**, um die Arbeit mit Acronis Recovery

Expert zu beginnen.

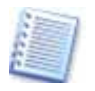

Alternativ zum Start aus dem Programmhauptfenster von Acronis Disk Director Suite starten Sie Acronis Recovery Expert aus dem Startmenü von Windows. Bei diesem Verfahren erscheint abschließend ein Schritt, bei dem Sie die ausstehende Aktion auslösen, bevor Acronis Recovery Expert beendet wird.

Acronis Recovery Expert gestattet, eine gelöschte Partition automatisch oder manuell wieder herzustellen. Acronis Recovery Expert durchsucht nicht zugewiesene Festplattenbereiche gründlich – unabhängig von der automatischen oder manuellen Suche. Starten Sie zunächst die automatische Suche mit einem Klick auf **Weiter.**

Im Assistentenschritt **Suche nach gelöschten Partitionen**. informiert ein Fortschrittsbalken über den Fortgang der Suche. Wenn der Prozess beendet ist, sehen Sie eine Warnung, falls kein nicht zugewiesener Bereich auf den Festplatten vorhanden ist.

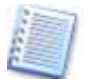

Im automatischen Modus sucht Acronis Recovery Expert auf allen im PC vorhandenen Festplatten nach gelöschten Partitionen, die automatisch wiederhergestellt werden. Es ist aber mitunter nicht möglich, alle gelöschten Partitionen in diesem Modus zu rekonstruieren: Benutzen Sie in diesem Fall den manuellen Modus.

<span id="page-62-0"></span>Für die gezielte Suche schalten Sie auf **Manuell**. Bei der manuellen Wiederherstellung können Sie nach Angabe des zu durchsuchenden Festplattenbereichs zwischen den Suchmethoden **Schnell** bzw. **Komplett** wählen. Die komplette Suche ist gründlicher und sollte angewandt werden, wenn die schnelle Suche keine wiederherstellbaren Partitionen gefunden hat. Diese Methode durchsucht den gesamten freien Speicherplatz nach Hinweisen auf gelöschte Partitionen.

## **6.1 Automatische Wiederherstellung**

Sie können gelöschte Partitionen automatisch oder manuell wieder herstellen. Um das zu entscheiden, setzen Sie die gewünschte Option im Schritt **Wiederherstellungsmodus** (s. [Abb. 18\)](#page-62-0).

Der automatische Modus wird vorgeschlagen: Belassen Sie die Option **Automatisch** und klicken Sie auf **Weiter.**

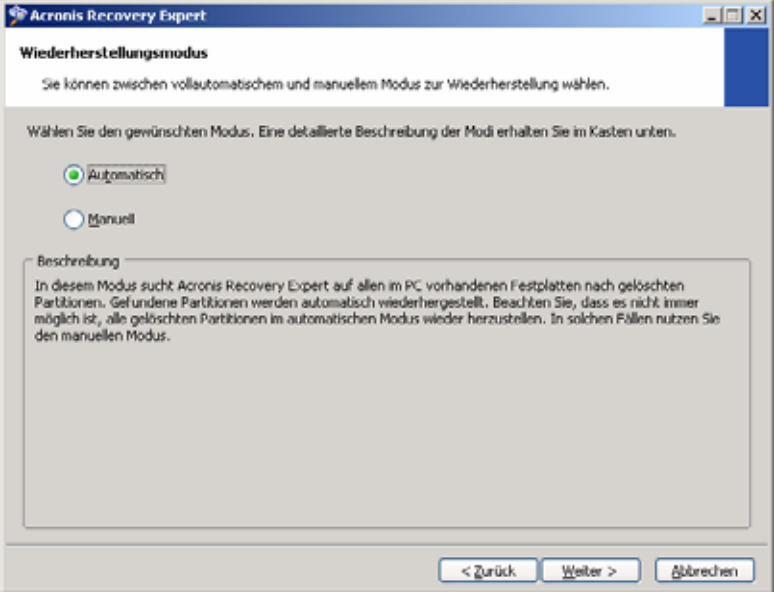

**Abb. 18: Entscheiden Sie zwischen der manuellen oder der automatischen Suche nach gelöschten Partitionen.** 

Im nächsten Schritt **Suche nach gelöschten Partitionen** ermittelt Acronis Recovery Expert alle gelöschten Partitionen. Der Fortschritt wird im unteren Teil des Fensters angezeigt: Warten Sie ab, bis das Programm seine Arbeit beendet hat.

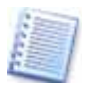

Die Informationen über die Festplattenpartitionen sind in einem speziellen Bereich des Datenträgers abgelegt: Im Sektor 1, Zylinder 0, Kopf 0. Das ist die Partitionstabelle. Der Sektor heißt Boot-Sektor oder Master Boot Record, MBR. Acronis Recovery Expert checkt aber nicht nur die Partitionstabelle auf gelöschte Partitionen, sondern die gesamte Oberfläche des Datenträgers. Deshalb kann der Wiederherstellungsprozess einige Zeit in Anspruch nehmen.

<span id="page-63-0"></span>Beachten Sie: Acronis Recovery Expert kann gelöschte Partitionen meist sofort – nach nur wenigen Sekunden – aufspüren und in der Liste der gelöschten Partitionen vermerken. Wenn sich die gelöschte Partition aber nicht auf der ersten Festplatte befindet, kann die Suche einige Zeit dauern, ohne dass ein Erfolg sichtbar wird. Die Suche wird dennoch fortgesetzt, bis der gesamte Datenträger vollständig durchsucht ist.

Im automatischen Wiederherstellungsmodus muss die Suche beendet sein, bevor Sie die nächsten Wiederherstellungsschritte durch einen Klick auf **Weiter** einleiten. Deshalb ist die Schaltfläche erst aktiviert, wenn die Suche abgeschlossen ist. Im manuellen Modus dagegen können Sie ununterbrochen arbeiten.

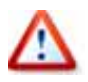

Beachten Sie, dass ein Klick auf die Schaltfläche **Zurück** die laufende Suche abbricht und die Suche deshalb bei einem erneuten Klick auf **Weiter** von vorn beginnt.

#### **Liste der gefundenen Partitionen**

Die während der Suche gefundenen Partitionen werden in einer Liste mit mehreren Hauptparametern angezeigt. Sie sehen die Partitionsnummer, den Status, die Flags, die Bezeichnung, die Kapazität (GByte), den freien Speicher und den Typ.

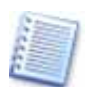

Gefundene Partitionen werden während der Suche automatisch in die Liste eingetragen. Wenn keine Partition gefunden wurde, bleibt die Liste leer.

|                  | <b>Records Recovery Expert</b>                                                               |       |             |           |                                                                                                    | $ \Box$ $\times$ |
|------------------|----------------------------------------------------------------------------------------------|-------|-------------|-----------|----------------------------------------------------------------------------------------------------|------------------|
| angezeigt.       | Suche nach gelöschten Partitionen                                                            |       |             |           | Acronis Recovery Expert sucht nach gelöschten Partitionen. Gefundene Partitionen werden unten in der Liste                        |                  |
| <b>Partition</b> | <b>Status</b>                                                                                | Flags | Bezeichnung | Kapazität | Warten Sie, während Acronis Recovery Expert auf den verfügbaren Festplatten nach gelöschten Partitionen sucht.<br>Freier Speicher | Typ              |
| San Fr           | Gelöscht                                                                                     |       |             | 3,577 GB  | 3,57 GB FAT32                                                                                                    |                  |
|                  |                                                                                              |       |             |           |                                                                                                    |                  |
|                  | Die Suche ist abgeschlossen. Klicken Sie Weilter, um mit der Wiederherstellung fortzufahren. |       |             |           |                                                                                                    |                  |
|                  |                                                                                              |       |             | < Zurück  | Weiter >                                                                                                    | Abbrechen        |

**Abb. 19: Eine gelöschte Partition ist gefunden**

Klicken Sie auf **Weiter**, um mit der Wiederherstellung aller gelöschten Partitionen fortzusetzen (s. [Abb. 19\)](#page-63-0). Im automatischen Modus müssen (und können) Sie keinerlei Partition für die Wiederherstellung auswählen: Acronis Recovery Expert stellt alle gefundenen Partitionen wieder her.

<span id="page-64-0"></span>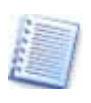

Sollten beim ersten Durchgang im automatischen Modus keine wiederherzustellenden Partitionen gefunden werden, bietet Acronis Recovery Expert an, alle Festplattenbereiche intensiv zu durchsuchen.

## **Wiederherstellung einer Festplattenpartition**

Der Schritt **Wiederhergestellte Partitionen** zeigt die nun verfügbare Partition als Teil der Festplattenpartitionsstruktur. Als Zeichen der möglichen Wiederherstellung erscheint ein Icon mit einem kleinen grünen Häkchen in der oberen rechten Ecke des zugehörigen Rechtecks (s. [Abb. 20\)](#page-64-0).

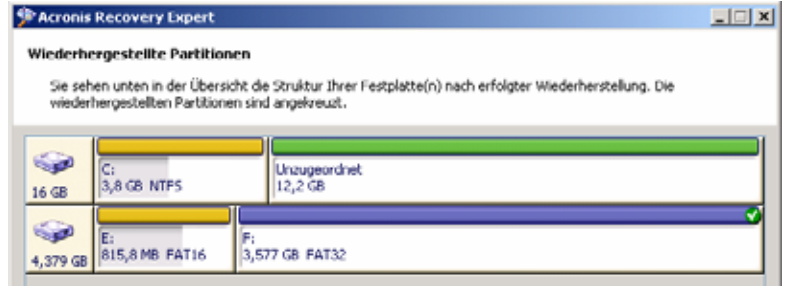

#### **Abb. 20: Die Partition kann wiederhergestellt werden**

Eine von Acronis Recovery Expert gefundene und in der Struktur aufgeführte Partition ist in diesem Moment aber noch nicht wirklich wiederhergestellt.

Klicken Sie auf **Weiter**, um die Wiederherstellung fortzusetzen. Acronis Recovery Expert beendet seine Arbeit. Im Programmhauptfenster von Acronis Disk Director Suite ist die wiederhergestellte Partition bereits zu erkennen – sie ist jedoch noch nicht wiederhergestellt. Acronis Disk Director Suite hat lediglich bereits das Ergebnis der ausstehenden Aktion vorweggenommen. Sie hätten also die Möglichkeit, ausgehend von diesem Ergebnis weitere Aktionen vorzubereiten und dann alle ausstehenden Aktionen in einem Arbeitsgang zu bestätigen.

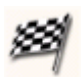

Klicken Sie auf die Schaltfläche **Ausführen**, um die ausstehenden Aktionen zu übernehmen und die Partition wiederherzustellen.

## **6.2 Manuelle Wiederherstellung**

Für diesen Modus setzen Sie im entsprechenden Assistentenschritt die Option auf **Manuell** (s. [Abb. 18](#page-62-0)). Klicken Sie auf **Weiter,** um mit der manuellen Wiederherstellung zu beginnen.

## **Festplattenpartitionsstruktur**

Der Assistentenschritt mit der Anzeige der freien Festplattenbereiche von Acronis Recovery Expert zeigt die Partitionsstruktur und die nicht zugewiesenen Datenträgerbereiche. Wie bereits beschrieben, werden die mögli<span id="page-65-0"></span>cherweise gelöschten Partitionen ausschließlich in nicht zugewiesenen Festplattenbereichen gefunden.

Nach dem Löschen einer Partition erscheint der Bereich als nicht zugewiesen. Deshalb müssen Sie bei der manuellen Wiederherstellung den nicht zugewiesenen Bereich selbst auswählen, der die gelöschte Partition enthalten kann (s. [Abb. 21](#page-65-0)). Sie können gleichzeitig mehrere nicht zugewiesene Bereiche zur Wiederherstellung wählen.

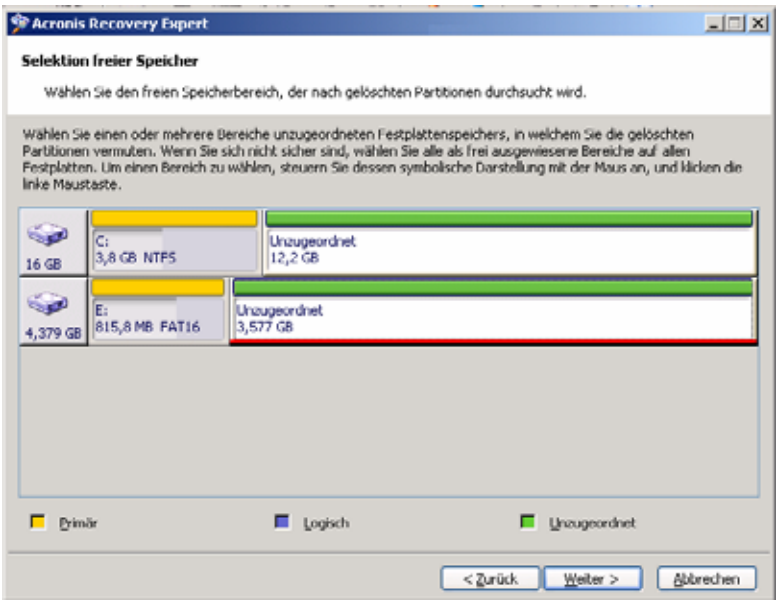

**Abb. 21: Auswahl eines unzugeordneten Bereichs für die Suche nach einer gelöschten Partition** 

#### **Suchmethode wählen**

Der nächste Schritt dient der Auswahl der Suchmethode. Er gestattet die Wahl zwischen den Methoden **Schnell** und **Komplett**.

- Bei Nutzung der Methode **Schnell** zur Suche checkt Acronis Recovery Expert den Beginn jeder Seite jedes Zylinders einer Festplatte
- Bei der Methode **Komplett** checkt Acronis Recovery Expert jeden Festplattensektor.

Aus der Sicht des Nutzers benötigt die Methode **Schnell** weniger Zeit, während die Methode **Komplett** langsamer, aber dafür gründlicher ist.

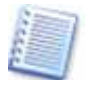

Beachten Sie, dass die Methode **Schnell** in den meisten Fällen alle gelöschten Partitionen findet! Deshalb ist Anwendung der Methode **Komplett** nur im Zweifelsfall nötig.

## **Liste der gefundenen Partitionen**

Der Schritt **Suche nach gelöschten Partitionen** zeigt die Parameter der Partition, die im nun nicht mehr zugewiesenen Bereich existiert hat, bevor sie gelöscht wurde

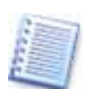

Anders als beim automatischen Wiederherstellungsmodus müssen Sie nicht warten, bis die Suche nach gelöschten Festplattenpartitionen abgeschlossen ist. Wenn eine oder mehrere Partitionen in der Liste erscheinen, können Sie diese unmittelbar für die Wiederherstellung auswählen. Die Auswahl einer Partition aktiviert die Schaltfläche **Weiter.** Durch einen Klick stoppen Sie die weitere Suche und starten die Wiederherstellung der gewählten Partitionen.

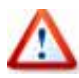

Die manuelle Wiederherstellung gestattet, die gefundenen Partitionen für die Wiederherstellung gezielt zu selektieren. Wenn Sie z.B. eine von zwei gefundenen Partitionen absichtlich und eine andere versehentlich gelöscht haben, dann können Sie im manuellen Modus die versehentlich gelöschte Partition selektieren und die Wiederherstellung starten. Im automatischen Modus hätte Acronis Recovery Expert beide Partitionen rekonstruiert.

Wenn keine Partitionen in den für die Suche gewählten nicht zugewiesenen Bereich gefunden wurden, erscheint im unteren Bereich des Fensters der Hinweis, dass keine Partitionen gefunden wurden.

Wenn Sie nun auf **Weiter** klicken, erscheint ein abschließendes Fenster, im dem Acronis Recovery Expert noch einmal auf diesen Umstand verweist: Dieser Schritt lässt Ihnen die Wahl, ob Sie die Arbeit mit einem Klick auf **Fertig stellen** abschließen oder durch einen Klick auf **Zurück** einen anderen nicht zugewiesenen Bereich für die Suche nach gelöschten Partitionen wählen.

## **Auswahl einer gelöschten Partition zur Wiederherstellung**

Wenn eine gelöschte Partition zur Wiederherstellung gefunden wurde, wird sie zur Liste hinzugefügt. Der nächste Schritt bietet dann die Vorschau auf die Wiederherstellbaren Partitionen. Bei mehreren gefundenen Partitionen können Sie durch einen Klick in das zugehörige Partitionsrechteck die Markierung ein- bzw. ausschalten.

Klicken Sie auf **Weiter,** um die Wiederherstellung der zuvor selektierten Partitionen fortzusetzen. Acronis Recovery Expert beendet seine Arbeit. Im Programmhauptfenster von Acronis Disk Director Suite sind die wiederhergestellten Partitionen bereits zu erkennen – sie sind jedoch noch nicht wirklich wiederhergestellt. Acronis Disk Director Suite hat lediglich bereits das Ergebnis der ausstehenden Aktionen vorweggenommen.

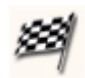

Klicken Sie auf die Schaltfläche **Ausführen**, um die ausstehenden Aktionen zu übernehmen und die Partition wiederherzustellen.

# **Kapitel 7. Mit Acronis Disk Editor arbeiten**

Es gibt viele Programme zur Analyse des Computers, auch für die Analyse des Festplatten-Subsystems. Diverse Festplattenmanager sind imstande, Festplatten zu defragmentieren, fehlerhafte Dateien und Ordner zu finden und zu reparieren. Außerdem spüren sie beschädigte Festplattensektoren auf und markieren diese. Des Weiteren existieren spezielle Hilfsprogramme, die Viren erkennen und zerstören, damit die Datensicherheit gewährleistet ist. Der Acronis Disk Editor wurde als flexibles Programm für die Reparatur von Festplatten geschaffen und in die Acronis Disk Director Suite integriert. Acronis Disk Editor ist ein professionelles Tool, das Ihnen eine Vielzahl von Möglichkeiten bietet, um Festplatten zu bearbeiten. Damit können Sie z.B. die Bootpartition reparieren, Dateien und Verzeichnisstrukturen wiederherstellen, verloren gegangene Cluster aufspüren und Viren vernichten.

Obwohl zur erfolgreichen Anwendung von Acronis Disk Editor Grundkenntnisse über den Aufbau von Festplatten und die Organisation der Daten gehören, kann das Programm auch für einen Laien interessant sein. Es liefert Anschauungsmaterial. Es ist eine Sache, Bücher über den Bau von Festplatten oder die Sicherung der Daten zu lesen. Es ist aber ganz etwas Anderes, eine wirkliche Festplatte mit dem Acronis Disk Editor zu analysieren.

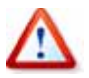

Setzen Sie den Acronis Disk Editor sehr vorsichtig ein. Das Tool bietet eine integrierte Online-Hilfe, die wichtige Informationen zu den Werkzeugen enthält. Benutzen Sie die Schaltfläche **Hilfe**, um vorab die Wirkung Ihrer Handlungen zu ergründen: Brechen Sie im Zweifelsfall die Handlungen ab, ohne Änderungen vorzunehmen. Lesen und beachten Sie unbedingt die im Abschnitt [2.1](#page-9-0), [»Vor dem ers](#page-9-0)[ten Star](#page-9-0)t« gegebenen Hinweise.

Es ist nahezu unmöglich, alle Funktionen von Acronis Disk Editor in diversen Betriebssystemumgebungen in einem solch kurzen Handbuch zu behandeln. Deshalb wird Sie dieses Handbuch ausschließlich mit den wichtigsten Funktionen vertraut machen, die Sie für den Umgang mit dem Acronis Disk Editor kennen müssen.

## **7.1 Wahl von Partitionen und Festplatten**

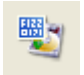

Das Editieren von Festplatten oder Partitionen ist nur im manuellen Modus möglich. Zum Umschalten in diesen Modus nutzen Sie den Befehl **Ansicht** → **Manueller Modus**. Sollte der Befehl gekennzeichnet sein, ist der Modus bereits eingeschaltet.

Im manuellen Modus von Acronis Disk Director Suite erscheint in der Seitenleiste der Bereich **Erweitert**. Damit oder über das Untermenü von **Erweitert** im Kontextmenü eines markierten Elements im Programmhauptfenster können Sie mit Hilfe des Befehls **Bearbeiten** den Acronis Disk Editor starten.

Am Anfang steht aber die Wahl der Festplatte oder der Partition, die Sie bearbeiten möchten:

- Für die Bearbeitung einer Festplatte markieren Sie die Bezeichner der Festplatte im Programmhauptfenster. Dazu klicken Sie z.B. auf den Texteintrag **Festplatte 1** oder klicken in der Vorschau auf das Symbol, das die Festplatte repräsentiert. Wenn Sie die gesamte Festplatte auswählen, dann können Sie den Inhalt und die Daten der **gesamten Festplatte** (Daten- und Partitionstabellen, Basisverzeichnisse und Datenbereiche) betrachten und verändern.
- Für die Bearbeitung einer Partition markieren Sie die Bezeichner der Partition im Programmhauptfenster. Dazu klicken Sie z.B. auf den Eintrag einer Partition im Programmhauptfenster auf einer der Festplatten oder klicken in der Vorschau auf das Rechteck, das die Partition repräsentiert. Wenn Sie – im Gegensatz zur gesamten Festplatte – nur eine Partition auswählen, dann beziehen sich die Werkzeuge von Acronis Disk Editor nur auf diesen Teil der Festplatte.

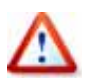

Beachten Sie, dass Acronis Disk Director Suite die Funktionen der Kernanwendung sperrt, bis Sie den Acronis Disk Editor beendet haben. Erst dann ist sichergestellt, dass direkte Veränderungen an den Datenträgern gespeichert sind und nicht zu Fehlern bei anderen Festplattenaktionen führen können.

## **7.2 Acronis Disk Editor-Programmhauptfenster**

Die verschiedenen Ansichten von Acronis Disk Editor steuern Sie über das Menü **Ansicht**. Je nach gewünschter Information sollten Sie eine der vorhandenen Arbeitsansichten auswählen. Dazu öffnen Sie das Menü und klicken auf den zugehörigen Eintrag. Im Menü finden Sie hinter den Einträgen auch eine Tastenkombination, mit der Sie die Ansichten über die Tastatur wechseln können.

## **Ansicht Partitionstabelle**

Das Hauptfenster von Acronis Disk Editor zeigt Ihnen in der Ansicht **Partitionstabelle** die Anzahl der Festplatten und Sektoren an, die das System bietet. Zusätzlich werden Ihnen verschiedene Optionen zum Editieren angeboten. Unterhalb des Hauptfensters befindet sich eine Ansicht, die der von einer Partitionstabelle sehr ähnlich ist (s. [Abb. 22](#page-69-0)).

<span id="page-69-0"></span>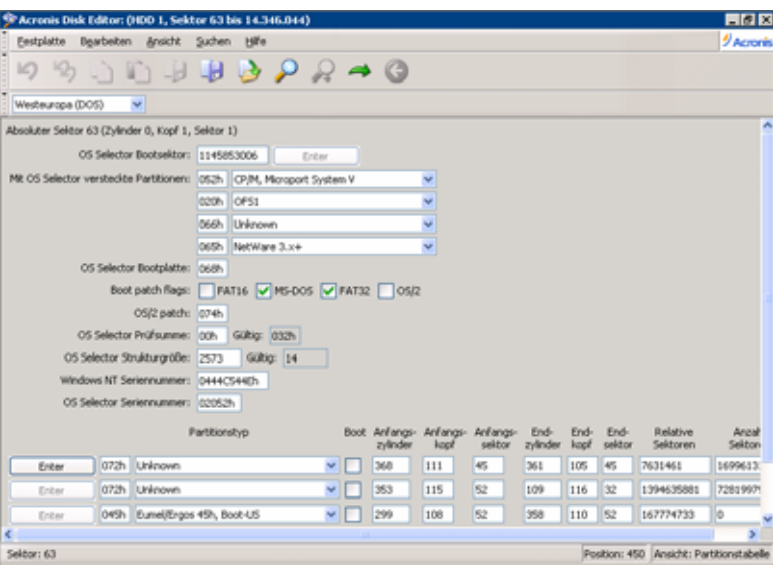

**Abb. 22: Ansicht als Partitionstabelle** 

Um die in diesem Feld enthaltene Information zu sehen, sollte es sich bei diesem aktuellen Sektor um den MBR oder eine erweiterte Partitionstabelle handeln.

## **Ansicht Hexdump**

In dieser Ansicht erscheinen die Speicherinhalte des ausgewählten Datenbereichs. Auf der linken Seite sehen Sie die hexadezimale Darstellung. Auf der rechten Seite sind die dazu korrespondierenden Zeichen zu sehen (s. [Abb.](#page-69-0)  [23\)](#page-69-0).

| * Acronis Disk Editor: (HDD 1, Sektor 63 bis 14.346.044) |                                                    |          |                          |    |                |    |          |                                 |    |       |     |     |  |                               |    |       |    |       |                                                                      | 日日図                                                         |
|----------------------------------------------------------|----------------------------------------------------|----------|--------------------------|----|----------------|----|----------|---------------------------------|----|-------|-----|-----|--|-------------------------------|----|-------|----|-------|----------------------------------------------------------------------|-------------------------------------------------------------|
| Festplatte                                               |                                                    |          |                          |    |                |    |          | Bearbeiten Ansicht Suchen Hilfe |    |       |     |     |  |                               |    |       |    |       |                                                                      | <b><i>D</i></b> Acrorés                                     |
| $\Box$                                                   |                                                    |          |                          |    |                |    |          |                                 |    |       |     |     |  |                               |    |       |    |       |                                                                      |                                                             |
| Westeuropa (DOS)                                         |                                                    |          | N.                       |    |                |    |          |                                 |    |       |     |     |  |                               |    |       |    |       |                                                                      |                                                             |
| Absoluter Seldor 63 (Zylinder 0, Kopf 1, Seldor 1)       |                                                    |          |                          |    |                |    |          |                                 |    |       |     |     |  |                               |    |       |    |       |                                                                      |                                                             |
| 0000:                                                    |                                                    |          |                          |    |                |    |          |                                 |    |       |     |     |  |                               |    |       |    |       | EB 52 90 4E 54 46 53 20 20 20 20 00 02 08 00 00 00 00 00 00 00 FB    | <b>URENTFS</b><br>. <sup>.</sup>                            |
| 0016:                                                    |                                                    |          |                          |    |                |    |          |                                 |    |       |     |     |  |                               |    |       |    |       | 00 00 3F 00 FF 00 3F 00 00 00 00 00 00 00 00 80 00 80 00 F8 E6 DA 00 | ?. .?C.C.°#r.                                               |
| 002C:                                                    |                                                    |          |                          |    |                |    |          |                                 |    |       |     |     |  |                               |    |       |    |       | 00 00 00 00 03 00 00 00 00 00 00 00 63 08 00 00 00 00 00 00 F6 00    |                                                             |
| 0042:                                                    |                                                    |          |                          |    |                |    |          |                                 |    |       |     |     |  |                               |    |       |    |       | 00 00 01 00 00 00 41 A4 74 FC C8 74 FC 56 00 00 00 00 FA 33 CO 8E    | . A&c * l-c *V 3 kX                                         |
| 0058:                                                    |                                                    |          |                          |    |                |    |          |                                 |    |       |     |     |  |                               |    |       |    |       | DO BC OO 7C FB BB CO 07 8E DB E8 16 00 BB OO OD 8E CO 33 DB C6 06    | 68.1.04.XID0X43 B.                                          |
| 0068:                                                    |                                                    |          | 0E 00 10 E8 53 00        |    |                |    | 68 00    |                                 |    |       |     |     |  | OD 68 6A 02 CB 8A 16 24 OO B4 |    |       |    | OB CD | 13 73                                                                | ≯S.hhj.wé.\$. .=.s                                          |
| 0004:                                                    |                                                    | 05 B9 FF | FF                       | 当末 | F <sub>1</sub> | 式式 | ΩF       | B6                              | C6 | 40    | 66  | OF  |  | B6 D1 80                      | E2 | 3F    | F7 | K2    | B6 CD                                                                | est.AA9f.ADCO7.Od=<br>$\cdot$                               |
| 0091:                                                    |                                                    |          | CO ED 06 41 66 OF        |    |                | B7 | C9       | 66 F7                           |    | K1    | 66  | 3.3 |  | 20 00 C3 B4                   |    | 41 BB |    |       | AA 55 BA                                                             | <sup>Ly</sup> .ar.kpr.srú .⊣kq¬Uè                           |
| 0080:                                                    |                                                    |          | 16 24 00 CD 13 72        |    |                |    | OF 81    | FB 55                           |    |       |     |     |  |                               |    |       |    |       | AA 75 09 F6 C1 01 74 04 FE 06 14 00                                  | .S.=.r.0*U-u.++.t.■                                         |
| 0006:                                                    |                                                    |          | C3 66 60 1E              | OG | 66             |    | A1 10    | 00 66 03                        |    |       | 0.6 |     |  |                               |    |       |    |       | 1C 00 66 3B 06 20 00 0F 82 3A                                        |                                                             |
| OODC:                                                    | 00 iE                                              | 66       | 6A 00                    |    | 66             |    | 50 06 53 |                                 |    | 66 68 |     |     |  | 10 00 01 00 80 3E             |    | 14    |    |       | 00 00 07 85                                                          | $.51.57.55h$ $\dots$                                        |
| 00F2:                                                    |                                                    |          | OC 00 KG 33 FF 00 3K 14  |    |                |    |          | 00 00 0F                        |    |       |     |     |  |                               |    |       |    |       | 84 61 00 84 42 8A 16 24 00 16 1F                                     | »  ♡&a.- Bé.\$                                              |
| 0100:                                                    |                                                    |          | 03 F4 CD 13 66 58        |    |                |    |          |                                 |    |       |     |     |  |                               |    |       |    |       | 5B 07 66 5B 66 5B 1F EB 2D 66 33 D2 66 0F B7 0E                      | 19-. fX[.fXfX.0-f3Ef.k.                                     |
| 011E:                                                    |                                                    |          |                          |    |                |    |          |                                 |    |       |     |     |  |                               |    |       |    |       | 18 00 66 F7 F1 FE C2 8A CA 66 8B DO 66 C1 EA 10 F7 36 1A 00 86 D6    | £.mm <del>.</del> emerser_06ml                              |
| 0134:                                                    |                                                    |          |                          |    |                |    |          |                                 |    |       |     |     |  |                               |    |       |    |       | 8A 16 24 00 8A E8 CO E4 O6 OA CC B8 O1 O2 CD 13 OF 82 19 O0 BC CD    | e.s.e>lō}oil                                                |
| 014A:                                                    |                                                    |          |                          |    |                |    |          |                                 |    |       |     |     |  |                               |    |       |    |       | 05 20 00 8E CO 66 FF 06 10 00 FF 0E 0E 00 OF 85 6F FF 07 1F 66 61    |                                                             |
| 0160:                                                    |                                                    |          |                          |    |                |    |          |                                 |    |       |     |     |  |                               |    |       |    |       | C3 AO F8 O1 E8 O9 O0 AO FB O1 E8 O3 OO FB EB FE B4 O1 8B FO AC 3C    | há".ká".k"00 .X.40                                          |
| 0176:                                                    |                                                    |          |                          |    |                |    |          |                                 |    |       |     |     |  |                               |    |       |    |       | 00 74 09 84 0E BB 07 00 CD 10 EB F2 C3 0D 0A 46 65 68 6C 65 72 20    | $\mathbf{t}_1, \mathbf{t}_2, \ldots, \mathbf{t}_n$ . Fehler |
| 018C:                                                    |                                                    |          |                          |    |                |    |          |                                 |    |       |     |     |  |                               |    |       |    |       | 62 65 69 6D 20 4C 65 73 65 6E 20 64 65 73 20 44 61 74 65 6E 74 72    | beim Lesen des Datentr                                      |
| 01A2:                                                    |                                                    |          |                          |    |                |    |          |                                 |    |       |     |     |  |                               |    |       |    |       | 84 67 65 72 73 00 0D 0A 4E 54 4C 44 52 20 66 65 68 6C 74 00 0D 0A    | ägersNTLDR fehlt                                            |
| 0188:                                                    |                                                    |          |                          |    |                |    |          |                                 |    |       |     |     |  |                               |    |       |    |       | 4E 54 4C 44 52 20 6B 6F 6D 70 82 69 60 69 65 72 74 00 0D 0A 4E 65    | NTLDR komprimiertNe                                         |
| OICE:                                                    |                                                    |          |                          |    |                |    |          |                                 |    |       |     |     |  |                               |    |       |    |       | 75 73 74 61 72 74 20 60 69 74 20 53 74 72 67 28 41 60 74 28 45 6E    | ustart mit Strg+Alt+En                                      |
| 01E4:                                                    |                                                    |          |                          |    |                |    |          |                                 |    |       |     |     |  |                               |    |       |    |       |                                                                      |                                                             |
| OIFA:                                                    |                                                    |          | <b>B6 CA 00 00 S5 AA</b> |    |                |    |          |                                 |    |       |     |     |  |                               |    |       |    |       |                                                                      | 180                                                         |
|                                                          | Absoluter Sektor 64 (Zylinder 0, Kopf 1, Sektor 2) |          |                          |    |                |    |          |                                 |    |       |     |     |  |                               |    |       |    |       |                                                                      |                                                             |
| 0000:                                                    |                                                    |          |                          |    |                |    |          |                                 |    |       |     |     |  |                               |    |       |    |       | 05 00 4E 00 54 00 4C 00 44 00 52 00 04 00 24 00 49 00 33 00 30 00    | W.T.L.D.R\$.I.3.0.                                          |
| Sektor: 63                                               |                                                    |          |                          |    |                |    |          |                                 |    |       |     |     |  |                               |    |       |    |       |                                                                      | Position: 450 Ansicht: Hex                                  |

**Abb. 23: Ansicht als Hexdump** 

Die momentane Bearbeitungsposition wird durch den Cursor repräsentiert, der sich sowohl im linken als auch im rechten Teil der Tabelle befinden kann.

<span id="page-70-0"></span>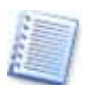

Bei allen Beispielen, die sich in diesem Teil des Disk Editor-Handbuchs befinden, werden Hauptfenster-Modi zu Demonstrationszwecken verwendet.

## **Das Hauptmenü**

Das Hauptmenü des Acronis Disk Editor enthält folgende Menüpunkte:

• **Festplatte** – Enthält den Befehl Eigenschaften, mit dem Sie eine Dialogbox mit Informationen zu der Festplatte erhalten, die selektiert ist bzw. auf der sich die gewählte Partition befindet. Außerdem finden Sie den Befehl zum Schließen von Acronis Disk Editor.

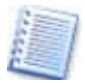

Sollten beim Beenden von Acronis Disk Editor noch ungesicherte Veränderungen vorhanden sein, macht das Programm darauf aufmerksam.

- **Bearbeiten** Bietet Ihnen z.B. die Möglichkeit, Blöcke einer ausgewählten Partition zu bearbeiten und Inhalte eines Festplattensektors zu speichern, den Sie zuvor verändert haben.
- **Ansicht** Hier können Sie zwischen verschiedenen Ansichten umschalten, die einer bequemeren Datenübersicht dienen.
- **Suchen** Mit diesem Feature finden Sie beliebige Texte oder Zeichenfolgen auf den Datenträgern. Dabei können Sie die Suche bei einem bestimmten Offset beginnen.
- **Hilfe** Die Hilfefunktion bietet detaillierte Informationen über das Programm. Außerdem können Sie sich über die Entwickler und die Version des Produkts informieren.

## **Eigenschaften**

Wenn Sie den Befehl **Eigenschaften** im Menü **Festplatten** anwählen, erscheint eine Dialogbox mit den Haupteigenschaften der ausgewählten Festplatte (s. [Abb. 24](#page-70-0)).

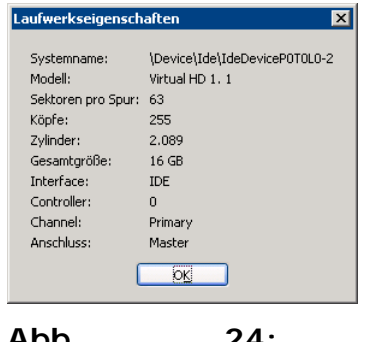

**Abb. 24: Die Dialogbox**

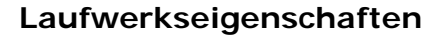

Die Eigenschaften der Festplatte werden wie folgt aufgeführt:

- Systemname Festplattenname des Betriebssystems
- Modell Festplattenmodell
- <span id="page-71-0"></span>• Sektoren pro Spur – Anzahl der Sektoren pro Spur
- Köpfe Anzahl der Köpfe
- Zylinder Anzahl der Zylinder
- Kapazität Festplattengröße
- Interface Anschluss der Festplatte (ATA, SCSI)
- Controller Controllertyp
- Channel Art des Kanals
- Anschluss Hierarchie am Bus

## **7.3 Eine Festplatte bearbeiten**

Das Menü **Bearbeiten** von Acronis Disk Editor ermöglicht den Zugriff auf die Blöcke einer ausgewählten Festplatte (s. [Abb. 25](#page-71-0)). Sie können an dieser Stelle die gewünschten Daten in den Feldern und in jedem Ansichtsmodus direkt bearbeiten (siehe Menü **Ansicht**). Sie können dazu jedoch auch in die Hexadezimal-Ansicht wechseln, wenn Sie es wünschen.

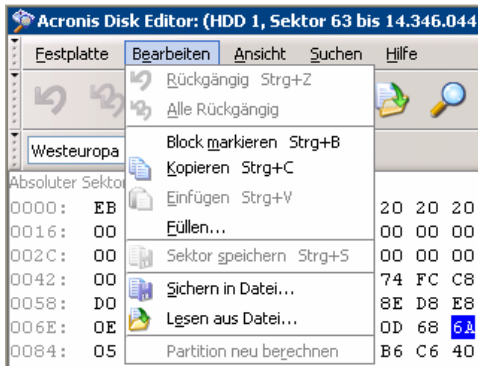

## **Abb. 25: Das Menü Bearbeiten**

Jede Ansicht ermöglicht es Ihnen, gewünschte Festplattenblöcke auszuwählen. Klicken Sie dazu mit der linken Maustaste einen Block an und markieren Sie den gewünschten Bereich. Sie können aber auch die Tastatur für die Auswahl benutzen, indem Sie die **Umschalt-**Taste gedrückt halten und die Pfeiltasten nutzen.

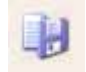

Wenn Sie nun die Daten in der Hexadezimal- oder einer beliebigen Ansicht verändern, bedeutet das nicht, dass die Änderungen sofort wirksam werden. Falls Sie Änderungen vorgenommen haben, wird

der Befehl **Sektor speichern** im Menü **Bearbeiten** bzw. die entsprechende Schaltfläche in der Symbolleiste aktiviert.

Diese Option gibt Ihnen entweder die Möglichkeit, die von Ihnen durchgeführten Änderungen vorzunehmen oder diese zu verwerfen.

Wenn Sie Veränderungen vorgenommen haben und den Editor schließen möchten, erhalten Sie eine Meldung, die Sie zur Sicherung auffordert. Ihnen steht es selbstverständlich frei, zu speichern, abzubrechen oder zu verneinen.
| Acronis Disk Editor: (HDD 1, Sektor 63 bis 14.346 ^ |     |                    |                         |       |    |  |  |  |  |  |  |
|-----------------------------------------------------|-----|--------------------|-------------------------|-------|----|--|--|--|--|--|--|
| Festplatte                                          |     | Bearbeiten Ansicht | Hilfe                   |       |    |  |  |  |  |  |  |
|                                                     |     |                    | Rückgängig Strg+Z       |       |    |  |  |  |  |  |  |
|                                                     |     |                    | Alle Rückgängig         |       |    |  |  |  |  |  |  |
| Westeuropa                                          |     |                    | Block markieren Strg+B  |       |    |  |  |  |  |  |  |
| Absoluter Sektol                                    |     |                    | Kopieren Strg+C         |       |    |  |  |  |  |  |  |
| 10000 :                                             | EB. |                    | Einfügen Strg+V         | 20 20 |    |  |  |  |  |  |  |
| 0016:                                               | OΟ  |                    | Füllen                  | nn    | nn |  |  |  |  |  |  |
| loo2 C :                                            | OΟ  | ER.                | Sektor speichern Strg+S | nn    | ٥o |  |  |  |  |  |  |
| 10042 :                                             | ٥o  | E.                 | Sichern in Datei        | 74    | FС |  |  |  |  |  |  |
| 0058:                                               | DΟ  |                    | Lesen aus Datei         | 8E.   | D8 |  |  |  |  |  |  |
| 006E:                                               | OΕ  |                    |                         | nD    | 68 |  |  |  |  |  |  |
| 0084:                                               | 05  |                    | Partition neu berechnen | Β6    | Cб |  |  |  |  |  |  |

**Abb. 26: Daten sind verändert: Der Befehl Sektor speichern ist aktiv.** 

# **7.4 Sichern in eine Datei – Lesen aus einer Datei**

Die Befehle **Sichern in Datei** und **Lesen aus Datei** im Menü **Bearbeiten**  bieten Ihnen die Möglichkeit, einen ausgewählten Festplattenbereich in eine Datei zu sichern bzw. die gesicherten Informationen aus einer Datei zu lesen und sie in einen Festplattensektor zu schreiben

Um einen ausgewählten Block zu sichern, wählen Sie den Befehl **Sichern in Datei.** Geben Sie im nachfolgenden Fenster den Dateinamen und den Pfad an oder wählen Sie eine Datei aus, indem Sie auf die Schaltfläche **Durchsuchen** klicken. Die Dateigröße wird automatisch berechnet. Um endgültig zu sichern, klicken Sie auf **OK**.

Damit ein Festplattenblock aus einer Datei gelesen und in einen Festplattensektor eingefügt werden kann, muss zuerst der Cursor an das entsprechende Sektorbyte platziert werden. Wählen Sie anschließend den Befehl **Lesen aus Datei.** Im nachfolgenden Fenster können Sie die Datei auswählen oder diese mit Hilfe der Schaltfläche **Durchsuchen** im Explorer lokalisieren. Um den Dateiinhalt an der gewünschten Stelle einzufügen, klicken Sie auf **OK**.

# **7.5 Ansicht**

Informationen können im Acronis Disk Editor in diversen Ansichtsmodi betrachtet und verändern werden. Sie können eine passende Ansicht wählen, indem Sie die Hilfe im **Ansichtsmenü** anklicken (s. [Abb. 27](#page-73-0)).

Der Editor bietet sieben Ansichtsmodi an:

- als Hex-Dump,
- als Partitionstabelle,
- als FAT16 Boot-Sektor,
- als FAT32 Boot-Sektor,
- als FAT32 DS-Info-Sektor,
- als NTFS Boot-Sektor,
- als FAT-Ordner.

<span id="page-73-0"></span>

| Acronis Disk Editor: (HDD 1, Sektor 63 bis 14.346.044) |          |           |                            |                                                        |               |                |              |                                                 |           |          |          |          |            |                                                                                |    |    |      |   |
|--------------------------------------------------------|----------|-----------|----------------------------|--------------------------------------------------------|---------------|----------------|--------------|-------------------------------------------------|-----------|----------|----------|----------|------------|--------------------------------------------------------------------------------|----|----|------|---|
| Bearbeiten<br>Festplatte                               |          |           | Ansicht<br>Suchen<br>Hilfe |                                                        |               |                |              |                                                 |           |          |          |          |            |                                                                                |    |    |      |   |
| $\blacksquare$                                         |          |           |                            |                                                        | ر             |                |              | Als Hex-Dump F2<br>Als Partitionstabelle F6     |           |          |          |          |            |                                                                                |    |    |      |   |
| Westeuropa (DOS)                                       |          |           |                            | Als FAT16 Bootsektor F7<br>Als FAT32 Bootsektor ALT+F7 |               |                |              |                                                 |           |          |          |          |            |                                                                                |    |    |      |   |
| Absoluter Sektor 63 (Zylinder (<br>0000:               | EB.      |           | 52 90 4E                   |                                                        |               |                |              | Als FAT32 DS-Info-Sektor<br>Als NTFS Bootsektor |           |          |          |          | 02         | 08                                                                             | пn | nn | 00   | 0 |
| 0016:                                                  | OO.      | 00.       | 3F                         | 00                                                     |               | Als FAT Ordner |              |                                                 |           |          |          |          |            | nn                                                                             | 80 | 00 | 80 O |   |
| 002C:                                                  | OΟ       | 00        | OO.                        | ool                                                    | Symbolleisten |                |              |                                                 |           |          |          | Standard |            |                                                                                |    |    |      |   |
| 0042:<br>0058:                                         | OΟ<br>DП | ΩO<br>ВC  | 01.<br>nn                  | 00                                                     | FЕ            |                | Statusleiste |                                                 |           |          |          | ◡        | Codierung: |                                                                                |    |    |      |   |
| 006E:                                                  | OΕ       | oο        | 10                         | 7C<br>E8                                               | 53            | ΒЯ<br>nn       | 68           | nn                                              | НΚ<br>ПD  | DЖ<br>68 | кн<br>6A | 16<br>02 |            | Kleine Symbole<br>Mittlere Symbole<br>۰<br>Große Symbole<br>Symbolunterschrift |    |    |      |   |
| 0084:<br>009A:                                         | 05<br>cп | В9<br>ED. | FF<br>06                   | FF<br>41                                               | 8A<br>66      | F 1<br>ΟF      | 66<br>B7     | 自国<br>C9                                        | B 6<br>66 | C6<br>F7 | 40<br>Ε1 | 66<br>66 |            |                                                                                |    |    |      |   |
| ⊩nnв∩:                                                 | 16       | 24        |                            |                                                        | 13.           | 72             | ΠF           | 81                                              | FB.       | 55       | ΔΔ       | 75.      |            |                                                                                |    |    |      |   |

**Abb. 27: Das Menü Ansicht** 

Diese von Acronis Disk Editor unterstützten diversen Ansichtsmodi ermöglichen jeweils andere Informationen der gleichen Festplattenbereiche: Deshalb können Sie den Acronis Disk Editor aus dem Programmhauptfenster von Acronis Disk Director Suite mehrfach starten. Dazu markieren Sie jeweils das gleiche Element und starten über **Bearbeiten** eine weitere Instanz von Acronis Disk Editor, in der Sie die Ansicht verändern. Jedes dieser Fenster kann dann verschiedene Festplattensektoren anzeigen.

- Sie können zwischen verschiedenen Acronis Disk Editor-Fenstern mit Hilfe der Maus wechseln: Klicken Sie dazu benötigte Fenster an.
- Alternativ wechseln Sie mit der Tastenkombination **Alt** + **Tab** zwischen den Fenstern.

# **7.6 Suchen**

Die Funktion **Suchen** erlaubt Ihnen, eine Festplatte nach Zeichenfolgen zu durchsuchen, um zu dem Festplattensektor mit dem gesuchten Inhalt zu gelangen. Dabei können Sie mit Hilfe des Sektor-Offsets bestimmen, wo die Suche beginnt. Alternativ zum Menübefehl rufen Sie das Suchfenster mit der Tastenkombination **Strg** + **F** auf.

<span id="page-74-0"></span>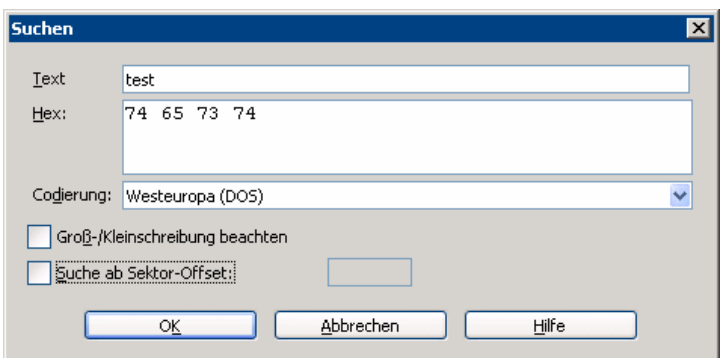

**Abb. 28: Die Dialogbox Suchen** 

Wenn Sie den Befehl **Suchen** wählen, können Sie die Suchfunktion z.B. nutzen, um veränderte Bereiche zu finden. Dort können Sie gewünschten Suchparameter im Eingabefeld **Text** eingeben (s. [Abb. 28\)](#page-74-0).

Eine zu suchende Zeichenfolge kann entweder als Text oder als numerischer Wert (hexadezimal) eingegeben werden. Während des Suchvorgangs werden die Daten der Festplatte entsprechend ihrer vorherigen Eingabe analysiert: Aktivieren Sie das Kontrollkästchen **Groß- und Kleinschreibung beachten,** damit Acronis Disk Editor nur genau die eingegebene Schreibweise für die Suche nutzt.

Nachdem die Suche abgeschlossen wurde, springt der Cursor von der ursprünglichen Stelle an den Anfang eines gefundenen Datensatzes. Sie können dann von der aktuellen Position weitersuchen, indem Sie den Befehl **Suche wiederholen** auswählen oder die **F3-**Taste drücken.

Sie können zu dem benötigten Sektor, in seinem absoluten Offset, springen, wenn Sie den Befehl **Gehe zu** im **Suchen-Menü** anklicken. Sie können dieses Feature auch nutzen, indem Sie die Tastenkombination **Alt**+**P** benutzen. Damit aktivieren Sie die Dialogbox **Gehe zu Sektor**.

Der Sprung an die gewünschte Stelle findet statt, wenn Sie den absoluten Offset, die Zylinder-, die Kopf- oder die Sektornummer ändern und bestätigen. Die aufgelisteten Parameter sind durch diesen Ausdruck verbunden:

### **(CYL x HDS + HD) x SPT + SEC – 1,**

Dabei stehen CYL, HD, SEC für die Nummern der Zylinder, Köpfe und Sektoren in den CHS-Koordinaten (Zylinder – Kopf – Sektor); HDS ist die Anzahl der Köpfe pro Festplatte. SPT hingegen stellt die Köpfe pro Spur dar.

Sie können natürlich jederzeit von einem Sektor, in dem Sie sich gerade befinden, zum vorherigen wechseln. Wählen Sie hierzu den Punkt **Zurück** im Menü **Suchen** oder drücken Sie alternativ die Tastenkombination **Strg**+**Korrekturtaste**.

# **7.7 Arbeiten mit Kodierungen**

Das Hauptfenster listet eine Vielzahl von möglichen Kodierungen, die im Disk Editor angewendet werden können. Diese Liste ist zunächst "geschlossen" und kann mit dem Pull-Down-Menü geöffnet werden.

Diese Liste wurde für das korrekte Verständnis der jeweiligen Festplattensektoren bzw. seiner Inhalte konzipiert. Wenn Sie also die richtige Kodierung wählen, sollten Sie in der Lage sein, Sektorinhalte korrekt zu betrachten. Diese Option beeinflusst den rechten Teil des Programmhauptfensters, das sich im Hex-Modus befindet.

# <span id="page-76-0"></span>**Kapitel 8. Mit Acronis OS Selector arbeiten**

Acronis OS Selector ist ein mächtiger und einfach zu bedienender Boot-Manager, der die Benutzung verschiedener Betriebssysteme auf einem einzigen PC erlaubt und die Erstellung verschiedener Boot-Konfigurationen für jedes dieser Systeme ermöglicht. Mit Acronis OS Selector können Sie:

- verschiedene Betriebssysteme auf einem PC installieren;
- installierte Betriebssysteme von jeder Festplattenpartition booten;
- installierte Betriebssysteme direkt aus dem laufenden Windows booten;
- verschiedene Betriebssysteme auf eine Partition installieren;
- installierte Betriebssysteme als Schutz vor unbefugtem Zugriff verstecken oder mit einem Kennwort versehen;
- installierte Betriebssysteme durch Kopieren und Erzeugung von erforderlichen Boot-Konfigurationen (Verknüpfungen) duplizieren.

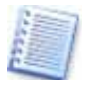

Der Acronis OS Selector ist ein Boot-Manager, den Sie direkt unter Windows einrichten können. Das Programm bietet aber beim Systemstart im Boot-Menü den gleichen Komfort.

Bei der ersten Ausführung von Acronis OS Selector nach der Installation werden alle auf dem PC existierenden Betriebssysteme automatisch erkannt und zum Boot-Menü hinzugefügt. Darüber hinaus bestimmt die Software automatisch die Parameter und Eigenschaften für jedes gefundene Betriebssystem (siehe Abschnitt [8.6](#page-82-0) »[Betriebssystemeigenschaften](#page-82-0)«).

Sie können Acronis OS Selector mit einem Klick auf den entsprechenden Eintrag in der Symbolleiste von Acronis Disk Director Suite unter **Extras** oder im Hauptmenü starten.

Acronis OS Selector kann auch als separater Bestandteil über einen Klick auf Start → Programme → Acronis → Disk Director Suite → Acronis OS **Selector** gestartet werden.

Es gibt zwei Wege, den Acronis OS Selector zu steuern:

- Aus dem Programmhauptfenster unter Windows;
- Mit dem Boot-Menü, das erscheint, nachdem Acronis OS Selector während des Startvorgangs die Steuerung übernommen hat, also noch bevor ein Betriebssystem geladen wird. Das Boot-Menü bietet die gleichen Werkzeuge wie das Programmhauptfenster.

### **Kurzübersicht**

Wichtige Informationen zur Installation finden Sie im Abschnitt [»Acronis OS](#page-13-0)  [Selector installieren«](#page-13-0) auf Seite [14.](#page-13-0) Nachfolgend lesen Sie eine Kurzfassung wesentlicher Informationen zur Arbeitsweise von Acronis Disk Director.

**Acronis OS Selector Installation** – Acronis OS Selector kann auf Ihrem Computer installiert werden, indem Sie vom Installationsmedium booten oder unter Windows den Befehl im Startmenü benutzen. Die Installationsroutine erstellt das Verzeichnis **BOOTWIZ** in der (gewählten) Zielpartition, kopiert alle notwendigen Dateien in dieses Verzeichnis und erstellt den Acronis OS Selector Boot-Sektor sowie einen Master Boot Record. (MBR).

**Acronis OS Selector Deinstallation** – Falls erforderlich lässt sich Acronis OS Selector über einen Menüpunkt im Setup oder mittels Installationsprogramm komplett entfernen. Dabei wird im Normalfall der Ausgangszustand des Computers wieder hergestellt. Wurde nach Installation von Acronis OS Selector die Partitionsstruktur geändert oder vorher vorhandene Betriebssysteme entfernt, so kann der Ausgangszustand nicht automatisch hergestellt werden. In diesem Fall fragt Acronis OS Selector, welches System nach der Deinstallation gebootet werden soll.

**Acronis OS Selector Systemverzeichnis** – Acronis OS Selector speichert seine eigenen Programmdateien sowie die System- und Konfigurationsdateien erkannter Betriebssysteme im Verzeichnis BOOTWIZ der Festplattenpartition, in welcher Sie Acronis OS Selector erstmalig auf Ihrem Computer installiert haben. Weiterhin wird in jeder Partition, in welcher ein Betriebssystem installiert ist, ein Verzeichnis BOOTWIZ erstellt. Dieses wird zum Verschieben der Systemverzeichnisse verwendet.

**Acronis OS Selector Loader** – Programmcode in der Datei BOOTWIZ.SYS. Seine Aufgabe ist die automatische Erkennung von Änderungen der Partitionsstruktur, die Ausführung von Acronis OS Selector Programmodulen und die Erstellung des Boot-Kontexts zum Booten von Betriebssystemen.

# **8.1 Erste Schritte**

Nach dem Start erscheint Acronis OS Selector mit einem übersichtlichen Programmhauptfenster im Look von Windows XP. Das Programmhauptfenster zeigt im Arbeitsbereich eine Liste der Betriebssysteme an, die auf dem PC gestartet werden können. Acronis OS Selector ermittelt automatisch alle installierten Betriebssysteme und listet diese im Boot-Menü beim Systemstart genau so wie im Programmhauptfenster von Acronis OS Selector unter Windows.

Der linke Teil des Fensters (Seitenleiste) ist ein typisches Steuerelement seit Windows XP. Die Seitenleiste enthält die folgenden Bereiche, die ebenso im Programmhauptfenster und in den veränderbaren Symbolleisten enthalten sind.

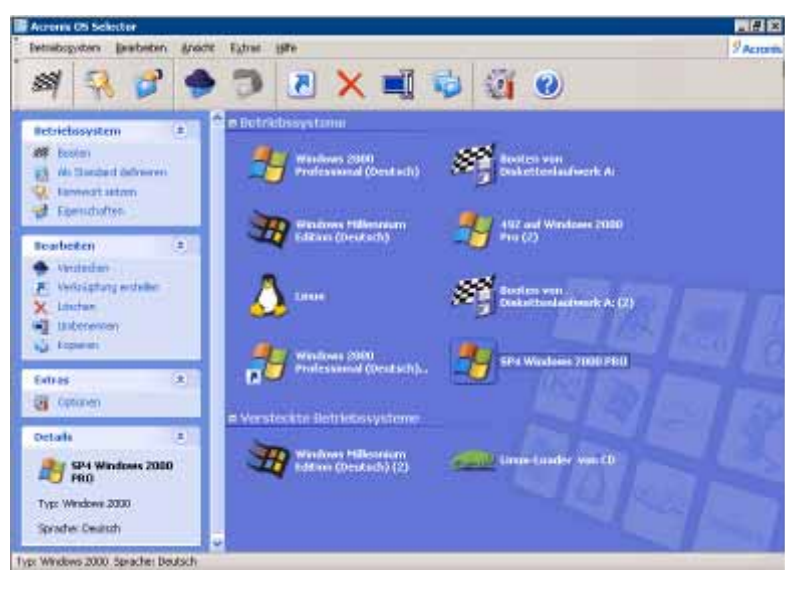

**Abb. 29: Acronis OS Selector Programmhauptfenster** 

#### **Betriebssysteme**

Dieser Bereich beinhaltet Aktionen, die für selektierte Betriebssysteme oder deren Verknüpfungen verfügbar sind (siehe Abschnitt [»Verknüpfungen nut](#page-87-0)[zen](#page-87-0)«):

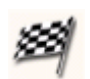

**Booten** – Bootet das selektierte Betriebssystem oder eine der angelegten Boot-Konfigurationen (Verknüpfungen).

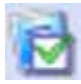

**Als Standard definieren** – Legt das selektierte Betriebssystem als Standard fest.

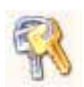

**Kennwort** – Sichert den Start des selektierten Betriebssystems mit einem Kennwort.

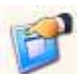

**Eigenschaften** – Zeigt oder verändert die Parameter des selektierten Betriebssystems.

#### **Bearbeiten**

Dieser Bereich stellt folgende Funktionen für die Verwaltung von Betriebssystemen und Verknüpfungen bereit:

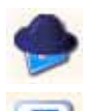

**Verstecken** – Versteckt das selektierte Betriebssystem oder eine angelegte Boot-Menü-Verknüpfung.

**Verknüpfung erzeugen** – Erstellt eine Verknüpfung (Boot-

Konfiguration) zum selektierten Betriebssystem.

**Löschen** – Löscht ein selektiertes Betriebssystem oder eine Verknüpfung aus dem Boot-Menü von Acronis OS Selector. Bei Verknüpfungen und Kopien eines Betriebssystems werden auch die zugehörigen Dateien gelöscht.

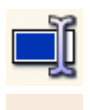

**Umbenennen** – Ändert den Namen des selektierten Betriebssystems oder einer Verknüpfung für die Anzeige im Boot-Menü.

**Kopieren** – Kopiert ein Betriebssystem oder eine Verknüpfung.

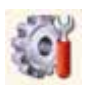

**Optionen** – Bestimmt die globalen Einstellungen von Acronis OS Selector.

## **Details**

Dieser Bereich zeigt eine kontextbezogene Information zum selektierten Betriebssystem oder dessen Verknüpfung.

## **Besonderheiten im Acronis OS Selector Boot-Menü**

Die Arbeit im Boot-Menü von Acronis OS Selector unterscheidet sich bis auf einige kleine Ausnahmen nicht von der Arbeit unter Windows. Lediglich einige spezielle Schaltflächen in der Symbolleiste **Andere** ergänzen die Funktionalität.

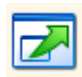

Mit Hilfe der Schaltfläche **Vollbild (F11)** schalten Sie die Ansicht des Acronis OS Selector Boot-Menüs um. Die Vollbildansicht zeigt keine Symbolleisten oder andere Bildschirmelemente, lediglich die Liste

der verfügbaren Betriebssysteme.

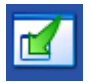

Aus dem Vollbildmodus schalten Sie mit der dann verfügbaren Schaltfläche **Normal (F11)** zurück in die Darstellung des Boot-Menüs im Stil von Windows XP.

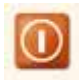

Mit der Schaltfläche **Ausschalten** beenden Sie die Arbeit mit Acronis OS Selector. Vergessen Sie vor einem Neustart nicht, das bootfähige Notfallmedium zu entfernen.

# **8.2 Boot-Menü-Einstellungen**

Das Boot-Menü wird automatisch aktiviert, sobald Acronis OS Selector installiert ist. Damit haben Sie bei jedem Computerstart die Wahl, welches Betriebssystem Sie starten möchten. Um das Boot-Menü zu unterdrücken, nutzen Sie den Befehl **Deaktivieren** im Bereich **Extras** des Acronis OS Selector Programmhauptfensters oder den gleichen Befehl im Boot-Menü beim Systemstart. Dabei werden Sie aufgefordert, ein Betriebssystem aus einer Liste der verfügbaren Betriebssysteme zu wählen, das starten soll, wenn das Boot-Menü deaktiviert ist.

Dieses Verfahren bietet Ihnen die Möglichkeit, mit den Werkzeugen von Acronis OS Selector alle anderen Betriebssysteme, zugehörige Festplatten und Partitionen so zu verstecken, dass andere Anwender lediglich einen kleinen Teil der verfügbaren Ressourcen sehen. Um wieder Zugriff auf die anderen Systeme zu erhalten, aktivieren Sie Acronis OS Selector mit einem Start des Computers vom bootfähigen Notfallmedium.

# **8.3 Betriebssysteme booten**

Acronis OS Selector ist ein Boot-Manger für den Start verschiedenster Systeme auf einem PC. Sie können jedes installierte Betriebssystem mit dem Acronis OS Selector booten:

- Beim Start des Computers aus dem Boot-Menü, wenn Acronis OS Selector aktiviert ist und das Boot-Menü erscheint. Dieses Verfahren nutzen Sie, wenn Sie Acronis OS Selector hauptsächlich als Boot-Manager verwenden.
- Unter Windows nach dem Start aus dem Acronis OS Selector-Programmhauptfenster. Dieses Verfahren verwenden Sie z.B. bei deaktiviertem Acronis OS Selector, um eines der verfügbaren Betriebssysteme zu starten. In diesem Fall startet Acronis OS Selector den Rechner neu und bootet das gewünschte Betriebssystem.

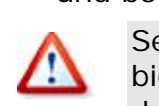

Setzen Sie den Acronis OS Selector sehr vorsichtig ein. Das Tool bietet eine integrierte Online-Hilfe, die wichtige Informationen zu den Werkzeugen enthält. Benutzen Sie die Schaltfläche **Hilfe**, um vorab die Wirkung Ihrer Handlungen zu ergründen: Brechen Sie im Zweifelsfall die Handlungen ab, ohne Änderungen vorzunehmen. Lesen und beachten Sie unbedingt die im Abschnitt [2.1](#page-9-0), »[Vor dem ers](#page-9-0)[ten Start](#page-9-0)« gegebenen Hinweise.

### **Ein Betriebssystem aus dem Boot-Menü starten**

Bei der Installation hat sich Acronis OS Selector in den MBR der aktiven Festplatte eingetragen. Bevor ein Betriebssystem bootet, startet der Acronis Loader und aktiviert das Acronis OS Selector Boot-Menü.

Entscheiden Sie sich für ein Betriebssystem und klicken doppelt auf dessen Symbol.

Alternativ laden Sie ein selektiertes Betriebssystem:

- durch einen Klick auf **Booten** im Bereich **Operationen** in der Boot-Menü-Seitenleiste;
- durch einen Klick auf das Symbol **Booten** in der Symbolleiste;
- mit der Auswahl von **Booten** im Bereich **Betriebssystem** in der Menüleiste.

## <span id="page-81-0"></span>**Ein Betriebssystem aus dem Acronis OS Selector Programmhauptfenster starten**

Mit Acronis OS Selector können Sie ein Betriebssystem direkt aus dem laufenden Windows booten:

- 1. Starten Sie Acronis OS Selector.
- 2. Selektieren Sie im Anzeigebereich des Programmhauptfensters das zu ladende Betriebssystem.
- 3. Klicken Sie doppelt auf das Symbol des selektierten Betriebssystems. Sie werden zu einem Neustart aufgefordert.
- 4. Klicken Sie auf **OK** zur Bestätigung und um den Neustart auszulösen.

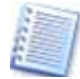

Wenn Sie das Betriebssystem wählen, das gerade läuft, dann wird der PC nach entsprechender Bestätigung ebenfalls neu starten.

Sie können ein selektiertes Betriebssystem ebenfalls booten:

- mit dem Eintrag **Booten** im Bereich **Operationen** des Programmhauptfensters;
- über das Symbol **Booten** in der Symbolleiste;
- mit dem Befehl **Booten** im Menü **Betriebssystem** der Menüleiste.

# **8.4 Standardbetriebssystem definieren**

Das Standardbetriebssystem ist das auf dem PC installierte Betriebssystem, das im Acronis OS Selector automatisch den Focus erhält und startet, wenn das Boot-Menü deaktiviert ist. Jedes Betriebssystem kann als Standard definiert werden.

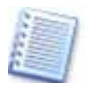

Wenn Sie nach der Installation von Acronis OS Selector ein neues Betriebssystem installieren, wird es automatisch als Standard definiert.

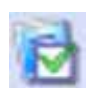

Sie definieren ein Betriebssystem als Standard durch einen Klick auf das Symbol **Als Standard definieren** im Bereich **Betriebssystem** der Seitenleiste oder Sie nutzen den entsprechenden Eintrag im Menü

**Betriebssystem** der Menüleiste. Alternativ ist dieser Eintrag über das Kontextmenü des Betriebssystems – also nach einem Klick mit der rechten Maustaste – im Programmhauptfenster erreichbar.

# **8.5 Betriebssystem mit einem Kennwort schützen**

Wenn es erforderlich ist, können Sie jedes installierte Betriebssystem mit einem Kennwort vor unbefugtem Zugriff schützen. So können Sie den unbefugten Start eines Betriebssystems verhindern, z.B. um eine Partition mit sensiblen Daten zu verbergen. Um ein Kennwort zu setzen:

- <span id="page-82-0"></span>1. Wählen Sie das zu schützende Betriebssystem.
- 2. Klicken Sie auf **Kennwort setzen** im Bereich **Operationen** in der Seitenleiste des Programmhauptfensters.
- 3. Geben Sie das Kennwort und eine Bestätigung in der Dialogbox **Kennwort für das Betriebssystem** ein und klicken Sie auf **OK.**

Ein Kennwort für ein Betriebssystem muss mindestens sechs Zeichen lang sein.

Ein Kennwort für ein Betriebssystem können sie ebenso zuweisen durch Klick auf **Kennwort setzen** in der Symbolleiste, im Bereich Betriebssysteme des Hauptfensters oder über das Kontextmenü eines Symbols im Programmhauptfenster.

# **8.6 Betriebssystemeigenschaften**

Acronis OS Selector erkennt automatisch die Eigenschaften aller auf dem PC installierten Betriebssysteme. Wenn es notwendig ist, können Sie diese manuell durch Benutzung des Eintrags **Eigenschaften** im Bereich **Operationen** der Programmhauptfenster-Seitenleiste oder im Boot-Menü verändern. Alternativ können Sie auch das entsprechende Element im Menü **Betriebssystem**, in der Symbolleiste oder im Kontextmenü nutzen.

## **Allgemeine Eigenschaften**

Dieser Bereich ermöglicht die Veränderung der Namen und der zugeordneten Symbole der angezeigten Betriebssysteme im Boot-Menü.

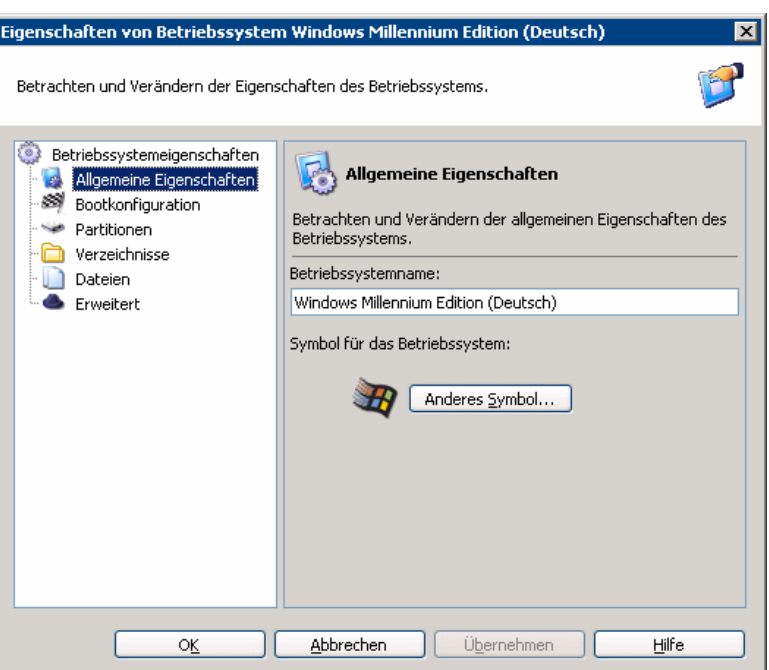

**Abb. 30: Allgemeine Eigenschaften** 

#### **Boot-Konfiguration**

Mit Boot-Parametern steuern Sie das Verhalten von Acronis OS Selector beim Start des Betriebssystems. Dieser Bereich ermöglicht die Einstellung folgender Boot-Parameter:

- • **Boot-Sektor schreiben** Der Boot-Sektor wird jedes Mal geschrieben, wenn ein Betriebssystem bootet.
- **Als MS-DOS 7.1 booten** Setzen Sie diesen Parameter für Betriebssysteme, die mit MS-DOS 7.1 und höher kompatibel sind und die Acronis OS Selector nicht automatisch erkennen konnte.
- **Als OS/2 booten** Setzen Sie diesen Parameter für Betriebssysteme, die mit OS/2 kompatibel sind und die Acronis OS Selector nicht automatisch erkennen konnte.
- **Unterstützung für große Datenträger einschalten** Aktiviert die Unterstützung für große Datenträger unter Windows 95/98/Me.

### **Festplatten**

Windows kann üblicherweise nur von einer Festplatte booten, wenn sich seine Boot-Dateien auf der Festplatte befinden, die im BIOS als erste eingetragen ist. Wenn Sie ein Live-System eines Computers mit einer Festplatte an einem anderen Computer anschließen, dann kann es nicht gebootet werden, weil diese Festplatte im neuen System nicht mehr die erste Festplatte ist. Das geht selbst dann nicht, wenn die Hardware auf beiden Computern identisch ist. Acronis OS Selector kann Situationen wie diese bewältigen und die Festplatten für den Start des gewählten Systems genau in die

Reihenfolge bringen, die das System beim Start vorfinden muss. Das geschieht beim Erkennen eines neuen Betriebssystems automatisch.

Mit den Einstellungen bei **Festplatten** kontrollieren und verändern Sie die Boot-Reihenfolge der Festplatten in Ihrem Computer für das zuvor ausgewählte Betriebssystem. Die Liste zeigt die Festplatten Ihres Computers in der Reihenfolge, wie sie das zuvor ausgewählte Betriebssystem beim Booten vorfindet. Wenn das Kontrollkästchen **Manuelle Boot-Reihenfolge** aktiviert ist, dann wird dem startenden Betriebssystem eine vom BIOS abweichende Reihenfolge der Festplatten angeboten. In diesem Fall können Sie eine der Festplatten in der Liste markieren und die Reihenfolge mit den Schaltflächen **Aufwärts** bzw. **Abwärts** verändern.

Dieses Verfahren macht die Betriebssysteme auf den ersten, zweiten oder weiteren Festplatten voneinander unabhängig. Deshalb können Sie z.B. von der zweiten Festplatte auch dann booten, wenn die erste Festplatte beschädigt oder aus dem System entfernt wurde. Es ist mit diesem Verfahren ebenfalls möglich, jede Systemfestplatte individuell zu sichern bzw. wiederherzustellen: Jedes dieser Systeme wird bootfähig sein, wenn es auf seine Festplatte wiederhergestellt wird.

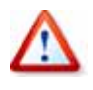

Beachten Sie: Wenn Sie die Boot-Reihenfolge der Festplatten eines bereits installierten Betriebssystems verändern, könnte dieses anschließend nicht mehr bootfähig sein.

### **Partitionen**

Acronis OS Selector erlaubt das Verstecken von Partitionen (außer der Systempartition des jeweiligen Betriebssystems). Um eine Partition zu verstecken, wählen Sie die Partition aus und aktivieren das Kontrollkästchen **Versteckt**.

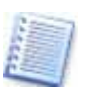

Dieses Verfahren ist bei Windows 2000 nicht ausreichend. Für dieses Betriebssystem treffen Sie die nötigen Einstellungen im Bereich **Erweitert**.

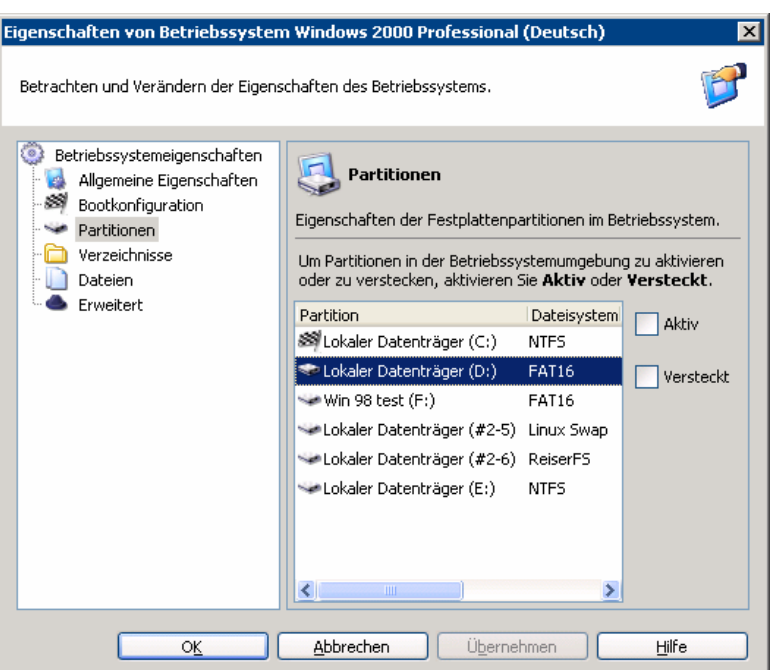

**Abb. 31: Partitionseigenschaften** 

#### **Verzeichnisse**

Acronis OS Selector erkennt automatisch die Systemverzeichnisse aller Windows-Betriebssysteme. Sie enthalten Dateien, die zur reibungslosen Arbeit des Betriebssystems nötig sind – unter Windows 95/98/Me/NT den Windows- und Programmordner, unter Windows 2000/XP die oben genannten und den Ordner **Dokumente und Einstellungen**. Wenn nötig, können Sie Einträge in der Liste über den Button **Entfernen** verändern.

Für andere Betriebssysteme (z.B. Linux) müssen Sie Systemverzeichnisse manuell über **Hinzufügen** festlegen.

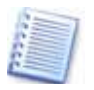

Unter anderen Betriebssystemen (z.B. Linux) können Sie der Liste der Systemverzeichnisse nur dann Verzeichnisse hinzufügen, wenn sich diese auf einer Partition mit dem Dateisystem FAT16/32 oder NTFS befinden.

Jedes Verzeichnis in der Liste bietet mit der Schaltfläche **Eigenschaften**  Zugriff auf eine Dialogbox. Dort können Sie die Wiederherstellung des Verzeichnisinhalts beim Betriebssystemstart ein- bzw. ausschalten. Dies kann helfen, Konflikte zwischen mehreren Betriebssystemen zu vermeiden und sie füreinander unsichtbar zu machen. So müssen Sie z.B. die Wiederherstellung der Systemverzeichnisse einschalten, wenn Sie ein zweites Windows auf einer Partition installieren, auf der schon ein Windows installiert ist. Wenn Sie dagegen ein Betriebssystem mit Hilfe von Acronis OS Selector **Kopieren**, dann wird diese Einstellung automatisch vorgenommen.

## **Dateien**

Der Zweig **Dateien** dient der Verwaltung der Systemdateien. Dieser Bereich erlaubt es, den Speicherort der erforderlichen Betriebssystemdateien anzugeben, z.B. **command.com**, **config.sys**, **msdos.sys**, **autoexec.bat** usw.

Die Liste der Systemdateien wird für alle Windows-Betriebssysteme automatisch erstellt, kann aber editiert werden, wenn dies nötig ist.

### **Erweitert**

Unter Windows 2000 können Sie eine Partition nicht über den Eintrag **Verstecken** im Bereich **Partitionen** verbergen. Bei den Eigenschaften dieses Betriebssystems müssen Sie das Kontrollkästchen **Verstecken von Partitionen erzwingen** in diesem Bereich aktivieren.

# **8.7 Betriebssysteme managen**

Acronis OS Selector bietet eine Vielzahl von Werkzeugen für den Umgang mit den installierten Betriebssystemen. Damit realisieren Sie verschiedenste Startvarianten für einen einzigen PC.

### **Betriebssysteme verstecken und einblenden**

Wenn nötig, dann können Sie jedes installierte Betriebssystem verbergen. Das zugehörige Symbol wird dann weder im Boot-Menü noch im Programmhauptfenster von Acronis OS Selector im Bereich **Betriebssysteme** erscheinen. Damit blenden Sie selten genutzte Systeme aus der üblichen Ansicht aus und verhindern so einen Zugriff auf die zugehörigen Symbole:

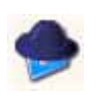

Zum Verstecken wählen Sie das zu versteckende Betriebssystem und klicken auf **Verstecken** im Bereich **Bearbeiten** der Seitenleiste bzw. das gleichnamige Symbol in der Symbolleiste. Alternativ kli-

cken Sie auf **Verstecken** im Menü **Bearbeiten** der Menüleiste oder Sie nutzen den Befehl des mit einem Klick der rechten Maustaste auf ein Betriebssystem aktivierten Kontextmenüs. Diese Handlungen werden das selektierte Betriebssystem aus der Liste der verfügbaren Betriebssysteme ausblenden.

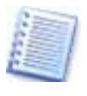

Mit dem ersten versteckten Betriebssystem aktiviert Acronis OS Selector einen zweiten Bereich im Programmhauptfenster, in dem die versteckten Systeme mit ihren Symbolen abgelegt werden. Der Bereich kann angezeigt oder verborgen werden.

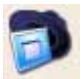

Um ein verstecktes Betriebssystem wieder sichtbar zu machen, wählen Sie den Befehl **Zeige versteckte** im Menü **Ansicht** des Hauptmenüs von Acronis OS Selector, um die Liste aller versteckten Betriebssysteme im unteren Teil des Fensters Betriebssysteme zu sehen. Wählen Sie ein sichtbar zu machendes Betriebssystem und klicken Sie auf **Sichtbar machen** im Bereich **Bearbeiten** der Seitenleiste. Alternativ Nutzen Sie die entsprechenden Einträge im Hauptmenü **Bearbeiten** oder über das Kontextmenü.

<span id="page-87-0"></span>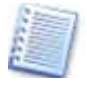

Wenn weitere Betriebssysteme in diesem Bereich verbleiben, können Sie diese durch einen erneuten Klick auf **Zeige versteckte** im Menü **Ansicht** des Hauptmenüs wieder verbergen. Der Befehl funktioniert wie ein Umschalter.

### **Verknüpfungen nutzen**

Acronis OS Selector erlaubt das Erstellen von Verknüpfungen für alle Betriebssysteme im Boot-Menü. Verknüpfungen bieten die Möglichkeit, verschiedene Boot-Konfigurationen für das gleiche Betriebssystem zu erzeugen.

- Verknüpfungsparameter werden auf dem gleichen Weg erstellt wie die für das Betriebssystem.
- Verknüpfungen können wie auch die Betriebssysteme kopiert, gelöscht und umbenannt werden.

Sie können eine Verknüpfung für das selektierte Betriebssystem auf verschiedene Arten erzeugen:

- mit einem Klick auf **Verknüpfung erstellen** im Bereich **Bearbeiten** der Seitenleiste bzw. auf das gleichnamige Symbol in der Symbolleiste;
- durch einen Klick auf **Verknüpfung erstellen** im Menü **Bearbeiten** der Menüleiste;
- über das Kontextmenü eines Symbols.

### **Betriebssysteme löschen**

Mit einem Klick auf den Button **Löschen** können Sie jedes auf dem PC installierte Betriebssystem und die zugehörigen Verknüpfungen löschen.

- Beim Löschen eines Betriebssystems können Sie alle Inhalte der Systemverzeichnisse löschen, die zu diesem Betriebssystem gehören.
- Systemverzeichnisse von Nicht-FAT-Betriebssystemen werden nur gelöscht, wenn sie in den Eigenschaften des Betriebssystems spezifiziert sind und der Parameter **Eingeschaltet** aktiviert ist.

### **Betriebssysteme umbenennen**

Benutzer von Acronis OS Selector können den Betriebssystemen ihres Computers und deren Verknüpfungen durch **Umbenennen** komfortable Namen geben. Der Befehl ist in der Seitenleiste ebenso verfügbar wie in der Menüleiste und im Kontextmenü.

### **Betriebssysteme kopieren**

Acronis OS Selector erlaubt dem Benutzer, Duplikate eines jeden installierten Betriebssystems oder einer Verknüpfung zu erstellen. Das kann nützlich sein, wenn Sie unbekannte Software ohne Risiko für die Stabilität Ihres PCs ausführen möchten.

Das Duplizieren eines Betriebssystems ist das Kopieren all seiner Systemdateien und Verzeichnisse mitsamt den Einstellungen und Eigenschaften.

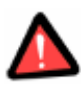

Sie können ein NTFS-Betriebssystem (Windows NT/2000/XP) nur dann kopieren, wenn die zugehörigen Systemdateien und Verzeichnisse in den Betriebssystemeigenschaften spezifiziert sind und der Parameter **Eingeschaltet** aktiviert ist.

- Um ein Betriebssystem zu kopieren, markieren Sie ein Betriebssystem im Boot-Menü oder im Programmhauptfenster.
- Klicken Sie auf **Kopieren** im Bereich **Bearbeiten** der Seitenleiste oder wählen Sie das entsprechende Element in der Menüleiste oder im Kontextmenü.

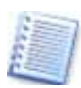

Das Kopieren der Systemverzeichnisse ist zeitaufwändig: Sie müssen die Ausführung deshalb zuvor bestätigen.

Danach sehen Sie eine Kopie des gewählten Betriebssystems im Bereich Betriebssysteme mit einer automatisch hochgezählten Nummer, die einen Hinweis auf die Zahl der erstellten Kopien gibt. Wenn nötig, können Sie die Kopie umbenennen, indem sie auf **Umbenennen** im Bereich **Bearbeiten** der Seitenleiste oder einen entsprechenden Eintrag in der Menüleiste bzw. im Kontextmenü klicken.

### **Betriebssysteme erkennen**

Der Assistent zum Erkennen von Betriebssystemen ermöglicht, dass ein unabsichtlich im Boot-Menü von Acronis OS Selector gelöschtes Betriebssystem gefunden und dem Boot-Menü bzw. dem Programmhauptfenster erneut hinzugefügt werden kann. Wenn ein Betriebssystem auf einer frisch angeschlossenen Platte nicht automatisch erkannt wurde, können Sie versuchen, es dem Boot-Menü mit Hilfe dieses Assistenten hinzuzufügen.

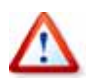

Ein gelöschtes Windows-Betriebssystem kann nicht erkannt werden, wenn seine Systemverzeichnisse von der Festplatte gelöscht wurden. Ein gelöschtes Linux-System kann nicht erkannt werden, wenn sein Loader im MBR gespeichert war.

Um den Assistenten zur Erkennung von Betriebssystemen zu starten, wählen Sie den Befehl **Extras** → **Betriebssystem erkennen** im Programmhauptmenü.

Wählen Sie, ob Sie das Betriebssystem auf der Festplatte, auf CD oder seinen Boot-Record im MBR erkennen möchten.

Wenn Sie die Erkennung auf der Festplatte gewählt haben, wählen Sie im nächsten Schritt die Festplatte und die Partition, auf der das Betriebssystem, genauer sein bootfähiger Teil, zu finden ist. Wenn Linux erkannt werden soll, wählen Sie die Partition, die den Linux-Loader enthält. Klicken Sie dann auf **Bootfähig.**

Zusätzlich können Sie die Optionen für die verfügbaren Partitionen bestimmen, also eine Partition z.B. verstecken. Diese Einstellungen werden den Partitionen immer dann zugewiesen, wenn Sie dieses Betriebssystem booten.

Wenn Sie **Betriebssystem im MBR erkennen** oder **Betriebssystem auf Partition erkennen** gewählt haben, können Sie wählen, ob der **Boot-Sektor auf Partition** oder der **Boot-Sektor in Datei** erkannt werden soll. Üblicherweise reicht die erste Einstellung aus. Wenn Sie die zweite Auswahl treffen, müssen Sie dem Programm noch die Datei benennen, in der ein zuvor gespeicherter Boot-Sektor zu finden ist.

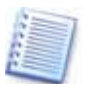

Sie können Boot-Sektoren mit Hilfe von Acronis Disk Editor speichern. Außerdem erstellt Windows selbst unter Umständen Kopien des Boot-Sektors. Wenn z.B. Windows XP nach einem Windows 98 installiert wird, erzeugt es eine Datei **bootsec.dos**, die den Boot-Sektor von Windows 98 enthält.

Zum Abschluss sehen Sie – falls vorhanden – eine Liste der erkannten Betriebssysteme. Klicken Sie auf **Fertig stellen**, um sie dem Boot-Menü von Acronis OS Selector hinzuzufügen.

### **Von CD booten**

Die Funktion **Von CD booten** im Boot-Menü von Acronis OS Selector vereinfacht den Umgang mit bootfähigen CDs/DVDs. Wenn eine bootfähige CD/DVD in das Laufwerk eingelegt wird, wird ein enthaltenes Betriebssystem zusammen mit den bereits verfügbaren Betriebssystemen automatisch erkannt und im Acronis Acronis OS Selector Boot-Menü bzw. im Programmhauptfenster angezeigt. Die CDs/DVDs können jedes Betriebssystem enthalten oder auch nur ein Programm, das nach dem Booten mit diesem Datenträger ausgeführt werden kann oder selbstständig startet. Sie sehen das Symbol im Boot-Menü. Damit können Sie entweder ein Betriebssystem von der CD/DVD booten oder es installieren.

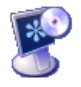

Um dieses Feature zu nutzen, legen Sie eine bootfähige CD/DVD in das Laufwerk ein. Nach wenigen Augenblicken erscheint ein weiteres Symbol für den CD-Inhalt. Ein angehängtes CD-Symbol macht darauf aufmerksam, dass diese CD bootfähig ist.

Nun entscheiden Sie über das weitere Vorgehen:

Wenn es sich um ein Betriebssystem handelt, das komplett von dieser CD gestartet werden kann, oder um eine bootfähige CD (z.B. ein bootfähiges Notfallmedium eines Acronis-Produkts), dann sind keine weiteren Vorbereitungen nötig. Mit einem Doppelklick auf das Symbol veranlassen Sie Acronis OS Selector, dieses Betriebssystem von CD zu booten

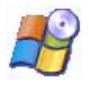

Wenn es sich dagegen um die Installations-CD eines Betriebssystems handelt, dann sollten Sie vorher die Boot-Konfiguration bestimmen, die das System bei der Installation vorfinden soll. In die-

sem Fall markieren Sie das Betriebssystem und wählen dann den Befehl **Eigenschaften** aus dem Hauptmenü **Betriebssystem** oder dem Kontextmenü des Symbols. Stellen Sie den Boot-Kontext ein, wie es in [Kapitel 9](#page-94-0), [«Mehrere Systeme auf einem PC«](#page-94-0), beschrieben wird.

# **8.8 Acronis OS Selector Optionen**

Bei der Installation wird Acronis OS Selector mit einer Standardeinstellung versehen. Sie können die definierten Optionen von Acronis OS Selector durch einen Klick auf **Optionen** im Bereich **Extras** in der Seitenleiste oder einen entsprechenden Eintrag in der Symbolleiste bzw. der Menüleiste beeinflussen.

## **Allgemeine Optionen**

Acronis OS Selector kann Systemverzeichnisse automatisch schützen, wenn ein neues Betriebssystem gefunden wird. Die Standardeinstellung sieht dieses Verhalten nicht vor.

Um die passende Konfiguration zu wählen, klicken Sie auf die zugehörige Option:

- **Ja, Verzeichnisse schützen** Der Verzeichnisschutz wird automatisch aktiviert, wenn ein neues Betriebssystem gefunden wird.
- **Nein, Verzeichnisse nicht schützen** Acronis OS Selector aktiviert den Verzeichnisschutz nicht automatisch, wenn ein neues Betriebssystem gefunden wird.

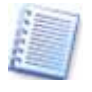

Die Veränderungen dieser allgemeinen Optionen beziehen sich nur auf neue Betriebssysteme, die nach der Veränderung installiert werden. Die Einstellungen für existierende Betriebssysteme bleiben dadurch unverändert.

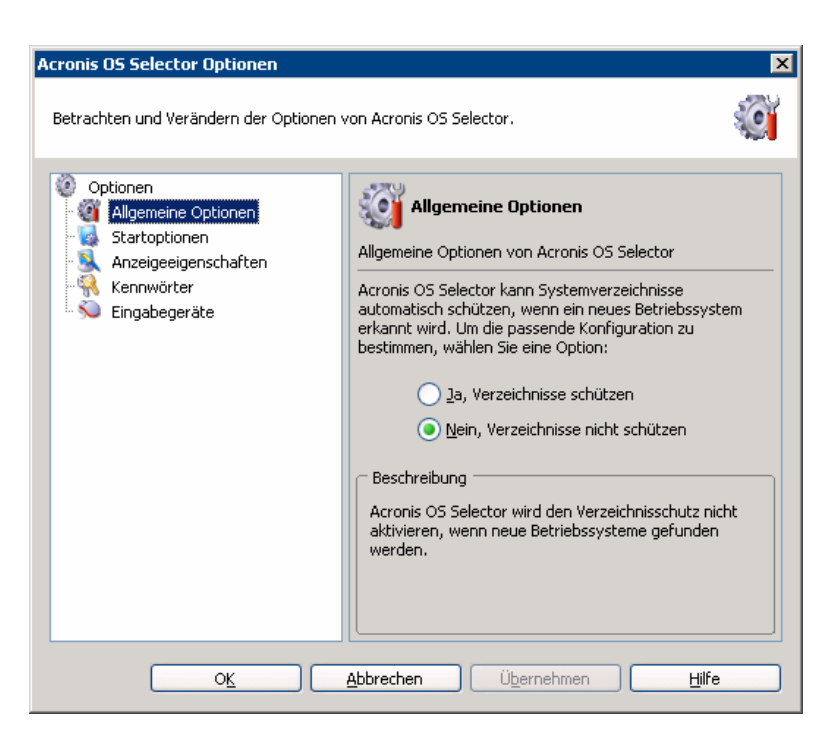

**Abb. 32: Die allgemeinen Einstellungen** 

#### **Startoptionen**

In diesem Bereich beeinflussen Sie das Verhalten von Acronis OS Selector beim PC-Start:

- **Sofort (ESC für Menü)** Wenn diese Einstellung aktiviert ist, dann lädt Acronis OS Selector das Standardbetriebssystem. Um das Boot-Menü zu erreichen, müssen Sie die **Esc**-Taste drücken. Nutzen Sie diese Einstellung, wenn Sie nur gelegentlich ein anderes Betriebssystem starten möchten, üblicherweise aber mit dem Standardbetriebssystem arbeiten.
- **Mit Verzögerung** Wenn diese Einstellung aktiviert ist, wird das Standardbetriebssystem nach Ablauf einer in Sekunden angegebenen Zeit geladen.
- **Ausgeschaltet** Wenn diese Einstellung aktiviert ist, müssen Sie manuell ein Betriebssystem im Boot-Menü auswählen. Dies ist die Standardeinstellung.

#### **Anzeigeeigenschaften**

Acronis OS Selector kann die Anzeigeeigenschaften steuern, bevor Windows gestartet ist und die Windows-Treiber für Grafikkarte und Monitor geladen sind:

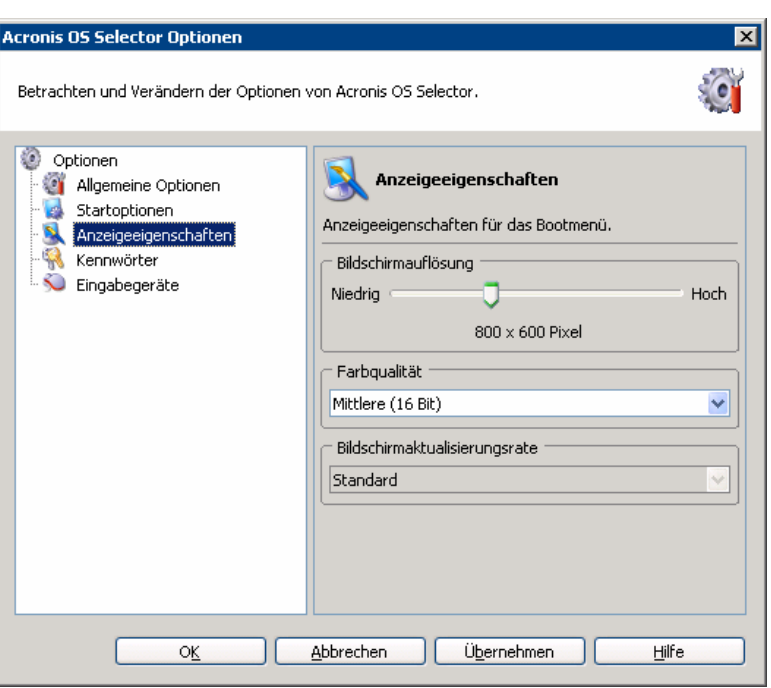

#### **Abb. 33: Die Anzeigeeigenschaften**

Folgende Einstellungen sind über Optionen > Anzeigeeigenschaften verfügbar:

- **Bildschirmauflösung** Setzen Sie die komfortabelste Auflösung, die von Bildschirm und Grafikkarte unterstützt wird. Unterstützt werden Auflösungen zwischen VGA (640x480) und SXGA (1280x1024).
- **Farbqualität** Dieser Parameter betrifft die Farbeinstellungen der Anzeige und kann zwischen **Gering** (8-bit, 256 Farben); **Mittel** (16-bit, 65.536 Farben) und **Hoch** (24-bit, 16.777.216 Farben) gewählt werden.
- **Bildschirmaktualisierungsrate** Dieser Parameter steuert die manuelle Veränderung der Bildschirmwiederholfrequenz. Sie ist im Standard auf 60Hz eingestellt. Wenn Sie **Optimal** wählen, dann wird das Programm automatisch die PC-Konfiguration prüfen und die maximal mögliche Wiederholfrequenz einstellen. **Manuell** können Sie die Frequenz bis auf 150Hz einstellen.

#### **Kennwörter**

In diesem Bereich können Sie globale Kennwörter für Acronis OS Selector setzen, ändern oder entfernen:

**Boot-Menü-Kennwort** - Wird bei jedem Zugriff auf Acronis OS Selector abgefragt, z.B. wenn das Boot-Menü ausgeschaltet ist, um das als Standard definierte Betriebssystem zu starten. In diesem Fall kann nur das vorgegebene Standardbetriebssystem gebootet werden, wenn das Kennwort für den Zugriff auf das Boot-Menü zum Wechsle des Betriebssystems nicht richtig eingegeben wird. Außerdem muss Boot-Menü-Kennwort auch eingegeben werden, um Acronis OS Selector unter Windows auszuführen.

**Administrator-Kennwort** – Wird abgefragt, wenn ein Benutzer versucht, Einstellungen von Acronis OS Selector und der verfügbaren Betriebssysteme zu verändern.

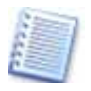

Zum Ausschalten der Kennwörter geben Sie zunächst das gültige Kennwort ein und lassen dann beide Eingabefelder für das neue Kennwort leer.

#### **Eingabegeräte**

Dieser Bereich bietet erweiterte Unterstützung für Eingabegeräte (Maus und ähnliche) im Acronis OS Selector-Boot-Menü. Veränderungen sind nur nötig, wenn Probleme mit der Gerätenutzung auftreten: In der üblichen Einstellung **Standard** bestimmt das Programm die an den PC angeschlossenen Eingabegeräte automatisch.

Wenn nötig, können Sie die Eingabegeräte manuell angeben:

- Seriell an COM1;
- Seriell an COM2;
- Maus oder kompatible Geräte (TouchPad, TrackPoint etc.) an PS/2 oder USB;
- Keine Maus.

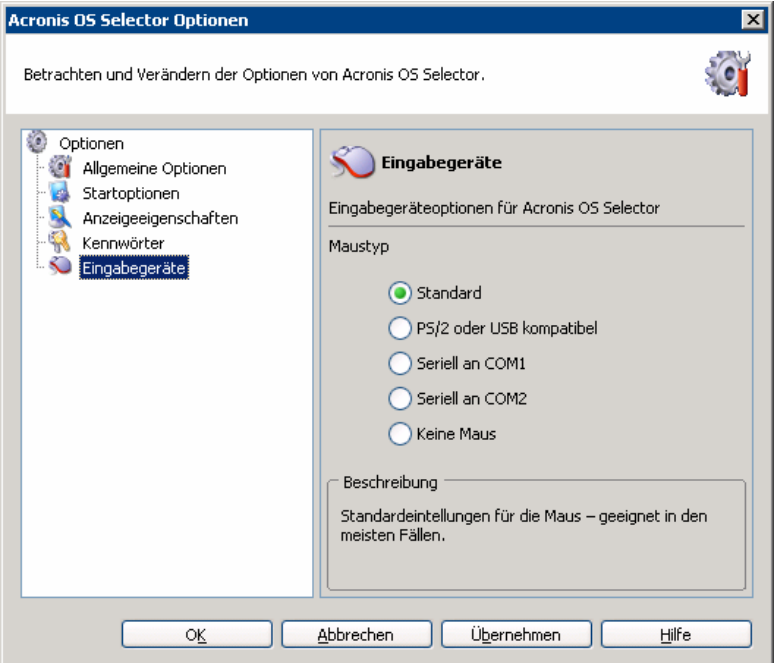

**Abb. 34: Eingabegeräte** 

# <span id="page-94-0"></span>**Kapitel 9. Mehrere Systeme auf einem PC**

Eine der Schlüsselfunktionen von Acronis OS Selector ist die Fähigkeit, nahezu alle neueren Betriebssysteme auf einem PC zusätzlich zu den bereits bestehenden hinzuzufügen. Acronis OS Selector versetzt Sie in die Lage:

- verschiedene Kopien des gleichen Betriebssystems (z.B. Microsoft Windows XP) zu installieren;
- verschiedene Betriebssysteme des gleichen Herstellers (z.B. Microsoft Windows 98 und Windows XP) zu installieren;
- Betriebssysteme verschiedener Hersteller (z.B. Windows und Linux) zu installieren.

In allen Fällen beseitigt Acronis OS Selector sonst unvermeidbare Software-Konflikte, die die Systemstabilität beeinflussen und zu Fehlern führen würden.

Acronis OS Selector unterstützt und erkennt automatisch die folgenden Betriebssysteme:

- verschiedene DOS-Umgebungen: MS DOS 5.x–6.x; MS DOS 7.0 (kein separates Produkt, Bestandteil von Windows 95); MS DOS 7.1 (kein separates Produkt, Bestandteil von Windows 95/OSR2 und 98); MS DOS 8.0 (kein separates Produkt, Bestandteil von Windows ME);
- alle Windows 9x- und Windows NT-Betriebssysteme: Windows 95/95 OSR2/98/Me/NT/2000/XP
- die am meisten verbreiteten Linux-Distributionen;
- die am meisten verbreiteten Unix PC-Distributionen: FreeBSD, Solaris, QNX.

# **9.1 Installation verschiedener Windows-Kopien auf einem PC**

Nachfolgend finden Sie Anleitungen für einige der typischen Situationen im Zusammenhang mit der Installation eines zweiten Betriebssystems auf einem PC. Dabei wird davon ausgegangen, dass üblicherweise ein modernes Windows-System installiert ist, auf dem der Acronis OS Selector installiert werden kann.

### **Allgemeine Informationen**

Jedes Windows-Betriebssystem besteht aus dem Boot- und dem Hauptteil. Windows 95/98/Me beinhalten MS-DOS in den Versionen 7.0, 7.1 bzw. 8.0, mit denen der Boot-Vorgang immer beginnt. Die Versionen Windows NT/2000/XP nutzen zum Start **NTLDR** – den Loader des Betriebssystemkerns, der nichts anderes als einen simplen Boot-Manager darstellt –, die Konfigurationsdatei **BOOT.INI** und den Code für die initiale Hardwareerkennung, **NTDETECT.COM**.

- <span id="page-95-0"></span>• Der Hauptteil von Windows liegt im Systemverzeichnis **Windows** (oder **WINNT**) sowie den Verzeichnissen **Programme** und **Dokumente und Einstellungen** und kann sich auf jeder Partition oder Festplatte befinden.
- Der Bootteil muss dagegen zwingend auf der ersten primären Festplattenpartition liegen.

Durch diese Einschränkung können Sie ohne den Einsatz eines intelligenten Boot-Managers wie Acronis OS Selector Probleme mit Windows nur vermeiden, wenn Sie die Installationsreihenfolge beachten, nach der ältere Betriebssysteme zuerst installiert werden:

Windows 95  $\rightarrow$  Windows NT 4.0  $\rightarrow$  Windows 95 OSR2  $\rightarrow$  Windows 98  $\rightarrow$ Windows Me  $\rightarrow$  Windows 2000  $\rightarrow$  Windows XP.

Diese Reihenfolge der Systeminstallation verhindert Bootprobleme. Anderenfalls würden Startdateien eines neueren Betriebssystems durch die einer älteren Windows-Version beschädigt.

Acronis OS Selector durchbricht diese Einschränkung und macht es unnötig, Installationsreihenfolgen beachten zu müssen.

#### **Partitionen für Windows-Installation vorbereiten**

Vor der Installation einer weiteren Windowskopie müssen Sie eine freie primäre Partition erstellen.

- Sie können dafür freien Festplattenspeicher nutzen (Anleitung zum Erstellen von Partitionen siehe Abschnitt [4.1](#page-28-0), [»Partition erstellen](#page-28-0)«, Seite [29\)](#page-28-0). Existiert kein freier Festplattenspeicher, können Sie bestehende Partitionen verkleinern, um Platz zu schaffen (siehe Abschnitt [4.2](#page-33-0), [»Freien Speicher vergrößern«](#page-33-0), Seite [34\)](#page-33-0).
- Acronis Disk Director Suite gestattet auch das Konvertieren von bestehenden freien logischen Partitionen in primäre Partitionen (mehr Details siehe Abschnitt [5.2](#page-53-0), »[Erweiterte Aktionen«](#page-53-0), Seite [54\)](#page-53-0). Dabei ist allerdings zu beachten, dass in einem System nicht mehr als vier primäre Partitionen existieren können.

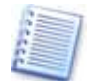

Bevor Sie die Partitionen verändern, sollten Sie mit Scandisk oder chkdsk /r eventulle Fehler auf den Datenträgern beheben.

#### **Einen neuen Boot-Kontext erstellen und bearbeiten**

Nach der Vorbereitung der Partition kann die Installation über Acronis OS Selector gestartet werden:

Wählen sie **Neu** → **Booten von Diskette** im Bereich **Betriebssysteme** der Menüleiste von Acronis OS Selector .

Nach der Erstellung eines neuen Disketten- Boot-Kontexts sehen Sie dessen Icon im zentralen Teil des Programmfensters unter Betriebssysteme und können damit die Eigenschaften einstellen:

- Wenn sich der Boot-Teil einer bereits installierten Windowskopie auf einer NTFS-Partition befindet, dann setzen Sie die für die Installation der weiteren Windowskopie vorgesehene Partition mit Hilfe des Befehls **Betriebssystem** → **Eigenschaften** im Zweig **Partitionen** für dieses Betriebssystem **Aktiv**.
- Wenn sich der Bootteil der bereits installierten Windowskopie auf einer FAT16/FAT32-Partition befindet, wird empfohlen, die Partition mit dem Befehl **Betriebssystem** → **Eigenschaften** im Zweig **Partitionen** zu verbergen. Aktivieren Sie dazu das Kontrollkästchen **Versteckt**. Diese Einstellung gilt dann zunächst für dieses Betriebssystem.

Booten Sie nach dem Setzen der Boot-Kontext-Einstellungen neu, legen Sie die Boot-Disketten der neuen Windowskopie ein und wählen Sie den soeben erstellten Eintrag im Acronis OS Selector Boot-Menü.

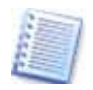

Für den Fall, dass Sie nur eine bootfähige CD und keine Disketten haben, funktionieren alle Eigenschaften, die Sie für Booten von Diskette eingestellt haben, auch beim Start von der CD. Sie müssen den PC neu starten, die CD einlegen und den entsprechenden Eintrag im Boot-Menü auswählen. Vorher muss in den BIOS-Einstellungen allerdings aktiviert werden, dass der PC zuerst von CD bootet.

Während der Windows-Installation wird nun automatisch die primäre Partition ausgewählt, die Sie zuvor aktiv gesetzt haben.

Wenn Sie später eine Windowskopie mit dem Acronis OS Selector booten, erkennt jedes Betriebssystem in der Liste die Partition, auf der sich sein Bootbereich findet, als aktiv.

### **Neuinstallation eines zweiten Windows Betriebssystems Schritt für Schritt**

Als Beispiel soll dienen, wie mit Hilfe von Acronis OS Selector ein zweites System auf einer zweiten Partition so installiert werden, dass die jeweiligen Systempartitionen der beiden Systeme beim Booten voreinander versteckt sind. Voraussetzung ist ein bereits aktivierter Acronis OS Selector, der nach dem Rechnerstart die Kontrolle übernimmt:

- Starten Sie das System neu und fangen Sie im Acronis OS Selector einen eventuellen automatischen Systemstart durch einen Klick mit der Maus in das Programmhauptfenster ab.
- Starten Sie Acronis Disk Director mit Hilfe des Befehls im Menü von Acronis OS Selector.
- Erstellen Sie mit Hilfe von Acronis Disk Director eine Partition, die das zweite Betriebssystem aufnehmen soll.
- Wechseln Sie aus dem Acronis Disk Director durch **Beenden** in den Acronis OS Selector zurück.
- Erstellen Sie im Acronis OS Selector unter **Betriebssystem -> Neu Vom Diskettenlaufwerk booten** einen neuen Boot-Kontext.
- In den Eigenschaften des neuen Boot -Kontexts verstecken Sie im Zweig **Partitionen** alle anderen Partitionen außer der neu angelegten.
- Im Zweig **Erweitert** aktivieren Sie das Kontrollkästchen, um das Verstecken der Partitionen zu erzwingen.
- Legen Sie dann die Installationsmedien des neuen Systems ein und starten Sie das System neu. Folgen Sie den Anweisungen der Betriebssystem-Installation.
- Falls der Acronis OS Selector nach der Installation nicht mehr aktiv ist, müssen Sie den Rechner erneut vom Notfallmedium starten. Wählen Sie dann die Option zum Aktivieren von Acronis OS Selector.
- Nach dem Start in den Acronis OS Selector wird ein neuer Boot-Kontext für das neue System zu sehen sein. Verstecken Sie für dieses und für das bereits vorhandene System in den Eigenschaften die jeweils Partitionen.

Nach diesen Schritten haben Sie die Möglichkeit, beide Systeme mit Windows XP/2000 (oder andere) unabhängig voneinander zu booten, ohne das diese sich gegenseitig sehen.

### **Reaktivierung des Acronis OS Selector Boot-Menüs**

Da Windows-Betriebssysteme den Master Boot Record (MBR) während der Installation verändern können, wird der Acronis OS Selector, der ebenfalls den MBR nutzt, möglicherweise funktionsuntüchtig. Wenn dies passiert, müssen Sie den Acronis OS Selector nicht neu installieren. Es reicht aus, das Programm wiederherzustellen, indem Sie es über ein bootfähiges Notfallmedium reaktivieren (mehr Details siehe unter [»Mit dem bootfähigen](#page-103-0)  [Notfallmedium arbeiten«](#page-103-0), Seite [104\)](#page-103-0). Nachdem der Bootloader seine Arbeit beendet hat, wählen Sie zunächst den Eintrag Acronis OS Selector und dann die Option **Aktivieren**.

Eine automatische Aktivierung wird nur für Windows 95 und Windows 98 unterstützt. Dafür fügt Acronis Disk Director Suite der Datei AUTOEXEC.BAT den Programmaufruf REINSTAL.COM hinzu, wodurch der MBR wiederhergestellt wird. Wenn dies nicht korrekt geschieht, können Sie Acronis OS Selector manuell reaktivieren.

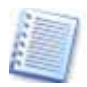

Es ist nicht möglich, die automatische MBR-Wiederherstellung unter Windows Millennium Edition auszuführen, da dieses Betriebssystem über eine eingeschränkte Version MS-DOS 8.0 verfügt, die keine Programme über die AUTOEXEC.BAT starten kann.

### **Zusätzliche Windowskopien installieren**

In einigen Fällen ist es sinnvoll, zwei Kopien des gleichen Betriebssystems zu installieren (z.B. zwei oder mehrere Windows-XP-Kopien, die alle über eigene Eigenschaften und Programme verfügen). Damit hätten Sie immer eine Kopie zur Verfügung, die unabhängig von Veränderungen ist, wie sie z.B. beim Testen von Programmen auftreten.

Für diesen Fall könnten Sie – wie oben beschreiben – eine komplette Betriebssysteminstallation vornehmen.

Mit Acronis OS Selector geht es aber schneller: Duplizieren Sie das Be-triebssystems[. Dabei kopiert das Programm vollständig die I](#page-76-0)nhalte der Verzeichnisse Windows, Programme, Dokumente und Einstellungen – einschließlich der installierten Software.

## **Zusätzliche Systeme auf weiteren Festplatten**

Ein weiterer Weg führt über die neuen Funktionen von Acronis OS Selector. Wenn Sie eine identische Kopie des installierten Windows-Betriebssystems auf eine zweite Festplatte klonen und diese zusätzlich in den Computer einbauen, dann wird Acronis OS Selector bei ersten Start diese zweite Installation auffinden und im Boot-Menü anbieten. Der Start jedes Betriebssystems erfolgt völlig unabhängig: Selbst das Entfernen der Festplatte mit dem ersten Betriebssystem aus dem Computer beeinflusst das Startverhalten des nachträglich hinzugefügten Windows-Betriebssystems nicht.

# **9.2 Linux und Windows auf einem PC installieren**

Linux ist eine moderne, zuverlässige und leistungsstarke Plattform sowohl für Geschäfts- als auch für Privatnutzer. Da seine Popularität ständig wächst, würden sich zahlreiche Windows-Nutzer gern auch mit Linux beschäftigen, allerdings wollen nicht alle von ihnen das Betriebssystem komplett wechseln oder einen zweiten PC für eine Linux-Installation anschaffen.

In solchen Fällen ist es von Vorteil, durch den Einsatz eines Boot-Managers wie Acronis OS Selector, Windows und Linux auf einem PC nutzen zu können.

### **Besonderheiten von Linux**

Der Start von Linux erfordert – wie Windows – zwei Hauptbestandteile, dem Loader und dem Linux-Hauptteil.

Der Loader lädt den Linux-Kernel in den Speicher und übergibt die Kontrolle an diesen. Die populärsten Linux-Loader sind z.B. **Lilo** und **Grub**.

Der Linux-Kernel befindet sich in einer Datei, die in den Speicher geladen werden muss. Statt eine Vielzahl von Dateisystemen als Speicherort für den Kernel zu unterstützen, gingen die Entwickler von Lilo einen einfacheren, aber gleichzeitig universelleren Weg: Der Loader speichert die Position der Kerneldatei in seiner eigenen Dateistruktur, die von einem speziellen Aktivatorprogramm namens **lilo** erstellt wurde. Läuft dieses Programm unter Linux, dann kann es die Position jeder Datei auf der Festplatte mit Betriebssystemmitteln feststellen.

Die Mehrzahl der für die Ausführung erforderlichen Binärdaten liegt im Betriebssystem-Hauptteil. Der Linux-Hauptteil wird üblicherweise in eine Ext2/Ext3- oder ReiserFS-Partition installiert, die sowohl primär als auch

logisch sein und sich auf jeder beliebigen Festplatte befinden kann. Darüber hinaus erfordert Linux eine weitere Partition für den virtuellen Speicher (**Linux Swap**).

Ein Nachteil dieser Arbeitsweise zeigt sich, wenn eine Linux-Bootpartition verschoben oder verkleinert wird. Dann ist Linux nicht mehr bootfähig: Der Loader muss über eine Linux-Boot-Diskette reaktiviert werden.

#### **Partitionen für eine Linux-Installation vorbereiten**

Bevor Sie eine Linux-Installation starten, sollten Sie dafür Partitionen vorbereiten. Acronis Disk Director Suite bietet den einfachsten Weg, den PC so mit den Vorgaben einzurichten, die für Linux-Dateisysteme und -Partitionen erforderlich sind.

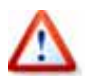

Verschiedene Linux-Distributionen können unterschiedliche Partitionsstrukturen erfordern. Beachten Sie deshalb die Installationsanweisungen Ihrer speziellen Distribution.

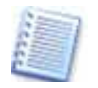

Erfahrene Linux-Anwender können die erforderlichen Partitionen während der Installation manuell mit Hilfe der spezifischen Systeminstaller erstellen.

#### **Linux installieren**

Nach der Vorbereitung der Partition kann die Linux-Installation über Acronis OS Selector sowohl über eine bootfähige Linux-Distributions-CD als auch über einen Disketten-Satz starten, der mit den üblicherweise auf der ersten Boot-CD liegenden Images erstellt wird.

Wenn Linux exakt in die dafür vorbereiteten Partitionen installiert wird, ist es nicht notwendig, für das neue Betriebssystem einen speziellen Kontext zu erstellen, um Partitionen zu verstecken oder deren Status zu ändern.

Alternativ können Sie einen Boot-Kontext anlegen, so wie es im Abschnitt [»Einen neuen Boot-Kontext erstellen und bearbeiten](#page-95-0)« auf Seite [96](#page-95-0) dieses Handbuchs beschrieben ist. In diesem Fall verbergen Sie alle anderen Partitionen und lassen die Partition sichtbar, in der der Linux-Installer die notwendigen Partitionen selbst anlegt.

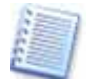

Bei der Auswahl des Speicherortes für den Linux-Loader müssen Sie beachten, dass der MBR von Acronis OS Selector überschrieben wird, wenn Sie den Loader in den MBR installieren. Er muss dann über das mit dem Programm angelegte bootfähige Notfallmedium wieder reaktiviert werden. Es ist jedoch zweckmäßiger, den Linux-Loader auf der ersten zu Linux gehörenden Partition zu platzieren.

#### **Das Boot-Menü nach einer Linux-Installation**

Nachdem Linux vollständig installiert und Acronis OS Selector wieder aktiviert wurde, wird Acronis Disk Director Suite beim Start im Boot-Menü automatisch die Existenz erkennen und ein Icon im Bereich **Betriebssysteme** des Programmhauptfensters erstellen. Damit können Sie Linux dann aus dem Boot-Menü starten.

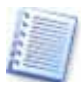

Beachten Sie, dass ein neu installiertes Betriebssystem im Boot-Menü von Acronis OS Selector automatisch als Standard gesetzt wird. Wenn Sie einem anderen System diesen Status zuweisen wollen, müssen Sie die Betriebssystemeinstellungen anpassen.

# **Kapitel 10. Acronis Media Builder**

Der Acronis Media Builder realisiert die Erstellung von bootfähigen Notfallmedien mit Acronis-Produkten (oder ausgewählten Komponenten davon), die auf Ih[re](#page-81-0)m Computer installiert sind.

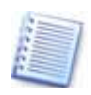

Wenn Sie ein Produkt von Acronis auf einer CD erworben h[ab](#page-81-0)en, dann ist diese bootfähig. Sie können den Computer mit dieser CD starten und das Programm exklusiv ausführen.

Wenn Sie das Produkt von Acronis per Download erhalten haben, dann können Sie ein bootfähiges Notfallmedium mit Hilfe von Acronis Media Builder erstellen. Dafür benötigen Sie eine leere CD-R/RW, mehrere formatierte Disketten (der Assistent wird Ihnen mitteilen, wie viele) oder ein anderes Medium, mit dem Sie Ihren Computer booten können, z.B. USB-Flash-, Zip-Laufwerke oder andere.

Sie sollten für folgende Fälle ein Medium mit Acronis Disk Director Suite erstellen, von dem Sie das Programm ausführen können:

- Nach einem schwerwiegenden Windows-Fehler können Sie mit Hilfe dieser Medien den PC booten und verlorene Partitionen wiederherstellen, die Festplatte rekonfigurieren bzw. den Acronis OS Selector installieren, reparieren oder aktivieren.
- Sie können den PC ebenfalls starten, um Acronis Disk Director Suite auf einem PC auszuführen, auf dem Windows nicht installiert ist, aber z.B. Linux.

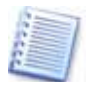

Nach einem Update eines Produkts sollten Sie unbedingt ein bootfähiges Notfallmedium erstellen, das im Gegensatz zur Installations-CD dann die neueste Version der Software enthält.

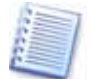

Wenn Sie während der Installation des Produkts den Setup-Typ **Benutzerdefiniert** verwendet haben und dabei den Acronis Media Builder abgewählt haben, werden Sie später erst dann in der Lage sein, diese Funktion zu nutzen, wenn Sie diese Installation nachholen.

Acronis Media Builder hat auch die Fähigkeit, ein ISO-Image einer Notfall-CD auf der Festplatte zu speichern.

Unter Windows beginnen Sie die Erstellung des bootfähigen Notfallmediums mit dem Befehl **Start** → **(Alle) Programme** → **Acronis** → **Acronis Disk Director** → **Acronis Rescue Media Builder**.

Bei gestarteter Acronis Disk Director Suite starten Sie den Acronis Media Builder mit Hilfe des Befehls **Extras** → **Rescue Media Builder** oder dem gleichnamigen Befehl im Bereich **Extras** der Seitenleiste. Es erscheint der Assistent mit einem Willkommensbildschirm. Klicken Sie auf **Weiter** und folgen Sie den Assistentenschritten.

### **Auswahl des Inhalts für das bootfähige Notfallmedium**

Zunächst können Sie wählen, welche Komponenten von Acronis-Programmen auf dem bootfähigen Notfallmedium platziert werden. Das betrifft zunächst erst einmal die Komponenten von Acronis Disk Director Suite.

Wenn Sie noch weitere Produkte von Acronis auf Ihrem Rechner installiert haben und diese in der Auswahlliste erscheinen, dann können Sie die für eine exklusive Ausführung dieser Programme nötigen Dateien ebenfalls auf dieses bootfähige Notfallmedium übernehmen.

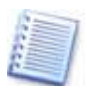

Acronis Media Builder ist erst in Produkten von Acronis enthalten, deren Release-Datum nach dem Release von Acronis Disk Director 10 im November 2005 liegt. Es können nur Produkte vom Acronis Media Builder der vorliegenden Version mit auf ein bootfähiges Notfallmedium übernommen werden, die den Acronis Media Builder enthalten.

Um Acronis-Programmkomponenten für das bootfähige Notfallmedium zu wählen aktivieren Sie die korrespondierenden Kontrollkästchen der Programmkomponenten, die Sie auf das bootfähige Notfallmedium übernehmen möchten. Klicken Sie auf **Weiter**, um fortzusetzen.

#### **Medien-Typ wählen**

In diesem Schritt des Assistenten wählen Sie ein Laufwerk oder ein anderes Ziel für die Erstellung eines bootfähigen Notfallmediums. Die angezeigte Liste hängt von der im System verfügbaren Art der möglichen Datenträger ab.

- Wenn Sie **CDs, Disketten** oder ein anderes Wechselmedium als Ziel verwenden, dann legen Sie ein Medium ein, damit Acronis Media Builder die Kapazität erkennen kann. Bei Benutzung von 3.5"-Disketten können Sie jeweils nur eine Komponente je Diskette (bzw. je Diskettensatz) verwenden. Für jede weitere Komponente müssen Sie Acronis Media Builder erneut ausführen.
- Wenn Sie ein **ISO-Image** erstellen, können Sie dieses mit der Software Ihres Brenners auf CDs oder DVDs übertragen. Das Erstellen einer bootfähigen DVD mit Acronis Media Builder ist auf direktem Weg nicht möglich. In diesem Fall müssen Sie im Weiteren den Namen und den Speicherort für die zu erstellende Datei spezifizieren. Dazu wählen Sie den Speicherort aus der Ordnerstruktur. Tragen Sie einen Namen für die ISO-Datei in das Eingabefeld **Dateiname** ein. Klicken Sie auf **Weiter**, um fortzusetzen.
- Wenn noch weitere Medien zur Verfügung stehen, z.B. USB-Sticks Zip-Laufwerke und andere, dann können Sie diese für ein bootfähiges Notfallmedium wählen, wenn das BIOS Ihres Computers das Booten von diesen Geräten unterstützt. Sie sollten sich in jedem Fall mit einem Test da-

<span id="page-103-0"></span>von überzeugen, dass Sie den Computer von diesen Geräten tatsächlich booten können.

Die abschließende Seite des Assistenten zeigt die Operation, die ausgeführt wird.

- Klicken Sie auf **Zurück**, um die getroffenen Einstellungen zu verändern.
- Um die Operation abzubrechen und Acronis Media Builder zu beenden, klicken Sie auf **Abbrechen**.
- Klicken Sie auf **Fertig stellen**, um das Erstellen des bootfähigen Notfallmediums zu starten.

#### **Mit dem bootfähigen Notfallmedium arbeiten**

Es gibt die verschiedensten Gründe, mit einem bootfähigen Notfallmedium zu arbeiten. Die auf dem bootfähigen Notfallmedium gespeicherten Acronis-Produkte bzw. deren Komponenten bieten bei Ausführung im exklusiven und betriebssystemunabhängigen Modus den gleichen Komfort und nahezu die gleichen Funktionen wie bei Ausführung unter Windows.

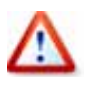

Achten Sie vor dem Einsatz des bootfähigen Notfallmediums darauf, dass im BIOS des Rechners die richtige Bootreihenfolge eingestellt ist.

Beim Systemstart übernimmt der Acronis Loader die Kontrolle über den Boot-Vorgang. Je nach Auswahl und getroffener Entscheidung startet das gewünschte Modul im exklusiven Modus.

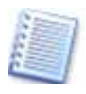

In der Bedienung des Programmhauptfensters von Acronis Disk Director Suite nach dem Start vom bootfähigen Notfallmedium gibt es keine signifikanten Unterschiede gegenüber dem Start aus Windows heraus.

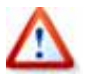

Beachten Sie, dass ein Klick auf die Schaltfläche **Schließen** im Programmhauptfenster von Acronis Disk Director Suite nach dem Start vom bootfähigen Notfallmedium zu einem Neustart des Computers führt. Vergessen Sie nicht, das bootfähige Notfallmedium zu entfernen.

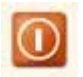

Mit der am unteren linken Bildschirmrand angeordneten Schaltfläche **Ausschalten** beenden Sie die Arbeit mit dem Notfallmedium. Vergessen Sie vor einem Neustart nicht, das bootfähige Notfallmedium

zu entfernen. Alternativ können Sie den Start von Windows fortsetzen, indem sie den entsprechenden Befehl wählen.

# **Begriffserklärungen**

**Absoluter Sektor –** Alle Sektoren einer Festplatte können mit Null beginnend fortlaufend nummeriert werden. Ein auf diese Weise adressierter Sektor wird absoluter Sektor genannt.

**Aktive Partition –** Eine der primären Partitionen auf einer Festplatte ist gewöhnlich als aktiv markiert. Ein Standard-MBR-Code versucht ein Betriebssystem von der aktiven Partition der ersten Festplatte zu booten. Weiterhin hängt die Zuordnung von Laufwerksbuchstaben davon ab, welche Partitionen aktiv sind.

**Auslöschen** – In diesem Handbuch wird der Begriff für die Art und Weise benutzt, mit der Acronis Disk Director Suite 10 die auf den Datenträgern gespeicherten Informationen entfernt. Durch das mit diesem Begriff bezeichnete Verfahren wird verhindert, dass diese Informationen wiederhergestellt werden können.

**Betriebssystem** – Komplex zusammengehörender Programme, stellt die Schnittstelle zwischen Computer-Hardware und Anwendungsprogrammen dar. Besteht gewöhnlich aus dem Kernel, Treibern, einer Shell und System-Programmen zum Management der Hardware.

**BIOS-Erweiterung** – Auf der Hauptplatine Ihres Computers befindet sich ein ROM, welcher das BIOS (Basic Input/Output System) enthält. Es ist für die Steuerung der Hardwarekomponenten auf niedrigster Ebene zuständig. Ältere Computer mit einem BIOS, welches vor 1994 hergestellt wurde, können keine Festplattenlaufwerke größer 8GB verwalten. Deshalb wurden Erweiterungen im BIOS implementiert, welche diese Beschränkung aufheben.

**Booten** ist im weiteren Sinne der Initialisierungs- und Startvorgang, der jedesmal ausgeführt wird, wenn der Computer eingeschaltet oder der Reset-Knopf betätigt wird. Der Boot-Vorgang besteht aus folgenden Schritten:

- Hardwarediagnose;
- Speichertest;
- Initialisierung des BIOS (im ROM des PC);
- Initialisierung zusätzlicher Hardware und deren BIOS (Grafikkarten, SCSI- Controller etc.);
- Starten des Betriebssystems.

Im engeren Sinne wird der Begriff auch nur zur Bezeichnung des Betriebssystemstarts verwendet. Wenn auf dem Computer ein Boot-Manager installiert ist, wird dieser in der Regel anstelle eines Betriebssystems gestartet. Der nachfolgende Startvorgang von Betriebssystemen wird vom Boot-Manager organisiert.

**Boot-Disk –** Der Begriff Boot-Disk wird für einen Datenträger verwendet, von dem der Computer gebootet werden kann. Im Allgemeinen sind damit Disketten und bootfähige CD-ROMs gemeint, er wird aber auch für eine

bootfähige Festplatte verwendet. Ein bootfähiger Datenträger muss den Boot-Record eines Betriebssystems sowie die System- und Konfigurationsdateien enthalten.

**Bootfähige Partition –** Eine Partition, welche ein Betriebssystem beinhaltet und die Möglichkeit zum Starten des Computers bietet. Am Anfang solch einer Partition befindet sich ein Boot-Record.

**Boot-Manager** sind spezielle Programme, welche vor einem Betriebssystem geladen und ausgeführt werden. Sie gestatten die Installation mehrerer Betriebssysteme auf einem Computer und wahlweises Starten selbiger.

**Boot-Partition** (bootfähige Partition) ist eine Partition, von der ein Betriebssystem gebootet werden kann. Dazu wird das Boot-Strap-Programm im Boot-Record gelesen und ausgeführt. Dieses Programm lädt seinerseits die erste Datei des eigentlichen Betriebssystems.

**Boot-Kontext** – Bevor Sie mit Acronis OS Selector ein ausgewähltes Betriebssystem booten können, muss der zum System gehörige Boot-Kontext erstellt werden. Acronis OS Selector schließt folgende Komponenten in den Boot-Kontext ein:

- Boot-Sektor;
- Systemdateien;
- Konfigurationsdateien;
- Systemverzeichnis;
- versteckte Partitionen;
- aktive Partitionen;
- LBA-Unterstützungs-Flags.

Der Boot-Kontext wird wie folgt erstellt:

- System- und Konfigurationsdateien werden vom Backup-Ordner an die erforderliche Stelle kopiert. Das Ziel ist gewöhnlich das Root-Verzeichnis des zu bootenden Betriebssystems.
- Systemverzeichnisse werden an die erforderliche Position verschoben;
- Partitionen werden entsprechend den Einstellungen versteckt.
- Aktive Partitionen werden eingestellt.
- Ist das LBA-Flag gesetzt, wird die LBA-Unterstützung für alle Partitionen aktiviert.
- Der Boot-Sektor wird geladen und ausgeführt.

**Boot-Menü** – Das Acronis OS Selector Boot-Menü ist ein Programm, welches bei jedem Start des Computers ausgeführt wird. Es enthält das Dialogfeld zur Auswahl der zu bootenden Betriebssysteme bzw. Konfigurationen. Das Programm ist unter BOOTWIZ\BOOTMENU.EXE gespeichert.

**Boot-Record** – Anfangsbereich einer Festplattenpartition, welcher Programmcode und Daten enthält, mit dessen Hilfe ein Betriebssystem gebootet wird. Er kann aus einem oder mehreren Sektoren bestehen, wobei der erste Sektor mit der Signatur für Boot-Sektoren (0AA55h) endet.

**Boot-Sektor** ist der erste Sektor einer Partition. Der Boot-Sektor enthält Programmcode, welcher beim Booten eines Betriebssystems ausgeführt wird. Der Boot-Sektor endet mit der Signatur 0AA55h.

**Cluster** –Zusammenfassung mehrerer Sektoren zu einer Einheit zum Speichern von Informationen bei FAT- und NTFS-Dateisystemen. Jede Datei belegt eine bestimmte Anzahl kompletter Cluster. Große Cluster können zu viel verlorenem Speicher einer Partition führen.

**Datei –** Mit einem Namen versehene Zusammenfassung von Einheiten zur Datenspeicherung. Dateien werden in verschiedenen Dateisystemen auf unterschiedliche Weise gespeichert. Unterschiedlich ist auch die Methode zur Speicherung von Dateinamen und des vollständigen Pfadnamens innerhalb des Verzeichnisbaums.

**Dateisystem** ist ein Verfahren zur Verwaltung von Daten auf Datenträgern. Es enthält Informationen über belegten und freien Speicherplatz, über Namen von Dateien und Verzeichnissen sowie der physischen Position von Dateien auf dem Datenträger. Jede Partition kann mit einem Dateisystem formatiert werden.

**Defekter Sektor** ist ein Sektor, welcher geschriebene Informationen nicht permanent speichern kann. Ein defekter Sektor verliert gespeicherte Information aufgrund von Defekten oder Alterung der magnetischen Plattenoberfläche.

**Disc** ein Datenträger (Compact Disc)

**Disk** ein Speichermedium (Floppy Disk, Hard Disk)

**Drive-Overlay-Programm –** Einige BIOS-Versionen haben Probleme mit der Unterstützung für große Festplatten (größer 8GB). Daher bieten Festplattenhersteller spezielle Programme an, die am Anfang einer Festplatte installiert werden und ausgeführt werden, bevor ein Betriebssystem startet. Drive-Overlay-Programme ersetzen die BIOS-Funktionen, die für die Arbeit mit Festplatten zuständig sind.

Ein **Fehlerhafter Cluster** enthält mindestens einen defekten Sektor.

**Festplatte** (Hard Disk) – Im Computer fest eingebautes Speichermedium, welches aus einer oder mehreren rotierenden magnetischen (nicht flexiblen) Platten besteht.

**Festplattengeometrie** – Festplatten-Parameter, welche die Anzahl von Zylindern, Köpfen und Sektoren pro Spur angeben.

**Formatierung –** Prozess zur Erstellung von Strukturen auf einem Speichermedium. Man unterscheidet drei Stufen zur Formatierung von Festplatten: Low-Level-Formatierung (Einteilung der magnetischen Oberfläche in Spuren und Sektoren), Partitionierung und High-Level-Formatierung (Erstellung von Dateisystemen in Partitionen).

**Kopf (Magnetkopf, Schreib-/Lese-Kopf) –** Eine Festplatte besteht aus mehreren beidseitig beschichteten magnetischen Platten (Scheiben). Auf jeder Seite einer Scheibe werden kleine Vorrichtungen zum Lesen und Schreiben der Daten positioniert. Diese werden als Kopf bezeichnet.

**Label (LW-Bezeichnung) –** Ein Name, der einer Partition optional zur besseren Identifikation zugeordnet werden kann. Normalerweise gelten die gleichen Regeln wie für Dateinamen der Dateisysteme. So kann das Label einer FAT-Partition z.B. aus bis zu 11 Zeichen bestehen und Leerzeichen enthalten.

**Laufwerk –** Allgemeiner Begriff, der sowohl für ein Gerät zur physischen Datenspeicherung (z.B. Diskettenlaufwerk) als auch für eine Partition, auf welche vom Betriebssystem zugegriffen werden kann (logisches Laufwerk), benutzt wird.

**Logische Partition –** Eine Partition, über die Informationen nicht im MBR sondern in einer erweiterten Partitionstabelle gespeichert sind. Die Anzahl logischer Partitionen in einem Computersystem unterliegt keiner Beschränkung.

**Laufwerksbuchstabe (eines Laufwerks, einer Partition) –** Alle mehr oder weniger DOS-kompatiblen Betriebssysteme benutzen lateinische Buchstaben um Laufwerke und Partitionen zu identifizieren. Die Laufwerksbuchstaben A: und B: sind normalerweise für Diskettenlaufwerke reserviert. Beginnend mit C: werden allen vom Betriebssystem erkannten Festplattenpartitionen Buchstaben zugeordnet. Zusätzlich können Buchstaben CD-ROM-Laufwerken, anderen Geräten oder Netzwerk-Laufwerken zugeordnet werden.

**Master Boot Record (MBR) –** Erster Sektor einer Festplatte. Er beinhaltet, wie auch der Boot-Record ein Bootstrap-Programm und eine Partitionstabelle.

**Partition** ist der Begriff für einen abgegrenzten, unabhängigen Festplattenbereich, der ein Dateisystem enthält. Es wird zwischen primären und erweiterten Partitionen unterschieden, wobei maximal 4 primäre Partitionen pro Festplatte zulässig sind. Eine der primären Partitionen kann aktiv gesetzt sein. Eine erweiterte Partition enthält eines oder mehrere logische Laufwerke (logische Partitionen). Die Informationen über Beginn, Ende und Größe einer Partition sind in der Partitionstabelle gespeichert.

**Partitionierung –** Prozess zur Erstellung der logischen Partitionsstruktur auf einer Festplatte. Normalerweise werden Programme wie FDISK zum Partitionieren verwendet. Acronis Disk Director Suite ersetzt FDISK komplett und bietet darüber hinaus weitere nützliche Funktionen.

**Partitionsstruktur –** Die Partitionen einer Festplatte bilden eine Art Baumstruktur mit der Partitionstabelle des MBR als Wurzel. Viele Betriebssysteme und Partitionierungs-Programme gehen davon aus, dass außer im MBR in beliebigen Partitionstabellen maximal ein Eintrag für eine Partition und ein Verweis auf eine weitere Tabelle enthalten sind. Dadurch vereinfacht sich
die Partitionsstruktur – alle logischen Partitionen sind in einer Kette angeordnet.

**Partitionstabelle –** Eine Tabelle, welche Informationen über Partitionen sowie Verweise auf weitere Partitionstabellen enthält. Eine Partitionstabelle kann nicht mehr als 4 Einträge enthalten. Die **Basis-Partitionstabelle** befindet sich im MBR, weitere Tabellen sind in erweiterten bzw. logischen Partitionen enthalten. Partitionstabellen sind normalerweise im ersten Sektor eines Zylinders gespeichert.

**Primäre Partition, Primärpartition –** Eine Partition, deren Informationen in der Partitionstabelle des MBR gespeichert sind. Die meisten Betriebssysteme können nur von einer primären Partition der ersten Festplatte gebootet werden, deren Anzahl jedoch auf vier begrenzt ist.

# **Stichwortverzeichnis**

#### **A**

Absoluter Sektor 105 Acronis Disk Director Suite Aktualisieren 14 Acronis Disk Director Suite Reparieren 14 Acronis Disk Director Suite Installieren 12 Acronis Disk Director Suite Starten 16 Acronis Disk Editor 68 Hauptmenü 71 Acronis Media Builder 102 Acronis OS Selector **77** Programmhauptfenster 78 Starten 77 Acronis Recovery Expert **62** Acronis Rescue Media Builder 102 Acronis True Image 10 Aktion **22** Rückgängig 25 Übernehmen 26 Wiederherstellen 25 Aktionen 12 Aktionen anzeigen 23 Aktionen ausführen 12 Aktionseigenschaften 25 Aktiv setzen 58 Aktive Partition 105 Ansicht 17, 18 Automatischer Modus 21 Manueller Modus 21 Symbolleisten 18 Ansicht als Hexdump 70 Ansicht Patitionstabelle 69 Arbeitsmodus 17 Assistent Freien Speicher vergrößern 20 Partition erstellen 20 Partition kopieren 20 Partitionen wiederherstellen 20 Assistent Partitionen wiederherstellen **62** Assistenten 12, 22 Ausführen 12

Auslöschen 52, 105 Auslöschen von Partitionen 6 Ausstehende Aktionen 25 Auswahl Auslöschen 52 Bearbeiten 68 Bezeichnung ändern 49 Defragmentierung 52 Formatieren. 49 Größe ändern 44 Kopieren. 41 Löschen 50 Programmkennwort 28 Verschieben 43 AuswahlFehlerprüfung 51 Automatische Modus **20** Automatischer Modus 17

#### **B**

Bearbeiten 68 Benutzeroberfläche 17 Bereich Assistenten 22 Bereich Erweitert 24 Bereinigen 53 Betriebssystem 105 Betriebssystem booten 81 Bezeichnung ändern 49 BIOS-Erweiterung 105 Boot-Disk 105 Booten 105 Bootfähige Partition 106 Boot-Kontext 106 Bootmanager 4 Boot-Manager 106 Bootmanger 81 Bootmenü 77 Boot-Menü 106 Bootmenü-Einstellungen 80 Bootparameter 84 Boot-Partition 106 Boot-Record 106 Boot-Sektor 107

## **C**

chkdsk 96 Cluster 107 Clustergröße 49 Clustergröße ändern 59

#### **D**

Darstellung des Hauptfensters 21 Datei 107 Dateisystem 31, 107 Daten sicher löschen 6 Daten vernichten 50 Datenträgerbezeichnung 49 Defekter Sektor 107 Defragmentierung 52 Detailansicht 22 Dialogbox Ausstehende Aktionen 26 Dialogbox Auswahl Festplatten 34 Dialogbox Partitionsgröße 30 Disc 107 Disk 107 Downloaddatei installieren 12 Drive-Overlay-Programm 107 Durchläufe zur Datenvernichtung 50

# **E**

Endbenutzerlizenzvertrag 13 Erweitert Aktiv setzen 58 Bearbeiten 68 Clustergröße ändern 59 Inodedichte ändern 61 Konvertieren. 55 Laufwerksbuchstaben ändern 54 Root-Größe ändern 58 Sichtbar machen 57 Typ ändern 60 Verstecken 56 Erweiterte Aktionen 24

# **F**

FAQ 6 FDISK 108 Fehlerhafter Cluster 107 Fehlerprüfung 51 Festplatte 107 Bereinigen 53 Defragmentierung 52

Festplattengeometrie 107 Festplattenstruktur 33 Formatierung 107 Freien Speicher vergrößern 35

# **G**

Größe ändern 44

# **H**

Hard Disk 107 Hauptmenü des Acronis Disk Editor 71

#### **I**

Inodedichte ändern 61 Installation 12 Installationsassistent 12 Installations-CD 8, 11

#### **K**

Kennwort Ändern 28 Kennwort für das Betriebssystem 83 Kennwort setzen 83 Kennwortschutz 27 Kodierungen 75 Konvertieren 55 Kopf 108

#### **L**

Label 108 Laufwerk 108 Laufwerksbuchstabe 108 Laufwerksbuchstaben 31 Laufwerksbuchstaben ändern 54 Lesen aus Datei 73 Liste der gefundenen Partitionen 64 Logische Partition 108 LW-Bezeichnung 108

# **M**

Magnetkopf 108 Manuelle Aktionen 22 manuelle Wiederherstellung 67 Manueller Modus 17, **21** Master boot record 108 MBR kopieren 24 Menü Ansicht 18, 21

## **N**

Neu aus freiem Speicher 34 Neue Partition erstellen 39 Notfallmedium erstellen 13 Nutzungsbedingungen 6

#### **P**

Partition erstellen 29 Partition formatieren 49 Partition kopieren 36 Partition löschen 50 Partition verschieben 43 Partition zur Wiederherstellung 67 Partitionen wiederherstellen 62 Partitionierung 108 Partitionseigenschaften 85 Partitionsgröße 30 Partitionsgröße ändern 44 Partitionsmanager 4 Partitionsnamen 33 Partitionsstruktur 108 Partitionstabelle 109 Partitionstyp ändern 60 Partitonstyp 30 Primärpartition 109 Programmhauptfenster 21 Programmkennwort Ändern 28

#### **R**

Root-Größe ändern 58

#### **S**

Scandisk 96 Schaltfläche Ausführen 12 Schreib-/Lese-Kopf 108 Seitenleiste 18 Seitenleiste Aktionen 39 Sektor speichern 72 Seriennummer 6, 12 Setupprogramm für Acronis OS Selector 16 Sichern in Datei 73 Standardbetriebssystem 82 Statusleiste 18 Suche nach gelöschten Partitionen 62, 67 Suchmethode wählen 66 Support 6 Symbolleisten 18 Systemanforderungen 8 Systemverzeichnisse 86

## **T**

Technische Unterstützung 6 Typ ändern 60

#### **U**

Unzugeordneten Festplattenspeicher verwenden 29 Unzugeordneten Speicher auslöschen 52

#### **V**

Verstecken 56 Verstecken von Partitionen 85

Vorsichtsmaßnahmen 10

#### **W**

Wiederherstellung gelöschter Partitionen 20 Wiederherstellungsmodus 63 Windows-Startmenü 19

# **ENDBENUTZER-LIZENZVERTRAG**

Bitte lesen Sie die folgenden Bestimmungen sorgfältig durch.

Dieser Endbenutzer-Lizenzvertrag ("EULA") ist ein rechtsgültiger Vertrag zwischen Ihnen (entweder als natürliche oder juristische Person) und der Acronis Inc. (im Folgenden Acronis genannt). Er gilt sowohl für das in der Lizenzurkunde bezeichnete Produkt, als auch für alle sonstigen Acronis Produkte (das "SOFTWAREPRODUKT") sowie alle Upgrades und Updates zum SOFTWAREPRODUKT. Er ist jeder vertriebenen Kopie des lizenzierten SOFTWAREPRODUKTS beizufügen.

Acronis Disk Director Suite 10 (Das SOFTWAREPRODUKT) unterliegt dem Copyright © 2000-2007 der Acronis, Inc., in Deutschland vertreten durch die Acronis Germany GmbH, Balanstrasse 59, 81541 München. Alle Rechte sind vorbehalten. Durch die Nutzung des SOFTWAREPRODUKTS nehmen Sie diesen Lizenzvertrag an und erklären, dass Sie ihn gelesen und verstanden haben und mit allen seinen Bedingungen einverstanden sind. Acronis verzichtet ausdrücklich auf den Zugang der Annahmeerklärung (§ 151 BGB).

## **1. Lizenz**

Acronis gewährt Ihnen als Käufer das nicht ausschließliche Recht, das erworbene SOFTWAREPRODUKT an so vielen Computer-Arbeitsplätzen bzw. Servern zu benutzen, wie in der Lizenzurkunde ausgewiesen. Eine Lizenz darf jeweils nur auf EINEM Computer eingesetzt werden. Das Recht ist nicht übertragbar, vermietbar oder verleihbar. Es ist nicht gestattet, das SOFT-WAREPRODUKT anderen Nutzern, welche keine individuellen Lizenzen des SOFTWAREPRODUKTS besitzen, zur Nutzung im kommerziellen Computerservice, in Netzwerken, im Timesharing zur Verfügung zu stellen.

Das Kopieren und Archivieren des SOFTWAREPRODUKTS zum Zwecke der eigenen Datensicherung ist gestattet. Das Eigentum und die Urheberrechte oder sonstige Schutzrechte an dem SOFTWAREPRODUKT sowie an Dokumentationen, Handbüchern, Bedienungsanleitungen und sonstigen Materialien verbleiben nach wie vor bei Acronis.

## **2. Beschränkungen und Änderungsverbot**

Das Programm oder Teile davon dürfen nicht kostenpflichtig oder kostenfrei weitergegeben, lizenziert, vermietet, verändert, übersetzt, angepasst oder veröffentlicht werden. Das SOFTWAREPRODUKT darf weder im Gesamten noch in Teilen disassembliert, dekompiliert oder auf andere Weise in allgemein lesbare Form zurückgewandelt werden (Reverse Engineering).

## **3. Laufzeit des Vertrages**

Die Lizenz gilt bis zu ihrer Beendigung. Der Lizenzvertrag kann dadurch beendet werden, dass das SOFTWAREPRODUKT sowie alle Kopien vernichtet werden. Die Lizenz erlischt unverzüglich, wenn gegen eine Bestimmung des Lizenzvertrages verstoßen wird, ohne dass es einer Kündigung durch Acronis, respektive seinen Vertriebspartnern, bedarf. Acronis bleibt zur Kündigung des Vertrages in diesem Fall gleichwohl berechtigt. Der ursprüngliche Käufer trägt gegenüber Acronis die Verantwortung für beliebige Schäden,

die infolge einer Verletzung oder Nichtbeachtung des Lizenzvertrages entstehen.

## **4. Gewährleistungs-Ausschluss und Haftung**

Acronis haftet bei Verbrauchern für die Dauer von 24 Monaten, bei Unternehmern für die Dauer von 6 Monaten, jeweils ab Übergabe des SOFT-WAREPRODUKTS, das die CD-ROM/DVD, auf der das SOFTWAREPRODUKT gespeichert ist, frei von Mängeln ist, die die in der Dokumentation ausgewiesene Nutzung erheblich mindern. Acronis gewährleistet nicht, dass das SOFTWAREPRODUKT fehlerfrei betrieben werden kann oder dass beliebige Defekte beseitigt werden, das SOFTWAREPRODUKT oder dessen Funktionen Ihren Anforderungen sowie dem von Ihnen gewünschten Einsatzweck entsprechen.

Acronis übernimmt keine Gewähr für die Vollständigkeit und Richtigkeit des Inhaltes. Unternehmer müssen offensichtliche Mängel innerhalb einer Frist von einer Woche ab Empfang der Ware schriftlich anzeigen. Andernfalls ist die Geltendmachung eines Gewährleistungsanspruchs ausgeschlossen. Für andere, als durch Verletzung von Leben, Körper und Gesundheit entstehende Schäden haftet Acronis lediglich, soweit diese auf vorsätzlichem oder grob fahrlässigem Handeln oder auf schuldhafter Verletzung einer wesentlichen Vertragspflicht durch Acronis oder eines ihrer Erfüllungsgehilfen beruhen. Eine darüber hinausgehende Haftung für Schadensersatz ist ausgeschlossen. Soweit nicht grob fahrlässiges oder vorsätzliches Verhalten vorliegt, übernehmen Acronis oder ihre Vertriebspartner keine Haftung für:

- beliebige Verluste die durch den Gebrauch des SOFTWAREPRODUKTS entstehen (einschließlich des Verlusts von Geschäftsgewinnen oder entgangenen Gewinnen in unbegrenzter Höhe),
- Schäden an oder Verlust der gespeicherten Daten,
- Geschäftsunterbrechung,
- beliebige andere materielle oder immaterielle Verluste, die wegen der Benutzung oder der Verhinderung der Benutzung entstehen selbst dann nicht, wenn Acronis oder ihre Vertriebspartner über die Möglichkeit derartiger Verluste in Kenntnis gesetzt wurden. Etwaige Schadensersatzansprüche sind unabhängig von der Anspruchgrundlage in der Höhe auf die entrichtete Lizenzgebühr beschränkt. Jegliche Ansprüche erlöschen in jedem Fall 24 Monate nach Lieferung.

## **5. Schlussbestimmungen**

Es gilt deutsches Recht. Sollten einige Bestimmungen dieses Lizenzvertrages rechtlich unhaltbar oder unwirksam sein, bleiben alle anderen Bestimmungen rechtswirksam. Unwirksame Bestimmungen sind durch Regelungen zu ersetzen, die dem ursprünglichen Sinn am nächsten kommen.